# Nokia 6670 User Guide

| Phone information          | Numbers | Where is the number?                      |
|----------------------------|---------|-------------------------------------------|
| My number                  |         | Wireless service provider                 |
| Voice mail number          |         | Wireless service provider                 |
| Wireless provider's number |         | Wireless service provider                 |
| Provider's customer care   |         | Wireless service provider                 |
| Model number               |         | Label on back of phone (under battery)    |
| Type number                |         | Label on back of phone (under battery)    |
| IMEI number                |         | Label on back of phone (under<br>battery) |

NOTES

#### LEGAL INFORMATION

#### DECLARATION OF CONFORMITY

We, NOKIA CORPORATION declare under our sole responsibility that the products RH-67 and RH-68 are in conformity with the provisions of the following Council Directive: 1999/5/EC. A copy of the Declaration of Conformity can be found at http://www.nokia.com/phones/declaration\_of\_conformity

# **C€168**

#### PART NO. XXXXXXX, ISSUE NO. 1

Copyright © 2004 Nokia. All rights reserved.

Nokia, Nokia 6670, Nokia Connecting People, Pop-Port, and the Nokia Original Enhancements logos are trademarks or registered trademarks of Nokia Corporation. Other company and product names mentioned herein may be trademarks or trade names of their respective owners. Printed ???????? 2004

# symbian

This product includes software licensed from Symbian Software Ltd. © 1998–2004. Symbian and Symbian OS are trademarks of Symbian Ltd.

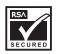

Includes RSA BSAFE cryptographic or security protocol software from RSA Security.

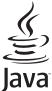

**RED** Java and all Java-based marks are trademarks of Sun Microsystems, Inc.

US Patent No 5818437 and other pending patents. T9 text input software Copyright (C) 1997–2003. Tegic Communications, Inc. All rights reserved.

Bluetooth is a registered trademark of Bluetooth SIG, Inc.

USE OF THIS PRODUCT IN ANY MANNER THAT COMPLIES WITH THE MPEG-4 VISUAL STANDARD IS PROHIBITED, EXCEPT FOR USE DIRECTLY RELATED TO (A) DATA OR INFORMATION (i) GENERATED BY AND OBTAINED WITHOUT CHARGE FROM A CONSUMER NOT THEREBY ENGAGED IN A BUSINESS ENTERPRISE, AND (ii) FOR PERSONAL USE ONLY; AND (B) OTHER USES SPECIFICALLY AND SEPARATELY LICENSED BY MPEG LA, L.L.C.

The information contained in this user guide was written for the Nokia 6670 product. Nokia operates a policy of ongoing development. Nokia reserves the right to make changes to any of the products described in this document without prior notice.

UNDER NO CIRCUMSTANCES SHALL NOKIA BE RESPONSIBLE FOR ANY LOSS OF DATA OR INCOME OR ANY SPECIAL, INCIDENTAL, AND CONSEQUENTIAL OR INDIRECT DAMAGES HOWSOEVER CAUSED. THE CONTENTS OF THIS DOCUMENT ARE PROVIDED "AS IS." EXCEPT AS REQUIRED BY APPLICABLE LAW, NO WARRANTIES OF ANY KIND, EITHER EXPRESS OR IMPLIED, INCLUDING, BUT NOT LIMITED TO, THE IMPLIED WARRANTIES OF MERCHANTABILITY AND FITNESS FOR A PARTICULAR PURPOSE, ARE MADE IN RELATION TO THE ACCURACY AND RELIABILITY OR CONTENTS OF THIS DOCUMENT. NOKIA RESERVES THE RIGHT TO REVISE THIS DOCUMENT OR WITHDRAW IT AT ANY TIME WITHOUT PRIOR NOTICE.

#### **EXPORT CONTROLS**

This device may contain commodities, technology or software subject to export laws and regulations from the US and other countries. Diversion contrary to law is prohibited.

#### FCC/INDUSTRY CANADA NOTICE

Your device may cause TV or radio interference (for example, when using a telephone in close proximity to receiving equipment). The FCC or Industry Canada can require you to stop using your telephone if such interference cannot be eliminated. If you require assistance, contact your local service facility. This device complies with part 15 of the FCC rules. Operation is subject to the condition that this device does not cause harmful interference.

#### Manufactured or sold under one or more of the following US patents:

| 4868846 | 4945633 | 5001372 | 5101175 | 5151946 | 5173927 | 5212834 | 5230091 |
|---------|---------|---------|---------|---------|---------|---------|---------|
| 5241583 | 5311151 | 5317283 | 5331638 | 5335362 | 5353328 | 5371481 | 5378935 |
| 5384782 | 5396657 | 5400949 | 5416435 | 5442521 | 5446364 | 5479476 | 5526366 |
| 5553125 | 5557639 | 5565821 | 5570369 | 5581244 | 5600708 | 5625274 | 5677620 |
| 5692032 | 5729541 | 5760568 | 5794142 | 5802465 | 5809413 | 5827082 | 5839101 |
| 5844884 | 5845219 | 5870683 | 5884103 | 5889770 | 5907823 | 5912570 | 5914690 |
| 5914796 | 5917868 | 5920826 | 5956332 | 5956625 | 5956633 | 5966378 | 5977887 |
| 5987137 | 5991857 | 6006114 | 6011853 | 6014551 | 6014573 | 6026161 | 6035189 |
| 6038238 | 6043760 | 6047196 | 6049796 | 6050415 | 6055439 | 6060193 | 6069923 |
| 6072787 | 6081732 | 6084920 | 6084962 | 6094587 | 6097964 | 6105784 | 6112099 |
| 6115617 | 6119180 | 6121846 | 6128509 | 6138091 | 6140966 | 6144243 | 6144676 |
| 6148209 | 6151485 | 6151507 | 6163609 | 6164547 | 6167248 | 6185295 | 6188909 |
| 6249584 | 6259312 | 6266330 | 6272361 | 6282436 | 6292668 | 6295286 | 6311054 |
| 6314166 | 6324389 | 6324412 | 6347218 | 6363259 | 6370362 | 6370389 | 6377820 |
| 6381468 | 6392660 | 6400958 | 6453179 | 6463278 | 6470470 | 6487397 | 6522670 |
| 6198928 | 4969192 | 5266782 | 5390223 | 5444816 | 5487084 | 5640395 | 5664053 |
| 5699482 | 5701392 | 5722074 | 5754976 | 5805301 | 5835889 | 5857151 | 5859843 |
| 5862178 | 5898925 | 5930233 | 5946651 | 5960354 | 5960389 | 5963901 | 6005857 |
| 6011971 | 6031827 | 6118775 | 6128322 | 6137789 | 6167248 | 6170073 | 6178535 |
| 6195338 | 6199035 | 6240076 | 6266321 | 6285888 | 6356759 | 6377803 | 6430163 |
| 6438370 | 6456237 | RE32580 | 5818437 | 5953541 | 6011554 | 4558302 |         |
|         |         |         |         |         |         |         |         |

# Nokia 6670 phone at a glance

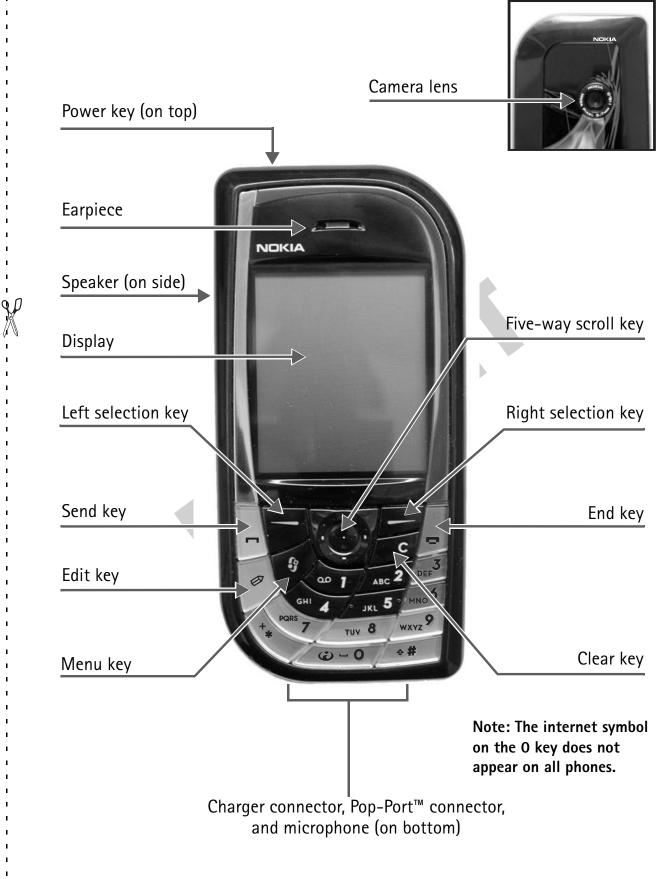

# Quick guide

| Make a call                  | Enter a phone number, and press the <b>Send</b> key.                                                                                                    |
|------------------------------|----------------------------------------------------------------------------------------------------|
| Answer a call                | Press the <b>Send</b> key.                                                                                                    |
| Answer call during call      | Select <b>Options &gt; Answer</b> , or press the <b>Send</b> key.                                                                                                    |
| End a call                   | Press the <b>End</b> key.                                                                                                    |
| Decline a call               | Press the <b>End</b> key.                                                                                                    |
| Mute a call                  | Select <b>Options &gt; Mute</b> during a call.                                                                                                    |
| Redial                       | Press the <b>Send</b> key twice.                                                                                                    |
| Adjust call volume           | Scroll left or right with the Scroll key during a call.                                                                                                    |
| Use the in-call menu         | Select <b>Options</b> during a call.                                                                                                    |
| Save a name and number       | Enter a number, select <b>Options &gt; Add to contacts &gt;</b><br><b>Create new</b> , choose a category, enter a name, and select<br><b>Done</b> . See "Write text," p. 44.                                                         |
| Look up a name               | Select <b>Menu &gt; Contacts</b> , and in the search field at the bottom of the screen, key in the first letters of the name you want to find.                                                                                       |
| Use 1-touch dialing          | Press and hold a key (2–9). You must assign a key to a number in <b>Contacts</b> . See "Assign 1-touch dialing keys," p. 26.                                                                                                    |
| Check voice mail             | Press and hold the 1 key (contact your service provider for details).                                                                                                    |
| Write and send text messages | Select Menu > Messaging > New message > Text<br>message. Enter the recipient in the To field. Enter the text<br>message, and select Options > Send.                                                                                  |
| Send a picture               | Capture a picture, allow the picture time to save, and<br>then select <b>Options &gt; Send &gt; Via multimedia</b> . Enter the<br>recipient in the <b>To</b> field. Enter the text message, and<br>select <b>Options &gt; Send</b> . |
| Read a new message           | If a new message arrives, select <b>Show</b> to display the message.                                                                                                    |
| Press                        | Press a key briefly and release it.                                                                                                    |
| Press and hold               | Press and hold a key for 2 to 3 seconds and release it.                                                                                                    |
|                              | I I                                                                                                    |

ī

1

1

# Contents

| 1 | For your safety       1         About your phone       2         Network services       2         Shared memory       3 | 2<br>2 |
|---|----------------------------------------------------------------------------------------------------|--------|
| 2 | General information                                                                                                    | 1      |
|   | Register your phone                                                                                                    | 1      |
|   | E-newsletters                                                                                                    | 1      |
|   | Follow graphic clues                                                                                                    | 1      |
|   | Find the phone label                                                                                                    | 5      |
|   | Contact Nokia                                                                                                    | 5      |
|   | Accessibility solutions                                                                                                 | 5      |
| 3 | Getting started                                                                                                    |        |
|   | Remove the back cover                                                                                                   |        |
|   | Insert the SIM card                                                                                                    |        |
|   | Insert the memory card                                                                                                  |        |
|   | Insert the battery                                                                                                    |        |
|   | Charge the battery                                                                                                    |        |
|   | Switch the phone on or off10                                                                                            |        |
|   | Attach the wrist strap 10                                                                                               |        |
|   | Tips on efficient operation                                                                                             |        |
|   | If the phone requests a PIN code10                                                                                      |        |
|   | If the phone requests a lock code10                                                                                     |        |
|   | Set the time and date                                                                                                   |        |
|   | Make a call1                                                                                                    |        |
|   | Standby mode                                                                                                    |        |
|   | lcons                                                                                                    |        |
|   | Menu                                                                                                    |        |
|   | Options lists                                                                                                    |        |
|   | Common actions for all applications15                                                                                   |        |
|   | Search for items                                                                                                    | 3      |
|   | Volume control                                                                                                    | 3      |

|   | Loudspeaker                                                                                                    |
|---|----------------------------------------------------------------------------------------------------|
| 4 | Your phone.         18           Make a call         .18           Answer a call.         .20           Call log.         .21                                                                                                    |
| 5 | Personal information24Contacts.24Presence (network service)27Positioning (network service)31Calendar.31To-do.33Copy content from compatible Nokia phones.33                                                                                                    |
| 6 | Multimedia.       34         Camera.       .34         View images       .37         Player.       .38         Movie director.       .39         Gallery       .40                                                                                                    |
| 7 | Messaging43Write text44Write and send messages.47View a multimedia presentation48Inbox-receive messages48My folders50Remote mailbox (network service)50Outbox.52View messages on a SIM card52Cell broadcast (network service)53Service command editor.53Messaging settings.53 |
| 8 | Settings                                                                                                    |

|    | Phone58Call59Connection60Date and time63Security64Call restriction (network service)66Network67Enhancement67                                                                                                    |
|----|----------------------------------------------------------------------------------------------------|
| 9  | Tools and applications68Application manager68File manager70Voice commands70Device manager72                                                                                                    |
| 10 | Personalization         73           Profiles         73           Themes         74           Go to         75                                                                                                    |
| 11 | Extras.       77         Notes.       77         Calculator.       77         Converter       77         Voice recorder       78         Clock.       79         Memory card       80         Wallet       82         Games.       87 |
| 12 | Instant messaging (IM) (network service)88IM service provider icons.88Register with an IM service89Before using IM89Log in89IM settings89                                                                                             |

|    | IM conversations9IM contacts9Group chat sessions.9Log off service9                                                                                                    | )2<br>)4                                     |
|----|----------------------------------------------------------------------------------------------------|----------------------------------------------|
| 13 | Web (mobile browser)9Basic steps for web access9Browser service set-up9Make a connection.9Bookmarks9Browse00Download.00End a connection.10Clear the cache00Browser settings00                                               | 18<br>18<br>19<br>19<br>10<br>11<br>12<br>12 |
| 14 | Connectivity.10Bluetooth connection.10USB connection.10Connection manager10Connect your phone to a computer10Use the CD-ROM.10Synchronization10                                                                             | 94<br>97<br>99<br>99                         |
| 15 | Troubleshooting11SIM card11Memory low11Different ways to store data11Phone display11Bluetooth connection11Multimedia messaging11Messaging11In Messaging11Prowser services11In PC connectivity11Application not responding11 | 1<br>2<br>2<br>2<br>3<br>3<br>3<br>3<br>3    |

| 16 | Reference information 114             |
|----|---------------------------------------|
|    | Battery information                   |
|    | Enhancements                          |
|    | Enhancements, batteries, and chargers |
|    | Care and maintenance                  |
|    | Additional safety information117      |
|    | Emergency calls                       |
|    | Certification information (SAR)120    |
|    | Technical information                 |
| 17 | Appendix A                            |
| 18 | Appendix B                            |
|    |                                       |

# 1 For your safety

Read these simple guidelines. Not following them may be dangerous or illegal. Read the complete user guide for further information.

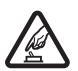

#### SWITCH ON SAFELY

Do not switch the phone on when wireless phone use is prohibited or when it may cause interference or danger.

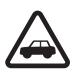

### **ROAD SAFETY COMES FIRST**

Obey all local laws. Always keep your hands free to operate the vehicle while driving. Your first consideration while driving should be road safety.

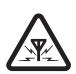

#### INTERFERENCE

All wireless phones may be susceptible to interference, which could affect performance.

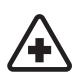

#### SWITCH OFF IN HOSPITALS

Follow any restrictions. Switch the phone off near medical equipment.

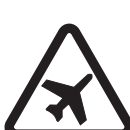

## SWITCH OFF IN AIRCRAFT

Follow any restrictions. Wireless devices can cause interference in aircraft.

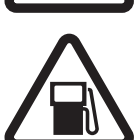

## SWITCH OFF WHEN REFUELING

Don't use the phone at a refueling point. Don't use near fuel or chemicals.

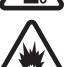

## SWITCH OFF NEAR BLASTING

Follow any restrictions. Don't use the phone where blasting is in progress.

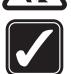

#### **USE SENSIBLY**

Use only in the normal position as explained in the product documentation. Don't touch the antenna unnecessarily.

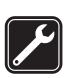

#### QUALIFIED SERVICE

Only qualified personnel may install or repair this product.

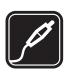

### ENHANCEMENTS AND BATTERIES

Use only approved enhancements and batteries. Do not connect incompatible products.

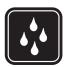

#### WATER-RESISTANCE

Your phone is not water-resistant. Keep it dry.

#### BACK-UP COPIES

Remember to make back-up copies or keep a written record of all important information stored in your phone.

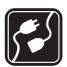

#### CONNECTING TO OTHER DEVICES

When connecting to any other device, read its user guide for detailed safety instructions. Do not connect incompatible products.

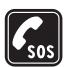

#### EMERGENCY CALLS

Ensure the phone is switched on and in service. Press the **End** key as many times as needed to clear the display and return to the main screen. Enter the emergency number, then press the **Send** key. Give your location. Do not end the call until given permission to do so.

## • ABOUT YOUR PHONE

The Nokia 6670 phone comes in two model types—the Nokia 6670 phone, which is approved for use in 900, 1800, and 1900 MHz GSM networks, and the Nokia 6670 b phone, which is approved for use in 850, 1800, and 1900 MHz GSM networks.

To view your model type, refer to the information label under the battery. For more information about where this label is located, see "Find the phone label" on page 5.

When using the features in this device, obey all laws and respect privacy and legitimate rights of others.

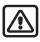

**Warning:** To use any features in this device, other than the alarm clock, the phone must be switched on. Do not switch the device on when wireless phone use may cause interference or danger.

## • NETWORK SERVICES

To use the phone you must have service from a wireless service provider. Many of the features in this device depend on features in the wireless network to function. These Network Services may not be available on all networks, or you may have to make specific arrangements with your service provider before you can utilize Network Services. Your service provider may need to give you additional instructions for their use and explain what charges will apply. Some networks may have limitations that affect how you can use Network Services. For instance, some networks may not support all language-dependent characters and services. Your service provider may have requested that certain features be disabled or not activated in your device. If so, they will not appear on your device menu. Contact your service provider for more information.

When using the features in this device, obey all laws and respect privacy and legitimate rights of others.

## SHARED MEMORY

The following features in this device may share memory: contacts, text messages, e-mail messages, multimedia messages, instant messages, images and ringing tones, video recorder, RealPlayer, calendar and to-do notes, themes, and downloaded applications. The use of one or more of these features may reduce the memory available for the remaining features sharing memory. For example, saving many images may use all of the available memory. Your phone may display a message that the memory is full when you try to use a shared memory feature. In this case, delete some of the information or entries stored in the shared memory features before continuing. Some of the features may have a certain amount of memory specially allotted to them in addition to the amount of memory shared with other features.

# **2** General information

Congratulations on your purchase of a Nokia mobile phone. Your phone provides many functions that are practical for daily use, such as a digital camera, a video recorder, messaging, e-mail, a clock, an alarm clock, a calculator, and a calendar. Your phone can connect to a PC, laptop, or other device using a data cable or Bluetooth technology. For more information on connectivity, refer to the PC Suite user guide on the CD-ROM supplied with your phone. The PC Suite user guide, Nokia PC Suite, and all related software can be downloaded from the U.S. Mobile Phone products section of www.nokia.com.

## • REGISTER YOUR PHONE

Make sure to register your phone at <u>www.warranty.nokiausa.com</u> or 1-888-NOKIA-2U (1-888-665-4228) if you need to call the center or have your phone repaired.

## • E-NEWSLETTERS

When you register your phone, you may sign up for Nokia's e-newsletter *Nokia Connections*. You will receive tips and tricks on using your phone, accessory information, and special offers.

## • FOLLOW GRAPHIC CLUES

This guide uses certain icons to alert you to important information.

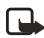

Note: Explains a feature or points out an important concept.

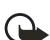

Important: Indicates critical information on using a feature.

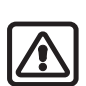

**Warning:** Helps you avoid personal injury, damage to the phone, or property damage.

## • FIND THE PHONE LABEL

If you ever need to call the Nokia Customer Care Center or your service provider, you will need to provide specific information about your phone. This information is located on the phone labels, which are found on the back of the phone beneath the battery.

The inside cover of this guide has a chart in which you can enter the information from your phone label so that you can refer to it easily. Information label under battery

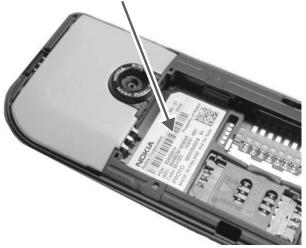

## • CONTACT NOKIA

To help Nokia promptly answer your questions, please have the following information available before contacting the Nokia Customer Care Center (see "Find the phone label" on page 5 to locate this information):

- Your phone model number (such as Nokia 6670 or Nokia 6670 b)
- Type number (such as RH-67)
- IMEI number
- Your local zip code
- The phone or enhancement in question

| Nokia Customer Care Center, USA                                                                                                    | Customer Care, Canada                                                                                                    |
|----------------------------------------------------------------------------------------------------|----------------------------------------------------------------------------------------------------|
| Nokia Mobile Phones<br>7725 Woodland Center Blvd.<br>Suite #150<br>Tampa, Florida 33614<br>Tel: 1-888-NOKIA-2U<br>(1-888-665-4228)<br>Fax: 1-813-249-9619<br>For TTY/TDD users: 1-800-24-NOKIA<br>(1-800-246-6542) | Nokia Products Ltd.<br>601 Westney Road South<br>Ajax, Ontario L1S 4N7<br>Tel: 1-888-22-NOKIA<br>(1-888-226-6542)<br>Fax: 1-905-619-4360<br>Website: www.nokia.ca |

## • ACCESSIBILITY SOLUTIONS

Nokia is committed to making mobile phones easy to use for all users including those with disabilities. For more information, visit <u>www.nokiaaccessibility.com</u>.

For more information on accessibility enhancements, see also "Phone adapter HDA-10 accessibility enhancement" on page 116.

# 3 Getting started

To begin using your phone, a SIM card must be inserted into the phone. You may also use a memory card with the phone. Before you attempt to insert or remove a SIM card or memory card, review the following procedures to become familiar with the inside of your phone.

"Nokia 7610 phone at a glance" on page v identifies other features on your phone.

## • REMOVE THE BACK COVER

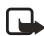

**Note:** Before removing the phone cover, always switch off the power and disconnect the phone from the charger or any other device. Always store and use the phone with the cover attached.

1 To open the cover, with the back of the phone facing you, press the locking catch in the direction of the arrow (1).

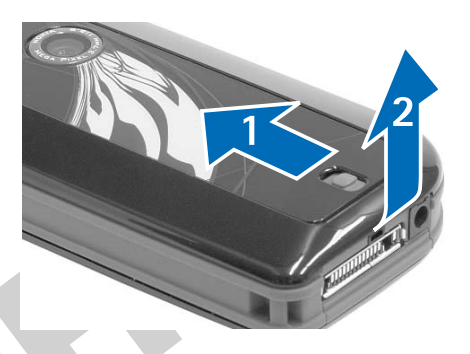

- 2 While pressing the locking catch, slide the back cover off of the phone (2).
- **3** Remove the battery from the phone if necessary.

## INSERT THE SIM CARD

Keep all SIM cards out of the reach of small children. For availability and information on using SIM card services, contact your SIM card vendor. This may be the service provider, network operator, or other vendor. For a better understanding of your SIM card, see "SIM card" on page 111.

- 1 Locate the SIM card slot.
- 2 To open the SIM card holder, slide the holder in the open direction (1), and lift the holder up (2).
- 3 Position the bottom of the SIM card in the top of the holder, and carefully slide the SIM card down into the holder, until the bottom of the card fits in the base of the slot.

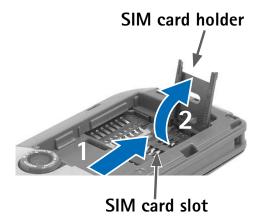

Make sure that the bevelled corner on the SIM card is at the top of the holder and that the gold-colored contact area on the card is facing the inside of the phone.

4 To secure the SIM card, fold the SIM card holder back down into the phone (1), and slide the holder into the closed position (2) until it firmly snaps into place.

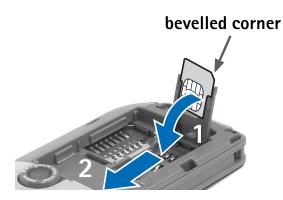

## • INSERT THE MEMORY CARD

This phone uses a reduced size multimedia card (RS-MMC). Only use RS-MMCs with this device. For more information on the memory card adapter, see "Attach and remove the memory card adapter" on page 81.

Other memory cards, such as secure digital (SD) cards, do not fit in the memory card slot and are not compatible with this device. Attempts to use a noncompatible memory card may damage the memory card as well as the phone, and data stored on the noncompatible card may be corrupted. See "Memory card" on page 80 for further information.

Keep all memory cards out of the reach of small children.

See "Remove the back cover" on page 7 for details on removing the phone cover.

- 1 Locate the memory card slot.
- 2 Insert the top of the memory card *under* the hood at the right side of the slot and carefully slide the memory card to the right until it fits in the slot.

Make sure that the bevelled corner on the memory card is facing toward the bottom right side of the phone and that the gold-colored contact area on the card is facing downward.

**3** Press the memory card into place.

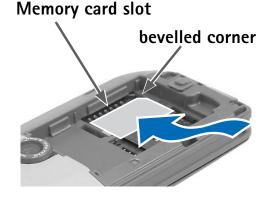

## • INSERT THE BATTERY

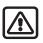

Warning: Use only batteries approved by Nokia for use with this particular model. The use of any other types may invalidate any approval or warranty, and may be dangerous.

1 Align the gold-colored contacts of the battery with the corresponding connectors on the phone, and push the opposite end of the battery until it snaps into place.

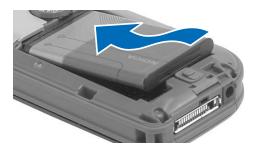

2 Slide the cover back onto the phone. You will hear it click into place.

## • CHARGE THE BATTERY

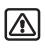

**Warning:** Use only chargers approved by Nokia for use with this particular model. The use of any other types may invalidate any approval or warranty, and may be dangerous.

Check the model number of any charger before use with this device. This device is intended for use when supplied with power from ACP-12.

- 1 Connect the charger to an ac wall outlet.
- 2 Connect the power cord from the charger to the base of the phone. (You will hear it click into place.)

The battery indicator bar starts scrolling. Note that you can use the phone while

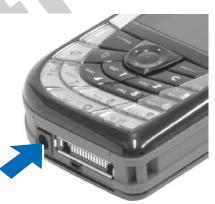

charging. When the battery is fully charged, the bar stops scrolling.

**3** Disconnect the charger from the phone, then from the ac outlet.

See "Battery information" on page 114. See also "Other compatible Nokia enhancements" on page 115 for a list of other compatible chargers.

## • SWITCH THE PHONE ON OR OFF

Press and hold the **Power** key.

After it is switched on, the phone goes through various start-up stages while it is loading software. It may be more than 30 seconds before the phone is ready for use.

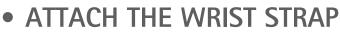

You can attach the wrist strap at the top left corner or bottom right corner of the phone. Thread the strap through the holder and tighten it.

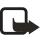

**Note:** Only connect the strap to one fixture at a time. Use only Nokia approved enhancements.

## • TIPS ON EFFICIENT OPERATION

Your phone has an internal antenna on the back of the phone above the camera lens.

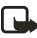

**Note:** As with any other radio transmitting device, do not touch the antenna unnecessarily when the device is switched on. Contact with the antenna affects call quality and may cause the phone to operate at a higher power level than otherwise needed. Avoiding contact with the antenna area when operating the phone optimizes the antenna performance and the battery life.

• IF THE PHONE REQUESTS A PIN CODE

The PIN code is usually supplied with the SIM card.

Key in the code (displayed as \*\*\*\*), and press **OK**. For more information on PIN codes, see "Security" on page 64.

• IF THE PHONE REQUESTS A LOCK CODE

Key in the lock code (displayed as \*\*\*\*\*), and press **OK**. The factory setting for the lock code is **12345**. For more information on security codes, see "Security" on page 64.

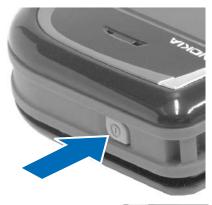

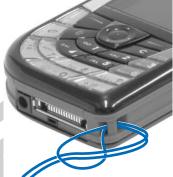

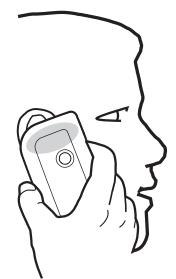

## • SET THE TIME AND DATE

If you are prompted to enter the time and date when you turn your phone on, use the number keys 0-9 to key in the current time, then the date. Press **OK** to accept the settings. See also "Date and time" on page 63.

### MAKE A CALL

- 1 In the standby mode, key in the phone number, including the area code.
- 2 If you make a mistake, press the **Clear** key to clear numbers.
- **3** Press the **Send** key, and wait for the answer.
- 4 Press the **End** key to finish the call or cancel the call attempt.

### STANDBY MODE

Indicators are shown when the phone is ready for use, with no characters keyed in. In this state, the phone is in the standby mode.

The graduated bar (A) shows the signal strength of the cellular network at your current location. The higher the bar, the stronger the signal. The antenna symbol r is replaced with the GPRS symbol r is replaced with the GPRS symbol r when the GPRS connection has been set to When available and a connection is available in the network or in the current cell. See "GPRS" on page 62.

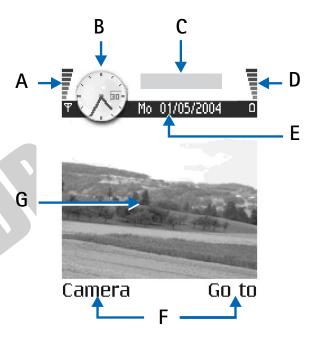

The area to the right of the signal bar (**B**) shows an analog or a digital clock. See "Date and time" on page 63.

The area above the date (C) indicates in which cellular network the phone is currently being used.

The graduated bar (**D**) shows the battery charge level. The higher the bar, the more charge left in the battery.

The navigation bar (E) shows the currently active profile. If the selected profile is **Normal**, the current date is displayed instead of the profile name.

Current shortcuts (F) are assigned to the Left and Right selection keys.

The background image (G) may be any image you select in the standby mode. See "Themes" on page 74.

Your phone has a screen saver. If there are no actions for 5 minutes, the display is cleared and a screen saver becomes visible. To deactivate the screen saver, press any key. You can also modify the screen saver display and the time that elapses before the screen saver starts. See "Themes" on page 74 and "Standby mode" on page 59.

## • ICONS

Several icons may be displayed while the phone is in the standby mode. The icons are related to activity, data connections, enhancements, or voice volume.

## Activity indicators

One or more of the following icons may be shown when the phone is in the standby mode:

- You have received new messages to the inbox in **Messaging**. If the indicator is blinking, the phone memory is low, and you must delete some data. See "Memory low" on page 111.
- œ
- You have received one or more voice messages. See "Call voice mail" on page 18.
- <u>نە</u>
- There are messages waiting to be sent in **Outbox**. See "Outbox" on page 52.
- The ringing type has been set to **Silent**, message alert tone to **Off**, and IM alert tone to **Off** in the currently active profile. See "Profiles" on page 73.
  - The phone keypad is locked. To unlock, press the **Left selection** key, then the \* key.
- You have an active alarm. See "Clock" on page 79. See "Calendar" on page 31.
- A Bluetooth connection is active.
- \_\_\_\_\_ All call forwarding is turned on.

**Constant** Indicates that all calls to the phone are forwarded to voice mail. See "Call forwarding (network service)" on page 21. If you have two phone lines, the forward indicator for the first line is **1**, and for the second line **2**, See "Line in use (network service)" on page 60.

2 You can make calls using phone line 2 only (network service). See "Line in use (network service)" on page 60.

## Data connection indicators

When an application is establishing a data connection, an indicator blinks in the standby mode. When an indicator is shown continuously, the connection is active.

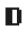

G

- Data call
- GPRS connection. The GPRS symbol is shown instead of the antenna symbol  $\boxed{PR}$  when there is an active GPRS connection,  $\boxed{E}$  when there are multiple GPRS connections, and  $\boxed{P}$  for when the GPRS connection is put on hold during voice calls.
- (+) Bluetooth connection
- USB connection

### **Enhancement indicators**

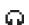

- A headset is connected.
- A loopset is connected.

#### Voice volume indicators

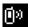

Earpiece mode

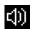

Loudspeaker mode

#### MENU

Press the **Menu** key to display the main menu. In the menu, you can access all the applications in your phone.

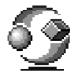

Menu options are Open, List view or Grid view, Move, Move to folder, New folder, Rename, App. downloads, Memory details, Help, and Exit.

## Move in the menu

Use the **Scroll** key as follows to navigate the menu:

- Scroll up by pressing the **Scroll** key up (1).
- Scroll down by pressing the **Scroll** key down (2).
- Scroll left by pressing the **Scroll** key left (3).
- Scroll right by pressing the **Scroll** key right (**4**).

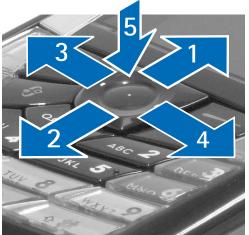

• Press the center of the **Scroll** key (hereafter, press the **Scroll** key) to open a selected application or folder (5).

## **Close applications**

Backstep by pressing **Back** or **Exit** as many times as needed to return to the standby mode, or select **Options > Exit**.

If you press the **End** key, the phone returns to the standby mode and the application is left open in the background. Pressing the **End** key will always end a call, even if another application is active and displayed.

When you switch the phone off correctly, using the **Power** key, the phone will attempt to save any unsaved data and close any applications that are still open. This process may take a short time.

## Rearrange the menu

You can rearrange the menu icons as required. You can place more rarely used applications in folders and move applications that you use more often from a folder to the main menu. You can also create new folders.

1 Scroll to the item you want to move, and select **Options > Move**.

A check mark is placed beside the application.

2 Scroll to where you want the application, and select **OK**.

To move an item to a folder or from a folder to the menu, see "Common actions for all applications" on page 15.

# Switch between open applications

If you have several applications open and want to switch from one application to another, press and hold the **Menu** key. The application switching window opens showing a list of applications that are currently open. Scroll to an application and press the **Scroll** key to go to it.

If memory is getting low, the phone may close some applications. The phone saves any unsaved data before an application is closed.

## • OPTIONS LISTS

Options lists tell you which commands are available

in different views and situations. The available commands change depending on the view. In some situations, when you press the **Scroll** key, a shorter options list appears, listing the main commands available in the view.

# • COMMON ACTIONS FOR ALL APPLICATIONS

**Open items for viewing**—When you are viewing a list of files or folders and want to open an item, scroll to the item and press the center of the **Scroll** key, or select **Options > Open**.

Edit items—To change the contents of an item, open it for viewing and select **Options > Edit**. Use the **Scroll** key to view all fields of the item.

**Rename items**—To give an item a new name, scroll to the file or folder and select **Options > Rename**.

**Remove, delete items**—Scroll to the item, and select **Options** > **Delete**; or press the **Clear** key. To delete many items at a time, mark each item and delete all of them at once.

Mark an item-There are several ways to select items in a list.

- To select one item at a time, scroll to it, and select **Options** > **Mark/Unmark** > **Mark**; or press the **Edit** key and the **Scroll** key at the same time. A check mark is placed next to the item.
- To select all items in the list, select **Options > Mark/Unmark > Mark all**.

Mark multiple items—Press and hold the **Edit** key; then scroll up or down. As the selection moves, a check mark is placed next to the items. To end the selection, stop scrolling, and release the **Edit** key.

- After you have selected all the items you want, move or delete them by selecting **Options > Move to folder** or **Delete**.
- To unmark an item, scroll to it, and select **Options** > **Mark/Unmark** > **Unmark**; or press the **Edit** key and the **Scroll** key at the same time.

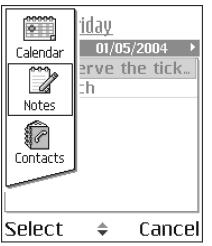

To search for an item, start to key in text in the search field.

The phone immediately starts to search for matches and moves the selection to the best match.

- 2 To make the search more accurate, key in more letters and the selection moves to the item that best matches the letters.
- **3** When the correct item is found, press the **Scroll** key to open it.

## • VOLUME CONTROL

When you have an active call or are listening to a sound, scroll right or left to increase or decrease the volume level, respectively. See also "Voice volume indicators" on page 13.

**Create folders**—To create a new folder, select **Options** > **New folder**. You are asked to give a name to the folder (up to 35 letters).

**Move items to a folder**—To move items to a folder or between folders, select **Options > Move to folder** (not shown if there are no folders available). When you select **Move to folder**, a list of available folders opens, and you can also see the root level of the application (for moving an item out of a folder). Select the location to which you want to move the item, and select **OK**.

**Send items**—To send items to compatible devices, scroll to the item that you want to send, and select **Options > Send > Via multimedia** or **Via Bluetooth**.

- If you select to send the item in a multimedia message, an editor opens. Press the center of the Scroll key to select the recipients from the contacts directory, or write the phone number or e-mail address of the recipient in the To field. Add text or sound, and select Options > Send. See "Write and send messages" on page 47.
- If you select **Via Bluetooth**, see "Send data by Bluetooth connection" on page 105.

## • SEARCH FOR ITEMS

1

You can search for a name, file, folder, or shortcut by using the search field. In some situations the search field is not visible automatically, but you can activate it by selecting **Options > Find** or by starting to key in letters.

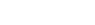

## • LOUDSPEAKER

The loudspeaker allows you to speak and listen to the phone from a short distance without having to hold the phone to your ear. The loudspeaker can be used during a call, with sound and video applications, and when viewing multimedia messages. Sound and video applications use the loudspeaker by default. Using the loudspeaker makes it easier to use other applications while in a call.

To activate the loudspeaker during an active call, select **Loudsp.** or **Options > Activate loudsp**. A tone is played, is shown in the navigation bar, and the volume indicator changes.

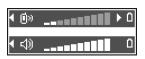

The loudspeaker cannot be activated when a headset is connected to the phone.

To turn off the loudspeaker during an active call, select **Handset** or **Options** > **Activate handset**.

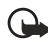

**Important:** Do not hold the phone near your ear when the loudspeaker is in use because the volume may be extremely loud.

### • KEYGUARD

Use the keyguard (keypad lock) feature to help prevent accidental key presses.

In the standby mode, press the **Left selection** key; then quickly press the \* key. When the keys are locked, **--** appears on the display. Press the **Left selection** key; then quickly press the \* key to unlock the keys.

When keyguard is on, press the **Send** key to answer a call. During a call, the phone can be operated in the normal way.

When the keyguard is on, calls still may be possible to the official emergency number programmed into your phone. Enter the emergency number (for example, 911), and press the **Send** key.

# 4 Your phone

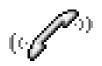

## • MAKE A CALL

1 In the standby mode, key in the phone number, including the area code.

Scroll right or left to move the cursor. Press the **Clear** key to remove a number.

For international calls, press the \* key twice for the international prefix (the + character replaces the international access code), and key in the country code, the area code without 0, and the phone number.

Calls described here as international may be made between regions of the same nation.

- 2 Press the **Send** key to call the number.
- **3** Press the **End** key to end the call (or to cancel the call attempt).

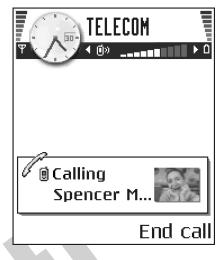

Pressing the **End** key always ends a call, even if another application is active and displayed.

You can make a call using your voice so that you do not need to key in the number. See "Voice dialing" on page 25.

## Use Contacts to make a call

- 1 To open the contacts directory, select **Menu > Contacts**, or press the **Scroll** key in the standby mode.
- 2 To find a contact, scroll to the desired name, or key in the first letters of the name. The search field opens automatically and matching contacts are listed.
- **3** Press the **Send** key to start the call.

If the contact has more than one phone number, scroll to the number and press the **Send** key to start the call.

## Call voice mail

Voice mail (network service) is an answering service where callers can leave voice messages.

- To call voice mail, press the 1 key and the **Send** key in the standby mode, or press and hold the 1 key.
- If the phone asks for the voice mail number, key it in and press **OK**. Obtain this number from your service provider.

To forward calls to your voice mail, see "Call forwarding (network service)" on page 21.

Each phone line may have its own voice mail number. See "Line in use (network service)" on page 60.

#### CHANGE THE VOICE MAIL NUMBER

To change the phone number of your voice mail, select **Menu > Tools > Voice mail > Options > Change number**. Key in the number (obtained from your service provider), and press **OK**.

## 1-touch dialing

To view the 1-touch dialing grid, select **Menu > Tools > 1-touch**.

To assign a phone number to one of the 1-touch dialing keys (2-9), select **Options** > **Assign**. See also "Assign 1-touch dialing keys" on page 26. To call the number in the standby mode, press the corresponding 1-touch dialing key and the **Send** key.

To turn the 1-touch dialing function on, select **Menu > Settings > Call > 1-touch dialing > On**. If the 1-touch dialing function is set to **On**, press and hold the corresponding 1-touch dialing key until the call is started.

## Make a conference call (network service)

Conference calling allows you to make a conference call with up to six participants, depending on network limitations.

- 1 Make a call to the first participant.
- 2 To make a call to a new participant, select Options > New call.
- **3** Key in or search the memory for the phone number of the participant, and press **Call**.

The first call is automatically put on hold.

4 When the new call has been answered, select **Options > Conference** to join the first participant in the conference call.

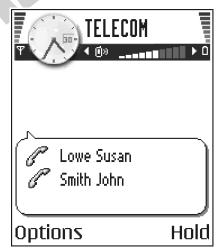

**5** To end the active conference call, press the **End** key.

To add a new person to the call, repeat step 2.

To have a private conversation with one of the participants, select **Options** > **Conference** > **Private**. Scroll to the desired participant, and press **Private**. The conference call is put on hold in your phone, and the other participants can still continue talking with each other while you have a private discussion with one participant only. Once you have finished the private conversation, select **Options** > **Conference** to return to the conference call.

To drop one participant from the conference call, select **Options > Conference > Drop participant**; then scroll to the participant, and press **Drop**.

The quickest way to make a new call is to dial the number, and press the **Send** key to start the call. The existing call is automatically put on hold.

## • ANSWER A CALL

To answer an incoming call, press the **Send** key. To end the call, press the **End** key.

If you do not want to answer a call, press the **End** key.

When a call comes in, select **Silence** to quickly mute the ringing tone.

## **Options during a call**

Select Options during a call for some of the

following options: Answer, Decline, Swap, Activate loudsp. or Activate handset, End active call, End all calls, Hold or Unhold, Mute or Unmute, Conference, Transfer, Send touch tones, and Help.

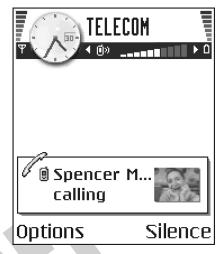

You might not have all of these options. Contact your service provider for more details. **Loudspeaker** and **Handset** may be displayed as options for the **Right selection** key and can be used as shortcuts for *Activate handsfree* and *Deactivate handsfree*, respectively.

Swap is used to switch between the active call and the call on hold.

**Transfer** is used to connect an incoming call or a call on hold with an active call and to disconnect yourself from both calls.

**Send touch tones** is used to send DTMF tone sequences, for example, passwords or bank account numbers:

1 Key in the digits with the **0–9** keys.

Each keystroke generates a DTMF tone, which is transmitted while the call is active. Press the \* key repeatedly to produce \*,  $\mathbf{p}$  (inserts a pause of approximately 2 seconds before or between DTMF characters), and  $\mathbf{w}$  (if you use this character, the remaining sequence is not sent until you press the **Send** key again during the call). Press the **#** key to produce **#**.

2 To send the tone, press OK.

## Call waiting (network service)

If you have activated the call waiting service, the network will notify you of a new incoming call while you have a call in progress.

1 During a call, press the **Send** key to answer the waiting call. The first call is put on hold.

- 2 To switch between the two calls, press **Swap**.
- **3** To end the active call, press the **End** key; or to end both calls at the same time, select **Options > End all calls**.

## Call forwarding (network service)

When call forwarding is activated, you can direct your incoming calls to another number, for example, to your voice mail number. For details, contact your service provider.

#### Select Menu > Settings > Call forwarding.

- Select one of the forwarding options, for example, select **If busy** to forward voice calls when your number is busy or when you reject incoming calls.
- Select **Options** > **Activate** to turn the forwarding setting on, **Cancel** to turn the forwarding setting off, or **Check status** to check whether the forwarding is activated or not.
- To cancel all active forwarding, select **Options > Cancel all forwards**.

See also "Activity indicators" on page 12.

Call restriction and call forwarding cannot be active at the same time. See "Call restriction (network service)" on page 66.

## • CALL LOG

#### Select Menu > Log.

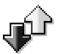

You can use the log to monitor phone calls, text messages, data calls, and packet data connections registered by the phone. Filter the log to view just one type of event and create new contact cards based on the log information.

Connections to your remote mailbox, multimedia messaging center, or browser pages are shown as data calls or packet data connections in the general communications log.

## Recent calls log

#### Select Menu > Log > Recent calls.

The phone registers the phone numbers of missed, received, and dialed calls, and the date and time of your calls. The phone registers missed and received calls only if the network supports these functions and if the phone is switched on within the network service area.

Options in the **Missed**, **Received**, and **Dialed** views are *Call*, *Create message*, *Use number*, *Delete*, *Clear list*, *Add to Contacts*, *Help*, and *Exit*.

#### Missed calls and received calls

To view a list of the last 20 phone numbers received but not answered (network service), select **Menu > Log > Recent calls > Missed calls**.

If you receive indication of missed calls while in the standby mode, press **Show** to access the list of numbers. To call back, scroll to the number or name you want to call, and press the **Send** key.

To view a list of the 20 numbers for calls most recently accepted (network service), select **Menu** > **Log** > **Recent calls** > **Received calls**.

#### **Dialed numbers**

To view the 20 phone numbers for the most recently called or attempted, select Log > Recent calls > Dialed numbers.

#### ERASE RECENT CALL LISTS

To clear all recent call lists, select **Options > Clear** recent calls in the **Recent calls** main view.

To clear one of the call logs, open the log you want to erase and select **Options > Clear list**.

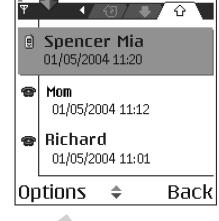

Dialed numbers

To clear an individual event, open a log, scroll to the event, and press the **Clear** key. Confirm by pressing **Yes**.

## Call timers

Select **Menu > Log > Call timers** to view the duration of your incoming and outgoing calls.

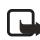

**Note:** The actual time invoiced for calls by your service provider may vary, depending upon network features, rounding-off for billing, and so forth.

To erase call duration timers, select **Options** > **Clear timers**. For this you need the lock code. See "Security" on page 64.

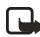

**Note:** Some timers may be reset during service or software upgrades.

## **GPRS data counter**

#### Select Menu > Log > GPRS counter.

The GPRS data counter allows you to check the amount of data sent and received during packet data (GPRS) connections. This may be helpful if your service provider charges for GPRS connections based on the amount of data sent and received. The actual amount invoiced by your service provider may vary depending on rounding, taxes, or other factors.

# View the general log

Select **Menu > Log** and scroll right.

In the general log, the sender or recipient name, phone number, name of the service provider, or access point is displayed for each communication event.

Events such as a text message sent in more than one part and packet data connections, are logged as one communication event.

#### FILTER THE GENERAL LOG

- 1 Select **Options > Filter**. A list of filters opens.
- 2 Scroll to a filter, and press Select.

#### ERASE THE CONTENTS OF THE GENERAL LOG

To erase all the log contents, recent calls log, and messaging delivery reports permanently, select **Options > Clear log**. Select **Yes** to confirm.

#### PACKET DATA COUNTER AND CONNECTION TIMER

To view how much data, measured in kilobytes, has been transferred and how long a certain GPRS connection has lasted, scroll to an incoming or outgoing event labeled **GPRS** and select **Options > View details**.

## Log settings

Select **Menu > Log > Options > Settings** to open the list of settings.

**Log duration**—The log events remain in the phone memory for a set number of days after which they are automatically erased to free memory.

If you select **No log**, all the log contents, recent calls log, and messaging delivery reports are permanently deleted.

Show call duration-Set to Yes or No. See "Call timers" on page 22.

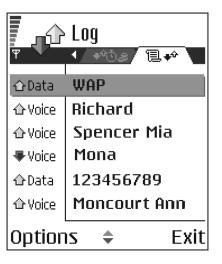

# 5 Personal information

## • CONTACTS

To open **Contacts**, press the center of the **Scroll** key in the standby mode, or select **Menu > Contacts**.

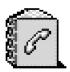

In **Contacts**, you can store and manage contact information, such as names, phone numbers, and addresses.

You can also add a personal ringing tone, voice tag, or a thumbnail image to a contact card. You can create contact groups, which allow you to send text messages or e-mail to many recipients with compatible devices at the same time.

Options in **Contacts** are Open, Call, Create message, New contact, Open conversation, Edit, Delete, Duplicate, Add to group, Belongs to groups, Mark/Unmark, Copy to SIM direct., Go to web address, Send, Contacts info, SIM directory, Service numbers, Settings, Help, and Exit.

### Create and edit contact cards

- 1 Open **Contacts** and select **Options** > **New contact**. An empty contact card opens.
- 2 Fill in the fields you want, and press **Done**.

The contact card is saved in the phone memory and closed, after which you can see it in the contacts directory.

To edit contact cards, see "Common actions for all applications" on page 15. Options when editing a contact card are *Add thumbnail* or *Remove thumbnail*, *Add detail*, *Delete detail*, *Edit label*, *Help*, and *Exit*.

To delete contact cards, in the contacts directory, scroll to the contact card and select **Options > Delete**.

To attach a small thumbnail image to a contact card, open a contact card, and select **Options > Edit > Options > Add thumbnail**. The thumbnail image is also shown when the contact is calling you. After you attach a thumbnail image to a contact card, select **Add thumbnail** to replace the image with a different thumbnail or **Remove thumbnail** to remove the thumbnail from the contact card.

To assign default numbers and addresses to a contact card, open the contact card, and select **Options > Defaults**. A pop-up window opens, listing the different options.

## Copy between SIM card and phone memory

To copy names and numbers from a SIM card to your phone, open **Contacts**, select **Options > SIM directory**, scroll to the names you want to copy, and select **Options > Copy to Contacts**.

If you want to copy a phone, fax, or pager number from **Contacts** to your SIM card, select **Contacts**, open a contact card, scroll to the number, and select **Options** > **Copy to SIM direct**.

## Add a ringing tone for a contact card or group

You can set a ringing tone for each contact card and group. When that contact or group member calls you, the phone plays the chosen ringing tone (if the caller's telephone number is sent with the call and your phone recognizes it).

- 1 Press the **Scroll** key to open a contact card; or scroll right to go to groups, and select a contact group.
- 2 Select **Options** > **Ringing tone**.

A list of ringing tones opens.

- **3** Scroll to the ringing tone you wish to use for the contact or group, and press **Select**.
- 4 To remove the ringing tone, select **Default tone** from the list of ringing tones.

For an individual contact, the phone will always use the ringing tone that was assigned last. If you change a group ringing tone, then the ringing tone of a single contact that belongs to that group, the ringing tone of the single contact is used.

#### Voice dialing

You can make a phone call by saying a voice tag that has been added to a contact card. Any spoken words can be a voice tag.

When recording, hold the phone at a short distance away from your mouth. After the starting tone, say clearly the word, or words, you want to record as a voice tag.

#### **REQUIREMENTS FOR VOICE TAGS**

Before using voice dialing, note the following:

- Voice tags are not language-dependent. They are dependent on the speaker's voice.
- You must say the name exactly as you said it when you recorded it.
- Voice tags are sensitive to background noise. Record voice tags, and use them in a quiet environment.
- Very short names are not accepted. Use long names, and avoid similar names for different numbers.

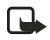

**Note:** Using voice tags may be difficult in a noisy environment or during an emergency, so you should not rely solely upon voice dialing in all circumstances.

#### ADD A VOICE TAG TO A PHONE NUMBER

Voice tags can only be added to phone numbers stored in phone memory. See "Copy between SIM card and phone memory" on page 24.

- 1 In **Contacts**, scroll to the contact to which you want to add a voice tag, and press the **Scroll** key to open the contact card.
- 2 Scroll to the number to which you want to add the voice tag, and select **Options > Add voice tag**.
- **3** Press **Start** to record a voice tag.
- 4 After the starting tone, clearly say the words you want to use as a voice tag. After recording, the phone plays the recorded tag, and **Playing voice tag** is displayed.

When the voice tag has been successfully saved, **Voice tag saved** is displayed and a beep sounds. A symbol 🐑 can be seen next to the number in the contact card.

To replay, erase, or change a voice tag, scroll to the item that has a voice tag (indicated by ), and select **Options** > **Voice tag** > **Playback**, **Change**, or **Delete**.

#### MAKE A CALL USING A VOICE TAG

1 In the standby mode, press and hold the **Right selection** key.

A short tone is played, and **Speak now** is displayed.

2 When you make a call by using a voice tag, hold the phone at a short distance from your mouth, and say the voice tag clearly.

The phone plays the original voice tag, displays the name and number, and dials the number of the recognized voice tag.

If the phone plays the wrong voice tag or if you want to retry voice dialing, press Retry.

Voice dialing should not be used when a data call or a GPRS connection is active because the voice call will interrupt the connection.

# Assign 1-touch dialing keys

1-touch dialing is a quick way to call frequently used numbers. You can assign 1-touch dialing keys to eight phone numbers. Number **1** is reserved for voice mail.

- 1 Open the contact card for which you want a 1-touch dialing key, and scroll to the phone number you want to add to 1-touch dialing.
- 2 Select **Options** > **Assign 1-touch no.**.

The 1-touch dialing grid opens, showing you the numbers from 2-9.

- **3** Scroll to a number and press **Assign**. When you return to the contact information view, the 1-touch dialing icon is displayed next to the number.
- **4** To call the contact by 1-touch dialing in the standby mode, press the 1-touch dialing key and **Send** key, or press and hold the 1-touch dialing key.

# View subscribed contacts

Select **Menu** > **Contacts**, and scroll to the second tab to open the subscribed contacts list. This list allows you to view presence data, including availability and IM status, for all subscribed contacts. See also "Presence (network service)" on page 27 and "Instant messaging (IM) (network service)" on page 88.

Options in the subscribed contacts view are *Open*, *Call*, *Create message*, *Open conversation*, *Unsubscribe*, *Subscribe new*, *Mark/Unmark*, *My presence*, *Help*, and *Exit*. If you are not logged in to the presence service, you will see only a few of these options.

### Manage contact groups

Select **Menu > Contacts**, and scroll to the third tab to open the contact groups list.

Options in the groups list view are Open, New group, Delete, Rename, Ringing tone, Contacts info, Settings, Help, and Exit.

#### **CREATE CONTACT GROUPS**

- 1 In the contacts directory, scroll to the groups tab.
- 2 Select **Options** > **New group**.
- **3** Write a name for the group, or use the default name **Group 1**, and press **OK**.

#### ADD MEMBERS TO A GROUP

1 In the contacts directory, scroll to the contact you want to add to a group, and select **Options > Add to group**.

A list of available groups opens.

2 Select a group, and press the **Scroll** key to add the contact.

## • PRESENCE (NETWORK SERVICE)

#### Select Menu > Presence.

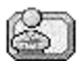

Options in **Presence** are *Open*, *My availability*, *Viewers*, *Update presence*, *Login* or *Logout*, *Settings*, *Help*, and *Exit*.

Use the presence service to inform others when, where, and how you want to be contacted. Presence allows you to view and create a dynamic profile and share information or control services. Presence information is visible to other users of the service and can show where you are and what you are doing, as well as let others know whether you are available and whether you prefer for people to call or send messages.

Before you can use the presence service, you must choose a service provider and save the settings of that service. You may receive the settings in a special text message, called a smart message, from the service provider that offers the presence service. See "Smart messages" on page 49. For more information, contact your service provider.

Select **Options > Login** or **Logout** to log in and out of the presence service.

The presence application on your phone allows you to change your own published information and determine who is authorized to see your presence. To view the presence information of others, you must use the **Contacts** application. See "View subscribed contacts" on page 27.

## Change your availability

Select **Options > My availability** and one of the following:

**Available**—You are available for people to call or send you messages, for example, your phone is set to **Normal** profile. See "Profiles" on page 73.

**Busy**—You may be available for people to call or send you messages, for example, your phone is in **Meeting** profile.

**Not available**—You are not available for people to call or send you messages, for example, your phone is in **Silent** profile.

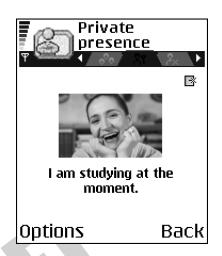

## Change your presence information

You can set up public, private, and blocked presence information, and define who can view your information.

#### PUBLIC PRESENCE

Select **Menu > Presence > Public pres.** to change your public presence information. This information is available to anyone you have not blocked. Select **Options** and one of the following:

#### My availability-Select Available, Busy, or Not available.

**Viewers**—Open the **Current viewers** list to see the names, phone numbers, or user IDs of the viewers whom you do not allow to view your private presence messages, but who are currently viewing your public presence. You can scroll to a viewer, press **Options**, and select from the following options:

- Add to private list—Allow the viewer to also see your private presence.
- **Block**—Prevent the viewer from seeing your presence information.
- Add to contacts—Add the viewer to your contacts directory.
- **Refresh lists**—Update the viewer lists. This option is only available when you are not logged in to the presence service.

**Login** or **Logout**—Connect to or disconnect from the presence service.

**Update presence**—Update your presence information to the presence service.

**Settings**—Manage the publishing of your presence information.

#### PRIVATE PRESENCE

Select **Menu > Presence > Private pres.** to change your private presence information. This information is only available to those whom you have authorized to view your private information. Select **Options** and one of the following:

#### My availability—Select Available, Busy, or Not available.

**My presence msg.**—Write a text message of up to 40 characters to describe your current availability.

**My presence logo**—Add a logo to your availability information. Logo files are stored in **Gallery**. See "Gallery" on page 40.

**Viewers**—Open your private presence viewers list to see the names, phone numbers, or user IDs of the viewers whom you allow to view your private presence messages. You can scroll to a viewer, press **Options**, and select from the following options:

- Add new—Add a new viewer manually or from your contacts directory. You can only select a contact who has a user ID in the contact card.
- **Block**—Prevent the viewer from seeing your presence information.
- Add to contacts—Add the viewer to your contacts directory.
- **Remove from list**—Remove the viewer from the private list. This option is available also when you mark several viewers in the list. If the list is empty, the option is not available. You can also scroll to a viewer and press the **Clear** key to prevent that viewer from seeing your private presence messages.
- **View details**—Show the user ID information of the viewer.
- **Refresh lists**—Update the viewer lists. This option is only available when you are not logged in to the presence service.

**Update presence**—Update your presence information to the presence service.

**Login** or **Logout**–Connect to or disconnect from the presence service.

**Settings**—Manage the publishing of your presence.

#### **BLOCKED PRESENCE**

Select **Menu > Presence > Blocked pres.** to change your blocked presence information. Blocked viewers will see a screen containing no personal details. Select **Options** and one of the following:

**Viewers**—Open your blocked viewers list to see the names, phone numbers, or user IDs of the viewers whom you have blocked from seeing your public or private presence information. You can scroll to a viewer, press **Options**, and select from the following options:

- **Unblock**—Remove the viewer from the blocked list. You can also unblock a viewer by scrolling to the viewer and pressing the **Clear** key.
- Add to private list—Allow the viewer to also see your private presence.

- Add new—Add a new blocked viewer manually or from your contacts directory. You can only select a contact who has a user ID in the contact card.
- Add to contacts—Add the viewer to your contacts directory.
- **View details**—Show the user ID information of the viewer.
- **Refresh lists**—Connect to the presence service to update the viewer lists. This option is only available when you are not logged in to the presence service.

**Update presence**—Update your presence information to the presence service.

**Login** or **Logout**—Connect to or disconnect from the presence service.

**Settings**—Manage the publishing of your presence.

## Update your information

#### Select Menu > Presence > Options > Update presence.

This option is only available when you are logged in to the presence service, have changed your information in the **Private Presence** or **Public Presence** view, and have not updated that presence information yet.

#### **Presence settings**

Select **Options** > **Settings** from the **Presence** main menu, and select from the following:

Show presence to-Select from the following:

- **Private & public**—Both public and private presence is published.
- **Private viewers**—Only private viewers can see your presence information.
- **Public viewers**—Both public and private viewers see your public presence information.
- **No one**—Your presence information is not published.

**Sync. with Profiles**—Defines whether your published presence information is linked to your phone profile settings. When you choose an option other than **Off**, be sure to define your profile presence information as well (see "Create and customize profiles" on page 73). Select from the following:

- **Off**—Your presence information is not changed, even if you change your phone profile setting.
- **On**—Both **Availability** and **Private message** are changed when you change your phone profile setting.
- Availability only—Private message is not changed when you change your profile.
- **Private msg. only–Availability** is not changed when you change your profile setting.

Server settings—Opens the Server settings menu in the IM feature. Select Presence login type from this menu to designate when you want to log in to the presence service. See "IM settings" on page 89 for further information on the login types.

# • POSITIONING (NETWORK SERVICE)

#### Select Menu > Tools > Positioning.

**Positioning** allows the network to detect the position of your phone. By enabling or disabling **Positioning**, you choose when your position information is provided to the network.

To enable positioning in your phone, select **Settings > Positioning > On**. If you need to enter a lock code, see "Security" on page 64.

When you receive a position request, a message is displayed showing the service that is making the request. Press **Accept** to allow your position information to be sent, or press **Reject** to deny the request.

Position request messages are logged in the **Recv.** requests list. To view them, select **Menu** > **Positioning** > **Recv. requests**. The icon beside each request indicates whether the request is new, rejected, or accepted. If you want to see details of a request, scroll to the request, and press the center of the **Scroll** key. If you want to clear the Recv. requests list, select **Options** > **Clear list**.

• CALENDAR

In **Calendar**, you can keep track of your appointments, meetings, birthdays, anniversaries, and other events. You can also set a calendar alarm to remind you of upcoming events.

# Create entries

1 Select **Menu > Calendar > Options > New entry** and one of the following options:

**Meeting**—Creates an appointment that has a specific date and time.

Memo-Creates a general entry for a day.

**Anniversary**—Creates a reminder for birthdays or special dates. Anniversary entries are repeated every year.

**2** Fill in the fields, and scroll to move between fields.

Subject or Occasion–Write a description of the event.

Location-Indicates the place of a meeting (optional).

Start time, End time, Start date, and End date.

Alarm-Select On to display the Alarm time and Alarm date fields.

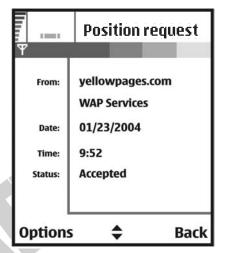

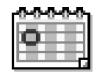

**Repeat**—Press the center of the **Scroll** key to change the entry to be repeating. Shown with  $\bigcirc$  in the day view.

**Repeat until**—Set an ending date for the repeated entry, for example, the ending date of a weekly course you are taking. This option is shown only if you have selected to repeat the event.

#### Synchronization-

- **Private**—After synchronization the calendar entry can be seen only by you and it will not be shown to others, even if they have online access to view the calendar.
- **Public**—The calendar entry is shown to others who have access to view your calendar online.
- **None**—The calendar entry will not be copied when you synchronize your calendar.
- **3** To save the entry, press **Done**.

When editing or deleting a repeated entry, choose how you want the changes to take effect:

All occurrences—All repeated entries are changed.

This entry only-Only the current entry will be changed.

#### **Calendar views**

Press the **#** key in the month, week, or day views to automatically highlight today's date.

To key in a calendar entry, press any number key (1-0) in any calendar view. A meeting entry is opened, and the characters you keyed in are added to the **Subject** field.

To go to a certain date, select **Options > Go to date**. Write the date, and press **OK**.

Icons in the day view are 27 memo and 110 anniversary.

Synchronization icons in the week and month views are red for private synchronization, blue for public synchronization, pink for no synchronization, and black for more than one synchronization entry in a day.

## Calendar settings

Select **Options > Settings** and one of the following options:

Calendar alarm tone-Select a personalized alarm tone, or no tone at all.

**Default view**—Select the view that is shown first when you open **Calendar**.

Week starts on—Change the starting day of the week. If you change the settings so that the week starts on a day other than Sunday, the week numbers will not be shown.

Week view title—Change the title of the week view to be the week number or the week dates.

# **Clear calendar memory**

To remove more than one event at a time, go to the month view, and select **Options** > **Delete entry** and one of the following:

**Before date**—Delete all calendar entries that take place before a certain date. Enter the date before which all calendar entries will be deleted.

All entries—Delete all calendar entries.

#### • TO-DO

In the **To-do** list you can keep a list of tasks that you need to do. The to-do list uses shared memory. See "Shared memory" on page 3.

2 | | | |

- 1 Select Menu > To-do.
- 2 To start entering a to-do note, press any number key (1–0).

The editor opens, and the cursor blinks after the letters you have entered in the **Subject** field.

- **3** Finish entering the task in the **Subject** field.
- 4 Scroll to the **Due date** field, and key in a date.
- 5 To set a priority for the task, scroll to the **Priority** field, and select **High**, **Normal**, or **Low**.
- 6 To save the to-do note, press **Done**.

If you remove all characters from the **Subject** field and press **Done**, the note will be deleted, even if you are editing a previously saved note.

To open a to-do note, scroll to it, and press the Scroll key.

To delete a to-do note, scroll to it, and select **Options > Delete**; or press the **Clear** key, and select **Yes** to confirm.

To mark a to-do note as completed, scroll to it, and select **Options > Mark as done**.

To restore a to-do note, select **Options > Mark as not done**.

# • COPY CONTENT FROM COMPATIBLE NOKIA PHONES

You can move calendar, contacts, and to-do data from compatible Nokia phones to your phone using your PC and the PC Suite content copier application. Instructions for using the application can be found in the help function of PC Suite on the CD-ROM.

# 6 Multimedia

## • CAMERA

You can use the camera to take pictures and record videos while on the move. The images are automatically saved in **Gallery**, where you can rename them and organize them in folders. You can also send

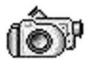

images and video recordings in a multimedia message, as an e-mail attachment, or by Bluetooth connection. The camera produces JPEG images, and video clips are recorded in the 3GPP file format with the .3gp file extension.

To be added: PhotoRing, PhotoMail, Still Image Editor, Office Viewers, Access Browser

# Take pictures

Select Camera in the standby mode, or select Menu > Camera, and scroll left to make sure you are on the Image tab.

The camera opens, and you can see the viewfinder and the cropping lines, which show you the image area to be captured. You can also see the image counter, which shows you how many images, depending on the selected picture quality, fit in the memory of your phone or memory card, if you use one.

Options before taking a picture are *Capture*, *New*, *Activate night mode* or *Deact. night mode*, *Self-timer*, *Go to Gallery*, *Settings*, *Help*, and *Exit*.

2 Scroll up to zoom in on your subject before taking the picture; scroll down to zoom out again.

The zoom indicator to the right of the display shows the zoom level. The resolution of a zoomed picture is lower than that of a non-zoomed picture, but the image remains the same size. You may notice the difference in image quality if viewed on a PC.

**3** To take a picture, press the **Scroll** key.

Do not move the phone before the camera application starts to save the image. The image is saved automatically in **Gallery**. See "Gallery" on page 40. To take a photo immediately after another, select **Options > Settings > Image** > **Show captured image**, then select **No**. The photos do not remain on the display after being taken, are saved in the Gallery, and the camera is ready for use again.

If camera images look smudgy, check that the camera lens protection window is clean. See "Care and maintenance" on page 116.

The camera goes into battery saving mode if there have been no key presses within a minute. To continue taking pictures, press the **Scroll** key.

#### **OPTIONS AFTER CAPTURING AN IMAGE**

Options after a picture has been taken are New, Delete, Send, Set as wallpaper, Rename image, Go to Gallery, Settings, Help, and Exit.

If you do not want to save the image, select **Options > Delete**.

To return to the viewfinder to take a new picture, press the **Scroll** key.

You can insert an image into a contact card. See "Create and edit contact cards" on page 24.

#### SELF-TIMER

To include yourself in the picture, use the self-timer to delay the taking of a picture. Select **Options > Self-timer > 10 seconds**, **20 seconds**, or **30 seconds > Activate**. The camera takes the picture after the selected delay has elapsed.

#### IMAGES AND MEMORY CONSUMPTION

Your phone has approximately 8 MB of free memory for images, contact information, calendar, messages, and so on. See "Shared memory" on page 3. Images taken using the high-quality setting and those taken in night mode take up the most memory.

By using a memory card with your phone you can increase the number of images you can store. To see how much memory is available on your phone and memory card, see "View memory consumption" on page 70.

The following table shows approximately how many images would fit in 1 MB of memory, depending on image type and quality:

|            | Image quality |        |      |
|------------|---------------|--------|------|
| Image type | Basic         | Normal | High |
| Standard   | 55            | 22     | 15   |
| Night      | 50            | 25     | 18   |

#### **Record videos**

1 Press **Camera** in the standby mode, or select **Menu > Camera**, and scroll right to the **Video** tab.

Options before recording a video are Record, New, Activate night mode or Deact. night mode, Mute, Go to Gallery, Settings, Help, and Exit.

2 Press the **Scroll** key to start recording.

To pause recording at any time, press **Pause**. To resume, press **Continue**.

Scroll up to zoom in on your subject before or during recording; scroll down to zoom out.

#### **3** To stop recording, press **Stop**.

The video clip is saved to either phone memory or the memory card, depending on the **Memory in use** setting. See "Camera and video settings" on page 36.

To immediately play the video clip you just recorded, select **Options > Play**.

To play previously saved video clips, go to **Gallery**. See "Gallery" on page 40.

Options after you have recorded a video are New, Play, Delete, Send, Rename, Go to Gallery, Settings, Help, and Exit.

## Camera and video settings

Select **Menu > Camera > Options > Settings** to adjust the settings for still image captures and video recording. Select the following options:

Image-Adjust the settings for still images:

- **Image quality—High, Normal**, and **Basic**. The better the image quality, the more memory the image consumes. See "Images and memory consumption" on page 35.
- **Show captured image**—To take a photo immediately after another, select **No**. The photos do not remain on the display after being taken, are saved in the Gallery, and the camera is ready for use again.
- **Default image name**—Allows you to set a name for saved images. By default, images are named **Image(001)**, **Image(002)**, **Image(003)**, and so forth when they are saved.
- **Memory in use**—Select whether you want to save your images in phone memory or on the memory card, if you use one.

**Video**—Adjust the settings for recording videos:

• Length—Available recording time is displayed above the top right corner of the viewfinder. Select one of the following video length options:

**Maximum**—Recorded video length is restricted by available memory. Recordings can last up to 10 minutes, depending on available memory.

**Short**-Restricts video length to optimize it for MMS sending.

- Video resolution—Select 128x96 or 176x144.
- **Default video name**—Allows you to set a name for saved videos. By default, videos are named **Video(001)**, **Video(002)**, **Video(003)**, and so forth when they are saved.
- **Memory in use**—Select whether you want to save your videos in phone memory or on the memory card, if you use one.

## • VIEW IMAGES

Pictures taken with the camera are stored as images in **Gallery**. See "Gallery" on page 40.

Select **Menu > Gallery > Images**, and select an image. Press the **Scroll** key to display the image.

In the images thumbnail view:

- 1 Scroll right or left to move between the phone and memory card.
- **2** To browse the list of images, scroll up and down.
- **3** Press the **Scroll** key to open an image. When the image is open, you can see the name of the image.

When viewing an image, scroll right or left to go to the next or previous image in the current folder.

Options when viewing an image are Send, Set as wallpaper, Rotate, Zoom in, Zoom out, Full screen, Delete, Rename, View details, Add to 'Go to', Help, and Exit.

You can view animated GIF files in the same way as other images.

### Zoom on a saved image

1 Select **Options** > **Zoom in** or **Zoom out**.

You can see the zooming ratio at the top of the display. See "Keyboard shortcuts" on page 37.

2 Press **Back** to return to the initial view.

The zooming ratio is not stored permanently.

If you zoom in on GIF animations while they are playing, the animation will freeze until normal zoom is resumed, when play will continue.

#### FULL SCREEN

When you select **Options** > **Full screen**, the panes around the image are removed so that you can see more of the image. Press the **Right selection** key to return to the initial view.

#### MOVE THE FOCUS

When you are zooming an image, use the **Scroll** key to move the focus to the left, right, up, or down, so that you can take a closer look at one part of the image, for example, its upper right corner.

#### **Keyboard shortcuts**

- 1 key-Rotate image 90 degrees counterclockwise.
- **3** key–Rotate image 90 degrees clockwise.
- **5** key–Zoom in.

**0** key–Zoom out.

\* key-Change between full screen and normal view.

Scroll key-Scroll up, down, left, right.

When you rotate an image, the rotation status is not stored permanently.

## • PLAYER

#### Select Menu > RealPlayer.

With RealPlayer, you can play local media files stored in the phone memory or memory card, or stream media files over the air from a streaming link. The streaming link can be activated during a browsing session or stored in the phone memory or memory card.

Media files are video, music, or audio clips. Files with the extensions .3gp, .amr, .mp4, .ra, .rv, .rm, and .ram are supported by RealPlayer.

RealPlayer does not support all file formats or all the variations of a file format. For example, RealPlayer will attempt to open all .mp4 files. However, some .mp4 files may include content that is not compliant with 3GPP standards and, therefore, is not supported by this phone. In this case, the operation might fail and result in partial playback or in an error message.

# Play media files

Options in **RealPlayer** are *Play*, *Pause*, *Continue*, *Stop*, *Mute*, *Unmute*, *Clip details*, *Settings*, *Help*, and *Exit*. The available options may vary.

To play a media file, select **Menu > RealPlayer > Options > Open** and one of the following:

Most recent clips-Play one of the last six files played in RealPlayer.

**Saved clip**—Scroll to a file in phone memory or on memory card, and press the **Scroll** key to play the file.

**Mem. card sound clips**—Create a track list from all sound files on the memory card. When you create a track list this way, the first song in the list automatically begins playing.

#### STREAM CONTENT OVER THE AIR

- Select a streaming link saved in **Gallery**. Before your live content begins streaming, your phone will connect to the site and load the file.
- Open the link to a file in the browser.

To stream live content, you must first configure your default access point. See "Access points" on page 60. For the default access point, some service providers will require you to use an access point defined in your phone. Other service providers allow you to use a WAP access point. Contact your service provider for more information.

In RealPlayer, you can only open an rtsp:// URL address. You cannot open an http:// URL address. However, RealPlayer will recognize an http link to a .ram file since a .ram file is a text file containing an rtsp link.

#### SHORTCUTS DURING PLAY

When a media file is playing, use the **Scroll** key to seek (move quickly through the media file), and to mute the sound, as follows:

Scroll up and hold to seek forward, or scroll down and hold to seek backward through the media file.

Scroll left and hold until the 📉 indicator is displayed to mute the sound.

Scroll right and hold until you see the indicator to turn on the sound.

## Change settings

Select **Options > Settings > Audio**, **Video**, or **Connection**.

# • MOVIE DIRECTOR

Select **Menu > Movie**.

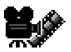

Use **Movie director** to create edited video clips that may contain video, sound, and text. Editing is carried out automatically according to the style that you select. The style determines the transitions and visual effects that are used in the video clip.

Open **Movie director**, and scroll right or left to move between the **tab** and the **tab**.

In the T\_ tab, you can select the following options:

**Quick muvee**—Create video clips suitable to be sent by multimedia message. You can select several video clips and the style you want to apply to them. The duration of the **Quick muvee** video clip is typically less than 10 seconds.

**Custom muvee**—Create custom video clips by applying a style, music, and a message. You can set the duration and preview the video clip before saving. To create a custom movie, see "Create a custom movie" on page 40.

Style downlds.-Download and install new styles.

**Settings**—Select the setting you want to change:

- Memory in use-Select Phone memory or Memory card.
- **Resolution**—Select **High**, **Low** or **Automatic**.
- **Default muvee name**—Enter a default name for your video clips.

The itab contains a list of video clips that you can **Play**, **Send**, **Rename**, and **Delete**.

## Create a custom movie

- 1 Select **Menu > Movie > Custom muvee**. Define the following items:
  - Video—Select the source file or files you want to use. Select Mark/ Unmark, Play, or Capture.
  - **Style**—Select a style from the list. Styles determine the effects and message caption. Each style is associated with default music and message text.
  - **Music**—Select a music clip from the list.
  - **Message**—Add a caption to the beginning and end of the video clip. You can enter a message or select one from the template. You can edit the default message text.
- 2 Select **Options** > **Create muvee**.
- **3** Select one of the following durations for the video clip:
  - **Multimedia message** to create a video size suitable to be sent by MMS
  - Same as music to create a video of the same duration as the selected music clip
  - User defined to enter the video duration manually.

After the video preview is prepared, the **Preview muvee** view opens, where you can **Play, Save** the new video clip, and **Recreate** (to make a new variation of the video clip).

#### • GALLERY

#### Select Menu > Gallery.

Options in **Gallery** are Open (folder or item), Send, Delete, Create new, Move to folder, Copy to folder, New folder, Mark/Unmark, Edit, Rename, Gallery downloads, Image uploader, View details, Add to 'Go to', Settings, Help, and Exit.

Use **Gallery** to store and organize your images, sound clips, video clips, and streaming links.

Open **Gallery** to see a list of the folders in the phone memory. Scroll right to see the folders on the memory card, if a memory card is installed.

Scroll to **Images**, **Sound clips**, **Video clips**, or another folder that you have created, and press the **Scroll** key to open it.

The open folder displays the following information:

- An icon depicting the type of each file in the folder, or in the case of an image, a small thumbnail picture giving a preview of the image
- The name of the file
- The date and time a file was saved or the size of the file

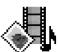

• Subfolders, if present

You can browse, open, and create folders; and you can mark, copy, and move items to folders. See "Common actions for all applications" on page 15. The options vary according to the content of the list of media files.

# **Open files**

Select any file and press the **Scroll** key to open it. Each file will open in its corresponding application as follows:

- Images files open in the image viewer. See "View images" on page 37.
- Sound clips open and play in the music player.
- Video clips and streaming links open and play in RealPlayer. See "Player" on page 38.
- Subfolders open to display contents.

## Default images folders

Select **Gallery** > **Images**. The **Images** folder is the default location where your phone saves images taken with the camera. Within the **Images** folder, there are additional default folders called **Picture msgs.**, **Presence logos**, and **Wallapers**.

#### PICTURE MESSAGES FOLDER

#### Select Gallery > Images > Picture msgs..

Use this folder to store pictures sent to you in picture messages. To save a picture that you have received in a picture message, select **Messaging > Inbox**, open the message, and select **Options > Save picture**.

Options in the picture messages folder are Open, Send, Delete, Mark/Unmark, Rename, View details, Help, and Exit.

#### PRESENCE LOGOS FOLDER

Select Gallery > Images > Presence logos.

Use this folder to store logos for **Presence**. See "Presence (network service)" on page 27.

#### WALLPAPERS FOLDER

#### Select Gallery > Images > Wallpapers.

Use this folder to store pictures that you want to use as background images.

# Download files

To download files into **Gallery** using the browser, select **Options** > **Gallery downloads** > **Graphic downloads**, **Video downloads**, or **Tone downloads**. The browser opens and you can choose a bookmark for the site from which to download. See "Bookmarks" on page 99.

To download files, you must configure your default access point. See "Access points" on page 60.

Once items have been downloaded, the browser closes, and the phone returns to **Gallery**.

# Upload images to an image server (network service)

You can send your pictures to an image server to allow others to share your pictures online. Before you can upload images, you must set up the image server; you can get the specific settings from your service provider:

- 1 Select **Settings** > **Image servers**, and press the **Left selection** key.
- 2 Fill in the details for each field. (See "Access points" on page 60.)
- **3** Press the **Right selection** key.

To upload images:

- 1 Select **Options > Image uploader**.
- 2 To begin an upload, mark the images that you want to upload, and select **Upload**.
- **3** Enter a name for the folder on the image server in which the images will be stored, and press the **Left selection** key.

## Track lists for audio files

You can create a track list to play audio files on your phone. Select **Menu** > **Gallery** > **Options** > **Create new** > **Track list**, and follow the screen prompts to select sound clips for the track list. To add multiple tracks at one time, press the **Edit** key and the **Scroll** key simultaneously to place a checkmark beside each track you want to add, and select **Options** > **Select marked items**.

To play a track list, select **Menu > Gallery** and locate the track list in phone memory or on the memory card. Scroll to the track list, and press the **Scroll** key to begin playing it.

To modify a track list, locate the track list in **Gallery**, and select **Options > Edit** track list > **Options > Add sound clip**.

To delete clips, open the track list, scroll to a clip, and select **Options > Delete**.

Options when the track list is playing are *Pause*, *Edit track list*, *Clip details*, *Settings*, *Help*, and *Exit*.

# 7 Messaging

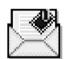

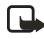

**Note:** This function can only be used if it is supported by your network operator or service provider. Only devices that offer compatible picture message, multimedia message, or e-mail features can receive and display these messages. Devices that do not have multimedia features may receive details of a link to a web page.

#### Select Menu > Messaging.

In **Messaging** you can create, send, receive, view, edit, and organize:

- Text messages
- Multimedia messages (MMS)
- E-mail messages
- Smart messages

When you open **Messaging**, you can see the **New message** selection and a list of default folders:

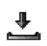

**Inbox**—Contains received messages except e-mail and cell broadcast messages. E-mail messages are stored in **Mailbox**. You can read cell broadcast messages by selecting **Options > Cell broadcast**.

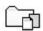

My folders-For organizing your messages into folders.

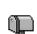

**Mailbox**—When you open this folder, you can either connect to your remote mailbox to retrieve your new e-mail messages, or you can view your previously retrieved e-mail messages without logging in to the e-mail server. After you have defined settings for a new mailbox, the name given to that mailbox will replace **Mailbox** in the main view. See "E-mail" on page 55.

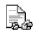

**Drafts**—Stores drafts of messages that have not been sent.

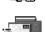

**Sent**—Stores the last 20 messages that have been sent. To change the number of messages to be saved, see "Other settings" on page 57. Messages or data that have been sent by a Bluetooth connection are not saved in the **Draft** or **Sent** folders.

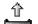

**Outbox**—Temporary storage place for messages waiting to be sent.

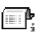

**Reports (network service)**—You can request that the network send you a delivery report of the text messages, smart messages, and multimedia messages you have sent. To turn on delivery report reception, go to the **Messaging** main menu, select **Options > Settings > Text message** or **Multimedia message**, and select **Receive report > Yes**.

It might not be possible to receive a delivery report of a multimedia message that has been sent to an e-mail address.

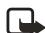

**Note:** When sending messages, your device may display the words **Message Sent**. This is an indication that the message has been sent by your device to the message center number programmed into your device. This is not an indication that the message has been received at the intended destination. For more details about messaging services, check with your service provider.

Before you create a multimedia message, write an e-mail, or connect to your remote mailbox, you must have the correct connection settings in place. See "Write and send messages" on page 47. See "Settings needed for multimedia messaging" on page 48.

**Messaging** options are *Create message*, *Connect* (shown if you have defined settings for the mailbox) or *Disconnect* (shown if there is an active connection to the mailbox), *SIM messages, Cell broadcast, Service command, Settings, Help*, and *Exit*.

## • WRITE TEXT

You can key in text in two different ways, using the method traditionally used in mobile phones or another method called predictive text input.

## Traditional text input

The indicator is shown on the top right of the display when you are writing text using traditional text input.

Press a number key (1-9), repeatedly until the desired character appears. Note that there are more characters available for a number key than are printed on the key.

**Icons:** and **the** indicate the selected case. **Here** means that the first letter of the next word is written in upper case, and all other letters will automatically be written in lower case. **The** indicates number mode.

To insert a number, press and hold the corresponding number key.

To switch between letter and number mode, press and hold the # key.

If the next letter is located on the same key as the present one, wait until the cursor appears (or scroll right to end the time-out period), and key in the letter.

If you make a mistake, press the **Clear** key to remove a character. Press and hold the **Clear** key to clear more than one character.

The most common punctuation marks are available under the 1 key. Press the 1 key repeatedly to reach the desired punctuation mark. You can also press the \* key to open a list of special characters. Scroll through the list, and press **Select** to select a character.

To insert a space, press the **0** key. To move the cursor to the next line, press the **0** key three times.

To switch between upper and lower case, press the **#** key.

### Predictive text input

To activate predictive text input, press the **Edit** key and select **Predictive text on**, or press the # key twice quickly when writing text. This will activate predictive text input for all editors in the phone. The **EXAMPLE** indicator is shown at the top of the display.

Write the desired word by pressing the keys 2–9. Press each key only once for 1 one letter. The word changes after every key press.

| For example, to write Nokia when the English      |           |
|---------------------------------------------------|-----------|
| dictionary is selected, press the following keys: | <u>o</u>  |
| 6 key for N                                       |           |
| 6 key for o                                       | <u>0n</u> |

| 6 key | for | 0 |
|-------|-----|---|
|-------|-----|---|

- **5** key for k
- 4 key for i
- 2 key for a

The word suggestion changes after each key press.

|              | abc ᡅ     |
|--------------|-----------|
| <u>0</u>     |           |
|              | abc ᡅ     |
| <u>On</u>    |           |
|              | abc 🕰 ،   |
| <u>Onl</u>   |           |
|              | .=20 abc  |
| <u>Onli</u>  |           |
|              | .=>>> abc |
| <u>Nokia</u> |           |

When you have finished the word, check that it is correct. 2

If the word is correct, confirm it by scrolling right or by pressing the **0** key to insert a space. The underlining disappears and you can begin to write a new word. If the word is not correct, you have the following options:

- Press the \* key repeatedly to view the matching words the dictionary has found one by one.
- Press the **Edit** key, and select **Predictive text** > **Matches** to view a list of ٠ matching words. Scroll to the word you want to use, and press the Scroll key to select it.

If the ? character is shown after the word, the word you intended to write is not in the dictionary. To add a word to the dictionary, press **Spell**, key in the word (up to 32 letters) using traditional text input, and press **OK**. The word is added to the dictionary. When the dictionary becomes full, a new word replaces the oldest added word.

To remove the **?** and clear characters one by one from the word, press the Clear key.

#### TIPS ON PREDICTIVE TEXT INPUT

**Erase a character**—Press the **Clear** key. Press and hold the **Clear** key to clear more than one character.

**Change between the different character cases**—Press the **#** key to change between the character cases **Abc** (**\_\_\_\_\_**), **abc** (**\_\_\_\_\_**), and **ABC** (**\_\_\_\_\_**). Note that if you press the **#** key twice quickly the predictive text input is turned off.

**Insert a number in letter mode**—Press and hold the desired number key, or press the **Edit** key, and select number mode. Key in the numbers you want, and press **OK**.

#### Insert symbols and punctuation marks-

- The most common symbols and punctuation marks are available under the 1 key. Press the 1 key repeatedly to find the desired entry.
- Press and hold the \* key to open a list of special characters. Scroll through the list, and press **Select** to select a character; or press the **Edit** key, and select **Insert symbol**.

The predictive text input will try to guess which commonly used punctuation mark (.,?!') is needed. The order and availability of the punctuation marks depend on the language of the dictionary.

**Choose from multiple entries**—Press the \* key repeatedly to view the matching words the dictionary has found one by one.

**Choose predictive text options**—When a word has been entered with predictive text on, press the **Edit** key, select **Predictive text**, and select one of the following options:

- **Matches**—View a list of words that correspond to your key presses. Scroll to the desired word, and press the **Scroll** key.
- **Insert word**—Add a word (up to 32 letters) to the dictionary by using traditional text input. When the dictionary becomes full, a new word replaces the oldest added word.
- **Edit word**—Open a view where you can edit the word. This option is available only if the word is active (underlined).
- **Off**—Turn off predictive text input for all editors in the phone.

#### WRITE COMPOUND WORDS

Write the first half of a compound word, and confirm it by scrolling right. Write the last part of the compound word, and press the **0** key to add a space to complete the compound word.

## Copy and paste text

If you want to copy text to the clipboard, the following is the easiest method:

1 To select letters and words, press and hold the **Edit** key.

At the same time, scroll right or left. As the selection moves, text is highlighted.

To select lines of text, press and hold the **Edit** key. At the same time scroll down or up.

- 2 To end the selection, release the **Scroll** key while holding the **Edit** key.
- **3** To copy the text to the clipboard while still holding the **Edit** key, press **Copy**; or release the **Edit** key, and press it once to open a list of editing commands, for example, **Copy** or **Cut**.

If you want to remove the selected text from the document, press the **Clear** key.

4 To paste the text into a document, press and hold the **Edit** key, and press **Paste**; or press the **Edit** key once, and select **Paste**.

## • WRITE AND SEND MESSAGES

Before you can create a multimedia message, write an e-mail message, or connect to your remote mailbox, you must have the correct connection settings in place. See "Settings needed for multimedia messaging" on page 48.

Options in the text message editor are Send, Add recipient, Insert, Delete, Check names, Message details, Sending options, Help, and Exit.

1 Select **New message** and one of the following options:

**Text message**—Create and send a text message.

To send a picture message, select **Options > Insert > Picture**. Each picture message is made up of several text messages. Therefore, sending one picture message may cost more than sending one text message.

Multimedia message—Create and send a multimedia message (MMS).

Copyright protections may prevent some images, ringtones, and other content from being copied, modified, transferred, or forwarded.

**E-mail**—Create and send an e-mail. If you have not set up your e-mail account, you will be prompted to do so.

- 2 Press the **Scroll** key to select recipients from the contacts directory, or write the phone number or e-mail address of the recipient in the **To** field if you are sending an MMS or e-mail to the recipient. Press the **#** key to add a semicolon (;) to separate each recipient.
- **3** Scroll to the message field.
- **4** Write the message.

Your device supports the sending of text messages beyond the normal 160character limit. If your message exceeds 160 characters, it will be sent as a series of two or more messages.

In the navigation bar, you can see the message length indicator counting backwards from 160. For example, 10 (2) means that you can still add 10

characters for the text to be sent as two messages. Using special (Unicode) characters such as ë, â, á, ì will take up more space.

To add a media object to a multimedia message, select **Options > Insert new > Image**, **Sound clip**, **Video clip**, or **Slide**. Select the item you wish to add.

**5** To send the message, select **Options** > **Send**, or press the **Send** key.

# Settings needed for multimedia messaging

You may receive the settings as a smart message from your network operator or service provider. See "Smart messages" on page 49.

For availability of and subscription to data services, contact your network operator or service provider.

Select **Messaging > Options > Settings > Multimedia message > Access point in use** and select the access point you created. See "Multimedia messages" on page 54.

# Settings needed for e-mail

Before you can send, receive, retrieve, reply to, and forward e-mail to a separate e-mail account, you must:

- Configure an Internet access point (IAP). See "Connection" on page 60.
- Define your e-mail settings. See "E-mail" on page 55.

Follow the instructions given by your remote mailbox and Internet service provider.

# • VIEW A MULTIMEDIA PRESENTATION

When you receive a multimedia message that includes a presentation, select **Play presentation**. The presentation opens and starts.

A multimedia message containing presentation content can still be viewed as a standard multimedia message.

Objects within the presentation may not start automatically. If, for example, a video does not play when the presentation starts, move to the video clip object, and press the **Scroll** key. All objects can be selected individually and opened.

# • INBOX—RECEIVE MESSAGES

Options in Inbox are Open, Create message, Reply, Delete, Message details, Move to folder, Mark/Unmark, Help, and Exit.

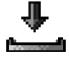

When there are unread messages in **Inbox**, the icon changes to \*<u> $\square$ </u>. In **Inbox**, the message icons indicate the kind of message:

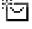

An unread text message

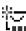

An unread smart message

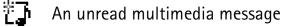

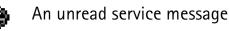

\*\* Data received by Bluetooth connection

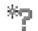

An unknown message type

# View multimedia objects

Options in **Objects** are Open, Save, Send, Help, and Exit.

To see the available media objects in the multimedia message, open the message, and select **Options > Objects**. In **Objects** you can view files that have been included in the multimedia message. You can choose to save the file in your phone or send it, for example, by Bluetooth connection to another compatible device.

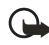

**Important:** Multimedia message objects may contain viruses or be harmful to your device or PC. Do not open any attachment if you are not sure of the trustworthiness of the sender.

See "Certif. management" on page 65.

### Smart messages

Your phone can receive many kinds of smart messages; text messages that contain data (also called over-the-air (OTA) messages). To open a received smart message, open **Inbox**, scroll to the smart message (), and press the **Scroll** key.

**Picture message**—Saves the picture in the **Picture messages** folder in **Gallery** for later use; select **Options > Save picture**. If you receive a business card file that has a picture attached, the picture will be saved to **Contacts** as well.

**Business card**—Saves the contact information; select **Options** > **Save business card**. If certificates or sound files are attached to business cards, they will not be saved.

**Ringing tone**—Saves the ringing tone to **Gallery**; select **Options** > **Save**.

**Operator logo**—Saves the logo; select **Options** > **Save**. The operator logo can now be seen in the standby mode instead of the network operator's own identification.

**Calendar entry**—Saves the entry to **Calendar**; select **Options** > **Save to Calendar**.

**Web message**—Saves the bookmark; select **Options > Save to bookmarks**. The bookmark is added to the **Bookmarks** list in browser services.

If a message contains both browser access point settings and bookmarks, to save the data, select **Options > Save all**; or to view the bookmark and access point information separately, select **Options > View details**. If you do not want to save all data, select a setting or bookmark, open the details, and select **Options > Save to Settings** or **Save to bookmarks**, depending on what you are viewing. **E-mail notification**—Tells you how many new e-mails you have in your remote mailbox. An extended notification may list more detailed information such as subject, sender, attachments, and so on.

**Wallet**—Receives payment cards, loyalty cards, access cards, address cards, RFIDs, and tickets.

In addition, you can receive a text message service number; voice mail number; profile settings for remote synchronization; access point settings for the browser, multimedia messaging, or e-mail; presence and IM settings; access point login script settings; or e-mail settings. To save the settings, select **Options > Save to SMS sett.**, **Save to Voice mail**, **Save to Settings**, or **Save to e-mail sett**.

# Service messages (network service)

Service messages can be, for example, notifications of news headlines, and they may contain a text message or address of a browser service. For availability and subscription, contact your service provider.

# • MY FOLDERS

In **My folders** you can organize your messages into folders, create new folders, and rename and delete folders.

You can use **Templates** to create text templates for messages that you send often. To create a new template, select **Options > New template**.

# • REMOTE MAILBOX (NETWORK SERVICE)

When you open this folder, you can connect to your remote mailbox to do the following:

- Retrieve new e-mail headings or messages.
- View your previously retrieved e-mail headings or messages without logging in to the e-mail server.

If you select **New message > E-mail** in **Messaging**, and you have not set up your e-mail account, you will be prompted to do so. See "Write and send messages" on page 47.

When you create a new mailbox, the name you give to the mailbox automatically replaces **Mailbox** in **Messaging**. You can have up to six mailboxes.

## Open the mailbox

When you open the mailbox, you can choose whether you want to view the previously retrieved e-mail messages and e-mail headings with or without connecting to the e-mail server.

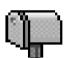

When you scroll to your mailbox and press the **Scroll** key, **Connect to mailbox?** appears. Select **Yes** to connect to your mailbox or **No** to view previously retrieved e-mail messages while not logged in to the e-mail server.

Another way to start a connection is to select **Options > Connect**.

### Retrieve e-mail messages

If you are not logged in to the e-mail server, select **Options > Connect** to start a connection to a remote mailbox.

1 When you have an open connection to a remote mailbox, select **Options** > **Retrieve e-mail** and one of the following:

**New**-Retrieve all new e-mail messages to your phone.

**Selected**—Retrieve only the e-mail messages that have been marked. Use the **Mark/Unmark > Mark** or **Unmark** commands to select messages one by one. See "Common actions for all applications" on page 15.

All-Retrieve all messages from the mailbox.

To cancel retrieving, press **Cancel**. After you have retrieved the e-mail messages, you can continue viewing them online.

- 2 Select **Options** > **Disconnect** to close the connection and view the messages offline from the e-mail server.
- **3** To open an e-mail message, scroll to the e-mail you want to view, and press the **Scroll** key.

If the e-mail message has not been retrieved (arrow in the icon is pointing outwards) and you are offline from the e-mail server, and select **Open**, you will be asked if you want to retrieve this message from the mailbox.

To view e-mail attachments, open a message that has the attachment indicator  $\square$ , and select **Options > Attachments**. In **Attachments**, you can retrieve, open, or save attachments in supported formats. You can also send attachments by Bluetooth connection.

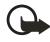

**Important:** E-mail attachments may contain viruses or otherwise be harmful to your device or PC. Do not open any attachment if you are not sure of the trustworthiness of the sender.

If your mailbox uses the IMAP4 protocol, you can decide whether to retrieve e-mail headings only, messages only, or messages and attachments. With the POP3 protocol, the options are e-mail headings only or messages and attachments. See "E-mail" on page 55.

#### Delete e-mail messages

To delete an e-mail from the phone while still retaining it in the remote mailbox, select **Options > Delete > Phone only**.

The phone mirrors the e-mail headings in the remote mailbox. If you delete the message content, the e-mail heading stays in your phone. If you want to remove the heading, delete the e-mail message from your remote mailbox first; then make a connection from your phone to the remote mailbox again to update the status.

To delete an e-mail from both the phone and the remote mailbox, select **Options** > **Delete** > **Phone and server**.

If you are not logged in to the e-mail server, the e-mail will be deleted from your phone. During the next connection to the remote mailbox, it will be automatically deleted from the remote mailbox. If you are using the POP3 protocol, messages marked to be deleted are removed only after you have closed the connection to the remote mailbox.

#### UNDELETE MESSAGES WHEN OFFLINE FROM THE E-MAIL SERVER

To undelete an e-mail from both the phone and server, scroll to an e-mail that has been marked to be deleted during the next connection (), and select **Options > Undelete**.

#### Disconnect

When you are online, select **Options** > **Disconnect** to end the data call or GPRS connection to the remote mailbox.

#### • OUTBOX

**Outbox** is a temporary storage place for messages that are waiting to be sent. Status of the messages in **Outbox** are as follows:

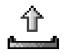

**Sending**—A connection is being made and the message is being sent.

**Waiting** or **Queued**—When there are two similar types of messages in **Outbox**, one of them is waiting until the first one is sent.

**Resend at** (time)—Sending has failed. The phone will try to send the message again after a time-out period. Press **Send** if you want to restart the sending immediately.

**Deferred**—You can set documents to be on hold while they are in **Outbox**. Scroll to a message that is being sent, and select **Options > Defer sending**.

**Failed**—The maximum number of sending attempts has been reached. If you were trying to send a text message, open the message and check that the sending settings are correct.

## • VIEW MESSAGES ON A SIM CARD

Select Messaging > Options > SIM messages.

# CELL BROADCAST (NETWORK SERVICE) Select Messaging > Ontions > Cell breadcast

#### Select Messaging > Options > Cell broadcast.

You may be able to receive messages on various topics, such as weather or traffic conditions, from your service provider. For available topics and relevant topic numbers, contact your service provider. In the main view you can see:

- The status of the topic: 🛱 for new, subscribed messages and 🖆 for new, unsubscribed messages.
- The topic number, topic name, and whether it has been flagged () for follow-up. You will be notified when messages belonging to a flagged topic have arrived.

Options in **Cell broadcast** are *Open*, *Subscribe* or *Unsubscribe*, *Hotmark* or *Remove hotmark*, *Topic*, *Settings*, *Help*, and *Exit*.

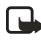

**Note:** A packet data (GPRS) connection may prevent cell broadcast reception. Contact your network operator for the correct GPRS settings. See "GPRS" on page 62.

# • SERVICE COMMAND EDITOR

Select **Messaging > Options > Service command**. Key in and send service requests (also known as USSD commands) for network services to your service provider (for example, a request for activation commands).

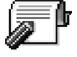

# • MESSAGING SETTINGS

**Messaging** settings have been divided into groups according to the different message types. Scroll to the settings you want to edit, and press the **Scroll** key.

## Text messages

Select **Messaging > Options > Settings > Text message** to open the following list of settings:

Message centers-Lists all the message centers that have been defined.

**Msg. center in use** (message center in use)—Defines which message center is used for delivering text messages and smart messages such as picture messages.

Options when editing message center settings are *Edit*, *New msg. center*, *Delete*, *Help*, and *Exit*.

**Receive report** (delivery report)—When this network service is set to **Yes**, the status of the sent message (**Pending**, **Failed**, or **Delivered**) is shown in the reports (network service).

**Message validity**—If the recipient of a message cannot be reached within the validity period, the message is removed from the message service center. Note that the network must support this feature. **Maximum time** is the maximum amount of time allowed by the network.

**Message sent as**—The options are **Text**, **Fax**, **Paging**, and **E-mail**. For further information, contact your network operator. Change this option only if you are sure that your message center is able to convert text messages into these other formats.

**Preferred connection**—You can send text messages over the normal GSM network or by GPRS, if supported by the network.

**Reply via same ctr.** (network service)—By setting this option to **Yes**, if the recipient replies to your message, the return message is sent using the same message service center number. Note that this may not work between all operators.

#### Multimedia messages

Select **Messaging > Options > Settings > Multimedia message** to open the following list of settings:

**Access point in use**—Select which access point is used as the preferred connection for the multimedia message center. See "Settings needed for multimedia messaging" on page 48.

If you receive multimedia message settings in a smart message and save them, the received settings are automatically used for the access point. See "Smart messages" on page 49.

Multimedia reception-Select from the following:

- **Only in home net.**—Receive multimedia messages only when you are in your home network. When you are outside your home network, multimedia message reception is turned off.
- Always on-Allow your phone to receive multimedia messages.
- **Off**—Do not receive multimedia messages or advertisements at all.

If **Only in home net.** or **Always on** is selected, your phone can make an active data call or GPRS connection without your knowledge.

On receiving msg.-Select from the following:

- **Retr. immediately**—The phone will try to retrieve multimedia messages instantly. If there are messages with deferred status, they will be retrieved as well.
- **Defer retrieval**—The multimedia messaging center will save the message to be retrieved later. When you want to retrieve the message, set **On receiving msg.** to **Retr. immediately**.
- **Reject message**—Reject multimedia messages. The multimedia message center will delete the messages.

Allow anon. messages—Select No, if you want to reject messages coming from an anonymous sender.

**Receive ads**—Define whether you want to allow reception of multimedia message advertisements or not.

**Receive report**—Set to **Yes** if you want the status of the sent message (**Pending**, **Failed**, or **Delivered**) to be shown in the reports. Receiving a delivery report of a multimedia message that has been sent to an e-mail address might not be possible.

**Deny report sending**—Choose **Yes** if you do not want your phone to send delivery reports of received multimedia messages.

**Message validity** (network service)—If the recipient of a message cannot be reached within the validity period, the message is removed from the multimedia message center. **Maximum time** is the maximum amount of time allowed by the network.

**Image size**—Define the size of the image in a multimedia message. The options are **Small** (up to 160x120 pixels) and **Large** (up to 640x480 pixels).

#### E-mail

Select **Messaging > Options > Settings > E-mail**. Select **Mailboxes** to open a list of mailboxes that have been defined, or select **Mailbox in use** to choose which mailbox you want to use.

Options when editing **Mailbox** settings are *Editing options*, New mailbox, Delete, Help, and Exit.

If no mailboxes have been defined, you will be prompted to do so. The following list of settings is shown (this information is available from your e-mail service provider):

Mailbox name-Write a descriptive name for the mailbox.

Access point in use (must be defined)—The Internet access point (IAP) used for the mailbox. Choose an IAP from the list. See "Connection" on page 60.

**My e-mail address (**must be defined)—Write the e-mail address given to you by your service provider. The address must contain the @ character. Replies to your messages are sent to this address.

**Outgoing mail server** (must be defined)—Write the IP address or host name of the computer that sends your e-mail.

**Send message** (network service)—Define how e-mail is sent from your phone:

- **Immediately**—A connection to the mailbox is started immediately after you have selected **Send**.
- **During next conn.**—E-mail is sent when you connect to your remote mailbox the next time.

**Send copy to self**—Select **Yes** to save a copy of the e-mail to your remote mailbox and to the address defined in **My e-mail address**.

**Include signature**—Select **Yes** if you want to attach a signature to your e-mail messages and to start to write or edit your signature text.

User name-Write your user name, given to you by your service provider.

**Password**—Write your password. If you leave this field blank, you will be prompted for the password when you try to connect to your remote mailbox.

**Incoming mail server** (must be defined)—Write the IP address or host name of the computer that receives your e-mail.

**Mailbox type**—Defines the e-mail protocol your remote mailbox service provider recommends. The options are **POP3** and **IMAP4**. This setting can be selected only once and cannot be changed if you have saved or exited from the mailbox settings.

**Security**—Used with the POP3, IMAP4, and SMTP protocols to secure the connection to the remote mailbox.

**APOP secure login**—Used with the POP3 protocol to encrypt the sending of passwords to the remote e-mail server. This option is only shown if POP3 is selected for **Mailbox type**.

**Retrieve attachments**—Retrieve e-mail with or without attachments. This option is only shown if the **Mailbox type** is set to IMAP4.

**Retrieve headers**—Limit the number of e-mail headers you want to retrieve to your phone. The options are **All** and **User defined**. Used with the IMAP4 protocol only.

#### Service messages

When you select **Messaging > Options > Settings > Service message**, the following list of settings opens:

**Service messages**—Choose whether or not you want to allow reception of service messages.

**Download messages**—Choose if you want to receive service messages only from authorized sources.

## Cell broadcast (network service)

Check with your service provider about whether **Cell broadcast** is available and what the available topics and related topic numbers are. Select **Messaging** > **Options** > **Settings** > **Cell broadcast** to change the settings:

#### Reception-On or Off.

**Language**—**All** allows you to receive cell broadcast messages in every possible language. **Selected** allows you to choose in which languages you wish to receive cell broadcast messages. If the language you prefer is not in the list, select **Other**.

**Topic detection**—If you receive a message that does not belong to any of the existing topics, select **On** to save the topic number automatically. The topic number is saved to the topic list and shown without a name. Select **Off** if you do not want to save new topic numbers automatically.

#### **Other settings**

Select **Messaging > Options > Settings > Other** to open the following list of settings:

**Save sent messages**—Choose if you want to save a copy of every text message, multimedia message, or e-mail that you have sent to the **Sent** folder.

**No. of saved msgs.**—Define how many sent messages will be saved to the **Sent** folder at a time. The default limit is 20 messages. When the limit is reached, the oldest message is deleted.

**Memory in use**—Define the memory store. Choices are phone memory or memory card, if one is used.

# 8 Settings

#### Select Menu > Settings.

- 1 Scroll to a setting group, and press the **Scroll** key to open it.
- 2 Scroll to a setting you want to change and press the **Scroll** key to:
  - Switch between options if there are only two (**On/Off**).
  - Open a list of options or an editor.
  - Open a slider view (scroll right to increase or left to decrease the value).

You may be able to receive some settings from your service provider in a smart message, or some settings

may be preprogrammed into the phone. See "Smart messages" on page 49.

## • PHONE

Select Menu > Settings > Phone > General, Standby mode, or Display.

## General

**Phone language**—You can change the language for the display texts in your phone. This change may also affect the format used for date and time and the separators used, for example, in calculations. If you select **Automatic**, the phone selects the language according to the information on your SIM card. After you have changed the display text language, you must restart the phone.

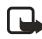

**Note:** Changing the settings for **Phone language** or **Writing language** affects every application in your phone and the change remains effective until you change these settings again.

Writing language—You can change the writing language of your phone. Changing the language affects the following features:

- The characters available when you press any key (1-9)
- The predictive text dictionary used
- The special characters that are available when you press the \* and 1 keys

**Predictive text**—Set predictive text input **On** or **Off** for all editors in the phone. Select a language for entering predictive text from the list available. You can also change this setting when you are in an editor. Press the **Edit** key, and select **Predictive text > On** or **Off**.

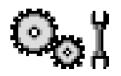

Y

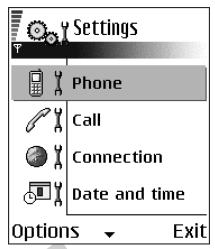

**Welcome note or logo**— The welcome note or logo is displayed briefly each time you switch on the phone. Select **Default** if you want to use the default image or animation. Select **Text** to write a welcome note (up to 50 letters). Select **Image** to choose a photo or picture from **Gallery**.

**Orig. phone settings**—You can reset some of the settings to their original values. To do this, you need the lock code. See "Security" on page 64. After resetting the settings, the phone may take a longer time to power on. All documents and files that you have created are left as they are.

## Standby mode

**Left selection key** and **Right selection key**—You can change the shortcuts that appear over the **Left selection** key and **Right selection** key in the standby mode. In addition to the applications, you can have the shortcut point to a function, for example, **New message**.

## **Display**

Brightness-Adjust the slide bar between Dark and Bright.

**Screen saver timeout**—The screen saver is activated after the screen saver time-out period. When the screen saver is active, the display is cleared and you can see the screen saver bar.

To deactivate the screen saver, press any key.

• CALL

Select Menu > Settings > Call > Send my caller ID, Call waiting, Automatic redial, Summary after call, 1-touch dialing, Anykey answer, or Line in use.

# γ Ϊ

# Send my caller ID (network service)

This service allows you to display your phone number (**Yes**) or hide your number (**No**) from the person you call. This option may be set by your network operator or service provider when you subscribe.

# Call waiting (network service)

The network will notify you of a new incoming call while you have a call in progress. Select **Activate** to request the network to activate call waiting, **Cancel** to request the network to deactivate call waiting, or **Check status** to check if the function is active or not.

# Automatic redial

When this setting is activated, your phone attempts to connect the call a maximum of ten times after an unsuccessful call attempt. Press the **End** key to stop automatic redialing.

# Summary after call

Activate this setting if you want the phone to briefly display the approximate duration of the last call.

## 1-touch dialing

Select **On**, and the numbers assigned to the 1-touch dialing keys (**2**–**9**) can be dialed by pressing and holding the key. See "Assign 1-touch dialing keys" on page 26.

#### Anykey answer

Select **On**, and you can answer an incoming call by briefly pressing any key, except the **Right selection** key, the **Power** key, and the **End** key.

#### Line in use (network service)

This setting is shown only if the SIM card supports two subscriber numbers, that is, two phone lines. Select the phone line (Line 1 or Line 2) you want to use for making calls and sending short messages. Calls on both lines can be answered regardless of the selected line.

You cannot make calls if you select Line 2 and have not subscribed to this network service.

To prevent line selection, select **Line change > Disable** if your SIM card supports this function. To change this setting, you need the PIN2 code.

## CONNECTION

Select Menu > Settings > Connection > Access points, GPRS, Data call, or Configurations.

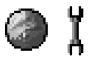

## **Access points**

An access point is where your phone connects to the mobile Internet by way of a data call or packet data connection. An access point can be provided, for example, by a commercial Internet service provider (ISP), service provider, or network operator.

Many service providers require an Internet access point (IAP) for your default access point. Other service providers allow you to use a browser access point. Contact your service provider for more information.

To define access point settings, select **Menu > Settings > Connection > Access points**. If you have not yet used your phone to make a WAP connection, you may need to contact your service provider for assistance with the first-time connection, or visit <u>www.nokia.com/phonesettings</u>. Fill in these settings from the top because your **Data bearer** selection determines which fields are available:

- **Connection name**—Give a descriptive name for the data connection.
- **Data bearer**—The options are **GPRS** and **Data call**. The data bearer selection affects the other fields that are available. Fill in all fields marked with **Must be defined**, or with an asterisk. Other fields can be left empty, unless you have been instructed otherwise by your service provider.

To use a data connection, your network operator or service provider must support this feature, and if necessary, activate it for your SIM card.

- Access point name (for packet data only)—The access point name is needed to establish a connection to the GPRS network. You obtain the access point name from your network operator or service provider.
- **Dial-up number** (for **Data call** only)—Enter the the modem telephone number of the access point.
- **User name**—Enter a user name if the service provider requires it. The user name may be needed to make a data connection and is usually provided by the service provider. The user name is often case-sensitive.
- **Prompt password**—If you must key in a new password every time you log on to a server or if you do not want to save your password to the phone, choose **Yes**.
- **Password**—A password may be needed to make a data connection and is usually provided by the service provider. The password is often case-sensitive. When you are writing the password, the characters you enter are shown briefly and then changed to asterisks (\*). The easiest way to enter numbers is to press and hold the number you want to enter, and then continue entering letters.
- Authentication-Normal or Secure.
- **Homepage**—This setting depends on what you are setting up. Write either the service address or the address of the multimedia messaging center.
- Data call type (for data call only)—Analog, ISDN v.110, or ISDN v.120 defines whether the phone uses an analog or digital connection. This setting depends on both your GSM network operator and your Internet service provider (ISP) because some GSM networks do not support certain types of ISDN connections. For details, contact your ISP. If ISDN connections are available, they connect more quickly than analog methods.
- Maximum data speed (for data call only)—The options are Automatic, 9600, or 14400, depending on what you have chosen in Data call type. This option allows you to limit the maximum connection speed when GSM data is used. Higher data rates may cost more, depending on the service provider.

These speeds represent the maximum speed at which your connection will operate. During the connection, the operating speed may be less, depending on network conditions.

#### ADVANCED ACCESS POINT SETTINGS

If you need to enter advanced settings, contact your Internet service provider. To access advanced access point settings, select **Menu > Settings > Connection > Access points**, select the access point you want to modify, and select **Options > Advanced settings**. You can then define the following settings:

- Phone IP address—The IP address of your phone
- Primary name server—The IP address of the primary DNS server
- Second. name server—The IP address of the secondary DNS server
- Proxy serv. address—The IP address of the proxy server
- **Proxy port number**—The port number of the proxy server

These additional settings are shown if you selected **Data call** as the **Data bearer** type:

- **Use callback**—This option allows a server to call you back once you make the initial call. Contact your service provider to subscribe to this service. The phone expects that the callback will use the same data call settings. The network must support that type of call in both directions.
- **Callback type**—The options are **Use server no.** or **Use other no.** Ask your service provider which setting their configuration uses.
- **Callback number**—Key in the phone data phone number that the dial back server uses. Usually, this number is the data call phone number of your phone.
- Use PPP compression—When set to Yes, this option speeds up the data transfer, if the remote PPP server supports the compression. If you have problems with establishing a connection, try setting this to No. Contact your service provider for guidance.
- Use login script—The options are Yes or No.
- **Login script**—Insert the login script.
- **Modem initialization** (modem initialization string)—This option controls your phone using modem AT commands. If modem initialization is required, enter characters specified by your service provider or Internet service provider.

# GPRS

GPRS (general packet radio service) is a network service that allows mobile phones to send and receive data over an IP-based network. GPRS is a data bearer that enables wireless access to data networks, such as the mobile Internet.

The applications that may use GPRS are multimedia, IM and text messaging, presence, streaming, browsing sessions, e-mail, data sync, Java<sup>™</sup> application downloading, and the PC dial-up (such as Internet and e-mail).

To use GPRS technology, you must first do the following:

- Contact your service provider for availability and subscription.
- Save the GPRS settings for each of the applications used.

For information on pricing, contact your service provider.

To define GPRS connection settings, select **Menu > Settings > Connection > GPRS**, and specify these settings:

**GPRS connection**—If you select **When available** and your network supports packet data, the phone registers to the GPRS network. Also, starting an active packet data connection, for example, to send and receive e-mail, is quicker. If you select **When needed**, the phone will use a packet data connection only if you start an application or action that needs it. The GPRS connection can be closed after the applications no longer use it.

If there is no GPRS coverage and you have chosen **When available**, the phone periodically tries to establish a packet data connection.

**Access point**—The access point name is needed when you use your phone as a packet data modem to your computer.

# Data call

**Online time**—This setting affects all access points using a GSM data call. If there are no actions, the data call is dropped automatically after a time-out period. Select **User defined** (in which case you enter a time) or **Unlimited**.

# Configurations

When you open a message that contains configuration settings for your phone, the message is displayed in this viewer. If you do not have any configuration settings messages, this screen will be empty. To delete a message from this screen, press the **Clear** key.

Options in the configurations viewer are Save, Message details, and Move to folder.

# DATE AND TIME

Select Menu > Settings > Date and time.

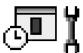

The **Date and time** settings allow you to define the date and time used in your phone, as well as change the date and time format and separators. You can also change the following settings:

**Clock type**—Select **Analog** or **Digital** to change how the clock is displayed in the standby mode. See "Clock" on page 79.

**Clock alarm tone**—Changes the tone played when the clock reaches an alarm time.

**Auto time update**—Allows the network to update time, date, and time zone information to your phone (network service). For the auto time update setting to take effect, the phone needs to be restarted. Check any alarms because they may be affected by the auto time update.

**GMT offset**—Changes the time zone for the clock time.

Daylight-saving-Sets daylight saving time on or off.

# • SECURITY

Select Menu > Settings > Security > Phone and SIM or Certif. management.

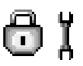

# Phone and SIM

If your phone requests a security code, refer to the following explanations to determine what you should enter. If you forget or lose a PIN or PUK code or if you have not received such a code, contact your service provider.

You can change the following codes: lock code, PIN code, and PIN2 code. These codes can only include the numbers from **0** to **9**.

The PUK (personal unblocking key) code is required to change a blocked PIN code. The PUK2 code is required to change a blocked PIN2 code. If the codes are not supplied with the SIM card, contact your service provider for the codes. The PUK and PUK2 codes are 8 digits long.

Avoid using security codes similar to emergency numbers, such as 911, to prevent accidental dialing of the emergency number.

- **PIN code request**—When the PIN code request is active, the code is requested each time the phone is switched on. Note that deactivating the PIN code request may not be allowed by some SIM cards.
- **PIN code** (4 to 8 digits)—The PIN code protects your SIM card against unauthorized use. The PIN code is usually supplied with the SIM card.
- After three consecutive incorrect PIN code entries, the PIN code is blocked. If the PIN code is blocked, you need to unblock the PIN code before you can use the SIM card again. See also the information below about the PUK code.
- **PIN2 code** (4 to 8 digits)—The PIN2 code is supplied with some SIM cards and is required to access some functions, such as fixed dialing numbers (FDN).
- **Autolock period**—You can set an autolock period, a time-out after which the phone is automatically locked and can be used only if the correct lock code is entered. Key in a number for the time-out in minutes, or select **None** to turn off the autolock period.

To unlock the phone, key in the lock code.

When the phone is locked, calls may still be possible to the official emergency number programmed into your phone.

- Lock code (5 digits)—The lock code can be used to lock the phone and keypad to avoid unauthorized use. The factory setting for the lock code is **12345**. To prevent unauthorized use of your phone, change the lock code. Keep the new code secret and in a safe place separate from your phone. If you forget or lose the lock code, contact your service provider.
- Lock if SIM changed—Select Yes if you want the phone to prompt for the lock code when an unknown, new SIM card is inserted into your phone. The phone maintains a list of SIM cards that are recognized as the owner's cards.

• **Fixed dialing**—You can restrict your outgoing calls to selected phone numbers, if supported by your SIM card. You need the PIN2 code for this function. When this function is active, you can only call those phone numbers that are included in the fixed dialing list or which begin with the same digits as a phone number on the list.

Press the **Scroll** key to set fixed dialing on. When fixed dialing is activated, calls still may be possible to the official emergency number programmed into your phone. To add new numbers to the fixed dialing list, select **Options** > **New contact** or **Add from Contacts**.

Options in fixed dialing are Open, Call, Activ. fixed dialing or Deact. fixed dialing, New contact, Edit, Delete, Add to Contacts, Add from Contacts, Find, Mark/Unmark, Help, and Exit.

• **Closed user group** (network service)—You can specify a group of people whom you can call and who can call you. For more information, contact your network operator or service provider. Select one of the following:

**Default**—Activate the default group agreed on with the network operator.

**On**-Use another group (you need to know the group index number).

**Off**—Do not use closed user groups.

When calls are limited to closed user groups, calls still may be possible to the official emergency number programmed into your phone.

- **Confirm SIM services** (network service)—Sets the phone to display confirmation messages when you are using a SIM card service.
- **Restore server**—Reset your connection settings allowing you to receive new settings from your service provider.

# Certif. management

Options in **Certif. management** are *Certificate details*, *Delete*, *Trust settings*, *Mark/ Unmark*, *Help*, and *Exit*.

In the certificate management main view, you can see a list of authority certificates that have been stored in your phone. Scroll right to see a list of personal certificates, if available.

Authority certificates are used by some browser services, such as banking services, for checking signatures or server certificates or other authority certificates.

Server certificates are used to improve security in the connection between the phone and the gateway. The phone receives the server certificate from the service provider before the connection is established, and its validity is checked using the authority certificates saved in the phone. Server certificates are not saved.

Server certificates may be needed, for example, when you want to do the following:

• Connect to an online bank or another site or remote server for actions that involve transferring confidential information.

• Decrease the risk of viruses or other malicious software and be sure of the authenticity of software when downloading and installing software.

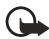

**Important:** Note that even if the use of certificates makes the risks involved in remote connections and software installation considerably smaller, they must be used correctly in order to benefit from increased security. The existence of a certificate does not offer any protection by itself; the certificate manager must contain correct, authentic, or trusted certificates for increased security to be available. Certificates have a restricted lifetime. If **Expired certificate** or **Certificate not valid yet** is shown even if the certificate should be valid, check that the current date and time in your device are correct.

Before changing any certificate settings, you must make sure that you really trust the owner of the certificate and that the certificate really belongs to the listed owner.

#### CHANGE THE TRUST SETTINGS OF AN AUTHORITY CERTIFICATE

Scroll to an authority certificate, and select **Options** > **Trust settings**. Depending on the certificate, a list of the applications that can use the selected certificate is shown. For example:

- **Internet**—The certificate can certify e-mail and imaging servers.
- App. installation-The certificate can certify the origin of new software.

#### • CALL RESTRICTION (NETWORK SERVICE) Select Menu > Settings > Call restriction.

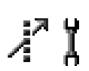

Call restriction allows you to restrict outgoing and incoming calls with your phone. For this function, you need the restriction password, which you can obtain from your service provider.

Select **Options**, and choose one of the following:

Activate-Request the network to set call restriction on.

Cancel-Set the selected call restriction off.

Check status—Check whether the calls are blocked.

Edit restr. passw.—Change the restriction password.

Cancel all restrict.—Cancel all active call restrictions.

You cannot restrict incoming calls while call forwarding or fixed dialing is active. See "Call forwarding (network service)" on page 21. See also "Security" on page 64. When calls are restricted, calls still may be possible to certain official emergency numbers.

ΥÏ

# • NETWORK

Select Menu > Settings > Network > Operator selection or Cell info display.

# **Operator selection**

**Automatic**—Set the phone to automatically search for and select one of the cellular networks available in your area.

**Manual**—Select the desired network manually from a list of networks. If the connection to the manually selected network is lost, the phone will sound an error tone and ask you to select a network again. The selected network must have a roaming agreement with your home network, that is, the operator whose SIM card is in your phone.

# Cell info display

**On** or **Off**—Set the phone to indicate when it is used in a cellular network based on microcellular network (MCN) technology and to activate cell info reception (network service).

# • ENHANCEMENT

Select Menu > Settings > Enhancement and one of these options:

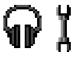

**Enhancement in use**—If you are using an enhancement such as a loopset, headset, or TTY adapter, you must activate it by selecting **Headset**, **Loopset**, or **TTY**. If you have activated a loopset, the headset will use the same settings as the loopset.

**Headset**, **Loopset**, **TTY**, and **Handsfree**—For each of these items, define the following settings:

- **Default profile**—Select the profile to be activated each time you connect a certain enhancement to your phone. See "Change the profile" on page 73.
- **Automatic answer**—Set the phone to answer an incoming call automatically after 5 seconds time when you connect a certain enhancement to your phone. If the incoming call alert is set to **Beep once** or **Silent**, you must answer the phone manually. This option is not available for **TTY**.

See also "Enhancement indicators" on page 13.

# 9 Tools and applications

Select **Menu** > **Tools** to access common tools and applications. For instructions on voice mail and 1-touch dialing, see "Call voice mail" on page 18 and "1-touch dialing" on page 19.

# APPLICATION MANAGER

#### Select Menu > Tools > Manager.

In **App. manager** you can install new compatible Symbian operating system applications (SIS files) and Java applications (Java MIDlets

and MIDIet suites). You can also update and uninstall applications from the phone and monitor the installation history.

Options in App. manager are Install, View details, View certificate, Update, Go to web address, Remove, View log, Send log, Settings, App. downloads, Help, and Exit.

When you open App. manager, you can see a list of:

- Applications saved in App. manager
- Partially installed applications (indicated by
- Fully installed applications that you can remove (indicated by )

You can only use Symbian operating system applications with a .SIS extension.

Your phone supports J2ME<sup>™</sup>Java applications. Do not download PersonalJava<sup>™</sup> applications to your phone; they cannot be installed.

# Install applications

You can install applications that are specifically intended for this phone and suitable for the Symbian operating system.

If you install an application that is not intended specifically for this phone, it may function and look different from what was originally intended.

Applications may be downloaded to your phone during browsing, received as attachments in multimedia messages or e-mails, or received by Bluetooth connection from another device, for example, a phone or a compatible PC.

**Important:** Only install applications from sources that offer adequate protection against harmful software.

To increase protection, the application installation system uses digital signatures and certificates for applications. Do not install the application if **App. manager** gives a security warning during installation.

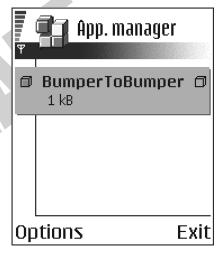

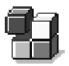

If you install an update or repair to an existing application, the original application is removed and the update or repair takes its place. You must have the original application or a full backup copy of it in order to restore it after it has been removed. To restore the original application, first remove the updated or repaired application, and then install again from the original application or the backup copy.

During installation, the phone checks the integrity of the application to be installed. The phone shows information about the checks being carried out, and you are given options on whether to continue or cancel the installation. Once the phone has checked the integrity of the application, it is installed on your phone.

#### **INSTALL APPLICATIONS**

Open **App. manager**, scroll to the application, and select **Options > Install** to start the installation.

You can also search the phone memory or the memory card, select the application, and press the **Scroll** key to start the installation.

Some applications may give the option of partial installation, allowing you to select the particular components of an application that you want to install. If you are installing an application without a digital signature or a certificate, the phone warns you of the risks. Continue installation only if you are absolutely sure of the origin and contents of the application.

#### INSTALL JAVA<sup>™</sup> APPLICATIONS

The .JAR file is required for installation. If it is missing, the phone may ask you to download it. If there is no access point defined for **App. manager**, you will be asked to select one. When you are downloading the .JAR file, you may need to enter a user name and password to access the server. You obtain these from the supplier or manufacturer of the application.

- To start a data connection and to view extra information about the application, scroll to it and select **Options > Go to web address**.
- To start a data connection and check if there is an update available for the application, scroll to it and select **Options > Update**.

#### JAVA SETTINGS

To change the default access point that a Java application uses for downloading extra data, select **Options > Settings > Access point**. See "Access points" on page 60.

To change the security settings that determine the actions that a Java application is permitted to do, select **Options > Settings**. Not all Java applications permit you to change the security settings.

### **Remove an application**

- 1 Scroll to the application and select **Options** > **Remove**.
- 2 Press **Yes** to confirm the removal.

If you remove an application, you can only reinstall it if you have the original application or a full backup of the removed application. If you remove an application, you may no longer be able to open documents created with that application. If another application depends on the application that you removed, the other application may stop working. Refer to the documentation of the installed application for details.

## • FILE MANAGER

#### Select Menu > Tools > File mngr.

Options in File manager are Open, Send, Delete, Move to folder, Copy to folder, New folder, Mark/Unmark, Rename, Find, View details, Memory details, Help, and Exit.

In **File manager**, you can browse, open, and manage files and folders in the phone memory or on the memory card, if you use one.

Open **File manager** to see a list of the folders in the phone memory. Scroll right to see the folders on the memory card, if you use one.

You can browse, open, and create folders, mark, copy and move items to folders. See "Common actions for all applications" on page 15.

Not all folders are visible in File manager (for example, system folders are not visible).

### View memory consumption

If you have a memory card installed on your phone, you will have a choice of two memory views, one for the phone memory and one for the memory card.

Scroll right or left to move from one memory tab to another.

To check memory consumption of the current memory, select **Options** > **Memory details**.

The phone calculates the approximate amount of free memory for storing data and installing new applications.

In the memory views, you can view the memory consumption of the different data groups: Calendar, Contacts, Documents, Messages, Images, Sound files, Video clips, Applications, Mem. in use, and Free memory.

# • VOICE COMMANDS

Select Menu > Tools > Voice com.

Options in Voice commands are Add voice command, Open, New application, Playback, Change, Delete, Delete all, Help, and Exit.

You can use voice commands to start applications and profiles, and to dial numbers from **Contacts**, without having to look at the phone display. You record a word, or words, (voice command) and then say this voice command to open an application, activate a profile, or dial a number.

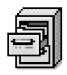

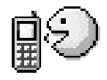

You can have only one voice command per item. Any spoken words can be a voice command.

When recording, hold the phone at a short distance away from your mouth. After the starting tone, say clearly the word, or words, you want to record as a voice command.

Voice commands have the same requirements as voice tags. Before recording a voice command, see "Requirements for voice tags" on page 25.

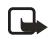

**Note:** You must say the voice command exactly as you said it when you recorded it. This may be difficult in, for example, a noisy environment or during an emergency, so you should not rely solely upon voice commands in all circumstances.

# Add a voice command to an application

- 1 In Voice commands, scroll to the application to which you are adding a voice command, and select Options > Add voice command. To add a voice command to a profile, you must have the Profiles folder open and a specific profile selected. Press 'Start', then speak after tone is displayed.
- 2 Press **Start** to record a voice command.

The phone sounds a starting tone, and the note **Speak now** is displayed.

**3** Say the voice command.

The phone will stop recording after approximately 5 seconds. After recording, the phone plays the recorded command. **Voice command saved** is displayed, and a beep sounds. A symbol 🐑 can be seen next to the application. If you do not want to save the recording, press **Quit** before the recording stops.

# Add an application to the list

You can assign voice commands to other applications that are not listed in the **Voice commands** main view.

- 1 In the Voice commands main view, select Options > New application. Available applications are displayed.
- 2 Scroll to the application that you want to add, and press **Select**.
- **3** Add a voice command to the new application. See "Add a voice command to an application" on page 71.

### Use a voice command to start an application

- In the standby mode, press and hold the **Right selection** key.
   A short tone is played, and **Speak now** is displayed.
- 2 When you start an application by saying a voice command, hold the phone a short distance from your mouth, and say the voice command clearly. The phone plays the original voice command and starts the application.
- 3 If the phone plays the wrong voice command, press Retry.

# Replay, erase, or change a voice command

To replay, erase, or change a voice command, scroll to the item that has a voice command (indicated by ), and select **Options** and one of the following:

Playback-Listen to the voice command again.

Delete-Erase the voice command.

Change-Record a new voice command. Press Start to record.

# • DEVICE MANAGER

This feature is operator dependent and may not be available on all phones. Contact your service provider for information and availability.

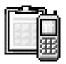

#### Select Menu > Tools > Dev. mgr.

Options in **Device manager** are *Connect*, *New profile*, *Edit profile*, *Delete profile*, *Enable* or *Disable configurations*, *View log*, *Help*, and *Exit*.

When you need help with difficult phone configurations, **Device manager** allows a third party, such as your service provider, to assist you directly with phone settings. To allow device management, your phone must establish a connection and synchronize with the third party's server. You can start the synchronization session from your phone, and you can accept or reject server-initiated synchronization attempts.

A device manager profile must be defined before you can connect to a server. The third party who is assisting you can help define the profile settings:

Server name-Display name of the server.

Server ID-Remote device manager server ID.

**Server password**—Password used in server alerts. Enter the password that must be provided by the device manager server when synchronizing with your phone.

**Access point**—Internet access point your phone uses to establish the server connection. Choose from the list of access points defined in your phone. See "Access points" on page 60.

Host address—Device management server URL.

**Port**-Device management server port.

User name-Your user name for this profile.

Password-Your password for this profile.

Allow configuration-Device management allowed on this server. Select Yes or No.

**Auto-accept all reqs.**—Automatic or approved device management on this server. Select **Yes** to allow synchronization without your verification, or select **No** to verify each synchronization attempt.

# 10 Personalization

# • PROFILES

#### Select Menu > Profiles.

Use **Profiles** to adjust and customize sound tones for different events, environments, or caller groups.

The currently selected profile is defined at the top of the display in the standby mode. If the **Normal** profile is in use, only the current date is shown.

Options in **Profiles** are Activate, Customize, Create new, Delete profile, Help, and Exit.

### Change the profile

#### 1 Select Menu > Profiles.

A list of profiles opens.

2 Scroll to a profile, and select **Options** > **Activate**.

Shortcut: To change the profile in the standby mode, press the **Power** key briefly, scroll to the profile you want to activate, and press **OK**.

### Create and customize profiles

To create a new profile, select **Options > Create new**. To modify a profile, select **Options > Customize**.

Scroll to the setting you want to change, and press the Scroll key to open the choices:

**Ringing tone**—Set the ringing tone for voice calls. Choose a ringing tone from the list. Press any key to stop the sound. If a memory card is used, tones stored on it have the icon next to the tone name. Ringing tones use shared memory. See "Shared memory" on page 3. You can also change ringing tones in **Contacts**. See "Add a ringing tone for a contact card or group" on page 25.

**Ringing type**—When **Ascending** is selected, the ringing tone volume starts from level one and increases level by level to the set volume level.

**Ringing volume**—Set the volume level for the ringing and message alert tones.

Message alert tone-Set the tone for messages.

**IM alert tone**—Set the tone for instant messages.

**Vibrating alert**—Set the phone to vibrate at incoming voice calls and messages.

Keypad tones-Set the volume level for keypad tones.

**Warning tones**—Instruct the phone to sound a warning tone, for example, when the battery is running low on power.

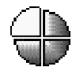

**Alert for**—Set the phone to ring only with calls from phone numbers that belong to a selected contact group. Phone calls coming from people outside the selected group will have a silent alert. You can select **All calls**, or you can select items from a list of contact groups, if you have created them. See "Create contact groups" on page 27.

**Availability**—Choose **Available**, **Busy**, or **Not available** to be displayed as your presence information for the selected profile. This option is displayed only if you activate the proper **Sync. with Profiles** setting in the **Presence** application. See "Presence settings" on page 30.

**User availab. alerts**—Enter a customized message (up to 40 characters) to display your current presence status for the selected profile. This option is displayed only if you activate the proper **Sync. with Profiles** setting in the **Presence** application. See "Presence settings" on page 30.

**Profile name**—If you are creating a new profile, use this setting to give it a name. You can rename a profile and give it any name you want. The **Normal** profile cannot be renamed.

### • THEMES

#### Select Menu > Themes.

You can change the look of your phone display by activating a theme. A theme can include the idle screen wallpaper, color palette, screen saver, and background image in **Go to**. Edit a theme for more detailed personalization.

When you open **Themes** you will see a list of the available themes. The currently active theme is indicated by a check mark. Scroll right to see the themes on the memory card, if you use one.

To preview a theme, scroll to the theme, and select **Options > Preview**. Press **Select** to activate the theme. You can activate the theme without

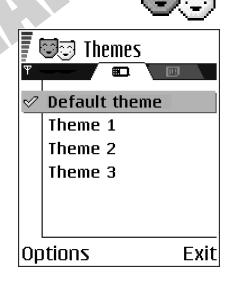

previewing it by selecting **Options** > **Apply** from the main view.

Options in **Themes** are *Preview*, *Apply*, *Edit*, *Theme downloads*, *Delete*, *Help*, and *Exit*.

You can copy themes that you have downloaded. To copy a theme from your memory card to the phone memory, scroll to the theme and select **Options > Copy to phone mem.** To copy a theme from your phone memory to the memory card, scroll to the theme and select **Options > Copy to mem. card.** 

# Edit themes

To personalize themes further, you can group together elements from other themes or images from **Gallery**:

1 Scroll to a theme, and select **Options** > **Edit** to change the following options:

**Wallpaper**—Choose an image to use as a background image in the standby mode. Select an image from one of the available themes or from **Gallery**, where your own images are saved.

**Color palette**—Change the color used on the display.

**Screen saver**—Select what is shown on the screen saver bar. Choose to display the time and date or write the text you want displayed. The location and background color of the screen saver bar changes in one minute intervals. Also, the screen saver changes to indicate the number of new messages and missed calls. You can set the time that elapses before the screen saver is activated. See "Standby mode" on page 59.

**Image in 'Go to'**—Choose an image to use as a background image in **Go to**. You can select an image from one of the available themes or from **Gallery**, where your own images are saved.

- 2 Select **Back** to accept the changes.
- **3** Select **Options** > **Set** to select the current theme. You can preview the updated theme by selecting **Options** > **Preview**. Note that you cannot preview all elements.

### **Restore themes**

To restore the currently selected theme to its original settings, select **Options** > **Restore orig. theme** when editing a theme.

### • GO TO

Press Go to (Right selection key) in the standby mode, or select Menu > Extras > Go to.

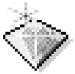

In **Go to**, you can store shortcuts, saved browser pages, and links to your favorite photos, video clips, notes, recorder sound files, and browser bookmarks.

Options in **Go to** are *Open*, *Edit shortcut name*, *Move*, *List view* or *Grid view*, *Help*, and *Exit*.

You can only add shortcuts from preinstalled applications and functions.

- 1 Open the application and scroll to the item that you want to add as a shortcut.
- 2 Select **Options** > **Add to 'Go to'**, and press **OK**.

A shortcut in **Go to** is automatically updated if you move the item to which it points, for example, from one folder to another.

Hints on using shortcuts:

• To open a shortcut, scroll to the icon, and press the **Scroll** key. The file opens in the corresponding application.

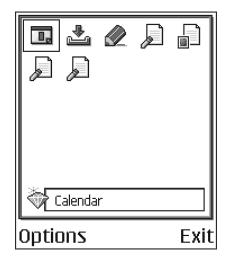

- To delete a shortcut, scroll to the shortcut, and select **Options > Delete shortcut**. Removing a shortcut does not affect the file to which it refers.
- To change the shortcut name, select **Options** > **Edit shortcut name**. Write the new name. This change affects only the shortcut, not the file or item to which the shortcut refers. The default shortcuts can not be deleted.

# 11 Extras

# NOTES

#### Select Menu > Extras > Notes.

You can link notes to Go to and send them to other devices. Plain text files (TXT format) you receive can be saved to Notes.

Press any key from 1 to 0 to start to write. Press the **Clear** key to clear letters. Press **Done** to save.

# CALCULATOR

#### Select Menu > Extras > Calculator.

Options in the calculator are *Last result*, *Memory*, *Clear screen*, Help, and Exit.

Enter the first number of your calculation. 1

To add a decimal, press the **#** key.

If you make a mistake, press the **Clear** key to erase it.

- Scroll to an arithmetic function, and press the Scroll key to select it. 2
- Enter the second number. 3
- To execute the calculation, scroll to **=** and press the **Scroll** key. 4

Press and hold the Clear key to clear the result of the previous calculation.

Use 🔝 and 👿 to view previous calculations and move in the sheet.

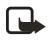

Note: This calculator has limited accuracy and is designed for simple calculations. Rounding errors may occur, especially in long division.

# CONVERTER

#### Select Menu > Extras > Converter.

In **Converter**, you can convert measures from one unit to another; for example, you can convert *length* from yards to meters. **Converter** has limited accuracy and rounding errors may occur.

# **Convert units**

Options in **Converter** are *Conversion type*, *Currency rates* (not applicable to other units), *Help*, and *Exit*.

To make currency conversions, you must first set the exchange rate. See "Set a base currency and exchange rates" on page 78.

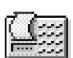

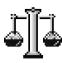

- 1 Scroll to **Type**, and press the **Scroll** key to open a list of measures.
- 2 Scroll to the measure you want to use, and press **OK**.
- **3** Scroll to the first **Unit** field, and press the **Scroll** key to open a list of available units.
- 4 Select the unit *from* which you want to convert, and press **OK**.
- **5** Scroll to the next **Unit** field, and select the unit *to* which you want to convert.
- 6 Scroll to the first Amount field, and key in the value you want to convert. Press the # key to add a decimal, and press the \* key to insert the +, - (for temperature), and E (exponent) symbols.

The second **Amount** field changes automatically to show the converted value.

The conversion order changes if you write a value in the second **Amount** field. The result is shown in the first **Amount** field.

### Set a base currency and exchange rates

Before you can make currency conversions, you must choose a base currency (usually your domestic currency) and add exchange rates. The rate of the base currency is always 1. The base currency determines the conversion rates of the other currencies.

- Select Currency as the measure type, and select Options > Currency rates.
   A list of currencies opens with the current base currency at the top.
- 2 To change the base currency, scroll to the currency (usually your domestic currency), and select **Options > Set as base curr.**

When you change base currency, all previously set exchange rates are reset to zero, and you must enter new rates.

- **3** Add exchange rates, scroll to the currency, and key in a new rate, that is, how many units of the currency equal one unit of the base currency you have selected.
- 4 After you have inserted all the required exchange rates, make the currency conversions. See "Convert units" on page 77.

# • VOICE RECORDER

#### Select Menu > Extras > Recorder.

Options in **Voice recorder** are *Record sound clip*, *Delete*, *Rename sound clip*, *Send*, *Go to Gallery*, *Settings*, *Add to 'Go to'*, *Help*, and *Exit*.

The voice recorder allows you to record telephone conversations and voice memos. If you are recording a telephone conversation, both parties will hear a tone every 5 seconds during recording. **Voice recorder** cannot be used when a data call or GPRS connection is active.

Recorded files are stored in Gallery. See "Gallery" on page 40.

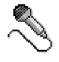

Select **Options** > **Record sound clip**, scroll to a function, and press the **Scroll** key to select it:

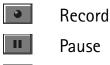

Stop

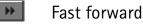

- ↔ Fast rewind
  - Play an opened sound file

### • CLOCK

Select Menu > Extras > Clock.

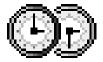

Options in **Clock** are Set alarm, Reset alarm, Remove alarm, Settings, Help, and Exit.

# Change settings

To change the time or date, select **Options > Settings**. See also "Date and time" on page 63.

### Set an alarm

- 1 To set a new alarm, select **Options > Set alarm**.
- 2 Enter the alarm time, and press **OK**.

When the alarm is active, the  $\bigcirc$  indicator is shown.

To cancel an alarm, select **Clock** > **Options** > **Remove alarm**.

### Stop an alarm

Press **Stop** to turn off the alarm.

Press **Snooze** to stop the alarm for 5 minutes, after which it will resume. You can do this a maximum of 5 times.

If the alarm time is reached while the phone is switched off, the phone switches on and starts sounding the alarm tone. If you press **Stop**, you receive a message asking whether you want to activate the phone for calls. Press **No** to switch off the phone or **Yes** to make and receive calls.

Do not press **Yes** when wireless phone use is prohibited or when it may cause interference or danger.

# Personalize the alarm tone

- 1 To personalize the alarm tone, select **Options** > **Settings** > **Clock alarm tone**. When you scroll through the list of tones, you can stop on a tone to listen to it before you make your selection.
- 2 Press **Select** to select the current tone.

### • MEMORY CARD

#### Select Menu > Tools > Memory.

Options in **Memory card** are *Backup phone mem.*, *Restore from card*, *Format mem. card*, *Memory card name*, *Set password*, *Change password*, *Remove password*, *Memory details*, *Help*, and *Exit*.

Keep all memory cards out of the reach of small children.

For details on inserting a memory card into the phone, see "Insert the memory card" on page 8. You can use the memory card to back up information from phone memory and to store your multimedia files such as video clips, sound files, photos, messaging data, etc.

Your phone may come with a Reduced Size MultiMediaCard (RS-MMC) that may contain add-on applications from independent developers. These applications are designed by the devlopers to be compatible with your phone. Nokia does not provide any warranty or support for these applications. Contact the content provider for any assistance needed.

Use only compatible MultiMediaCards (MMC) with this device. Other memory cards, such as Secure Digital (SD) cards, do not fit in the MMC card slot and are not compatible with this device. Using an incompatible memory card may damage the memory card as well as the device, and data stored on the incompatible card may be corrupted.

BY USING THE APPLICATIONS PROVIDED ON THE RS-MMC, YOU ACKNOWLEDGE THE SOFTWARE AND/OR APPLICATIONS (COLLECTIVELY, THE "SOFTWARE") ARE PROVIDED "AS IS" WITHOUT WARRANTY OF ANY KIND EXPRESS OR IMPLIED AND TO THE MAXIMUM EXTENT PERMITTED BY APPLICABLE LAW NEITHER NOKIA NOR ITS AFFILIATES MAKE ANY REPRESENTATIONS OR WARRANTIES, EXPRESS OR IMPLIED, INCLUDING BUT NOT LIMITED TO WARRANTIES OF TITLE, MERCHANTABILITY OR FITNESS FOR A PARTICULAR PURPOSE OR THAT THE SOFTWARE WILL NOT INFRINGE ANY THIRD PARTY PATENTS, COPYRIGHTS, TRADEMARKS OR OTHER RIGHTS.

THERE IS NO WARRANTY BY NOKIA OR BY ITS AFFILIATES THAT ANY ASPECT OF THE SOFTWARE WILL MEET YOUR REQUIREMENTS OR THAT THE OPERATION OF THE SOFTWARE WILL BE UNINTERRUPTED OR ERROR-FREE. YOU ASSUME ALL RESPONSIBILITY AND RISK FOR THE SELECTION OF THE SOFTWARE TO ACHIEVE YOUR INTENDED RESULTS AND FOR THE INSTALLATION, USE AND RESULTS OBTAINED FROM IT. TO THE MAXIMUM EXTENT PERMITTED BY APPLICABLE LAW, IN NO EVENT SHALL NOKIA, ITS EMPLOYEES OR AFFILIATES BE LIABLE FOR ANY LOST PROFITS, REVENUE, SALES, DATA, INFORMATION OR COSTS OF PROCUREMENT OF SUBSTITUTE GOODS OR SERVICES, PROPERTY DAMAGE, PERSONAL INJURY, INTERRUPTION OF BUSINESS, OR FOR ANY DIRECT, INDIRECT, INCIDENTAL, ECONOMIC, COVER, PUNITIVE, SPECIAL OR CONSEQUENTIAL DAMAGES, HOWEVER CAUSED AND WHETHER ARISING UNDER CONTRACT, TORT, NEGLIGENCE, OR OTHER THEORY OF LIABILITY ARISING OUT OF THE INSTALLATION OR USE OF OR INABILITY TO USE THE SOFTWARE, EVEN IF NOKIA OR ITS AFFILIATES ARE ADVISED OF THE POSSIBILITY OF SUCH DAMAGES. BECAUSE SOME COUNTRIES/STATES/JURISDICTIONS DO NOT ALLOW THE ABOVE EXCLUSION OR LIMITATION OF LIABILITY, BUT MAY ALLOW LIABILITY TO BE LIMITED, IN SUCH CASES, NOKIA, ITS EMPLOYEES' OR AFFILIATES' LIABILITY SHALL BE LIMITED TO U.S.\$50. Nothing contained in this disclaimer shall prejudice the statutory rights of any party dealing as a consumer.

# Attach and remove the memory card adapter

The RS-MMC comes with an adapter attachment that allows you to use the card in regular sized MMC slots (for instance, in other Nokia phones or in a card reader).

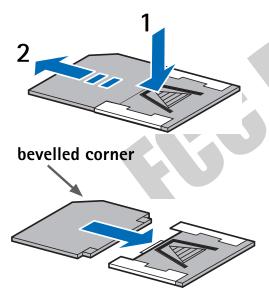

Be sure to remove the adapter when you use the RS-MMC in your Nokia 6670 phone. See "Insert the memory card" on page 8.

To remove the adapter, press the arrow labeled **Push** to release the catch (1), and gently pull the RS-MMC away from the adapter (2).

To reattach the adapter, locate the long side of the RS-MMC (opposite from the side with the bevelled corner) and slide the card into the metal slots of the adapter.

Make sure the RS-MMC is attached securely to the adapter before you attempt to use the card in another Nokia phone or in a card reader.

# Format memory card

When a memory card is formatted, all data on the card is permanently lost.

Some memory cards are supplied pre-formatted and others require formatting. When formatting, the memory card should always be formatted in your Nokia 6670 phone to ensure correct operation. The memory access and performance cannot be guaranteed when formatting with another operating system. You can use **File manager** to check for data on a memory card before formatting it. See "File manager" on page 70.

To format a memory card, select **Options** > **Format mem. card**, and select **Yes** to confirm. When formatting is complete, key in a name for the memory card (up to 11 letters or numbers).

# Back up and restore information

You can back up the phone memory and restore it to your phone. To back up information from phone memory to the memory card, select **Options > Backup phone mem.** To restore information from the memory card to phone memory, select **Options > Restore from card**.

# Lock the memory card

You can set a password to lock your memory card against unauthorized use. Select **Options > Set password**. You will be asked to enter and confirm your password. The password can be up to eight characters long.

The password is stored in your phone and you do not have to enter it again while you are using the memory card on the same phone. If you want to use the memory card on another phone, you will be asked for the password again to unlock the card.

# Unlock a memory card

If you insert another password-protected memory card in your phone, you will be prompted upon startup to enter the password of the card. Enter the password, and press **OK** to unlock the card, or press **Cancel** to leave the card locked. To unlock the card later, select **Menu > Extras > Memory > Options > Unlock memory card**. Enter the password, and press **OK**.

# Remove memory card password

To remove a memory card password entirely, select **Options > Remove password**. Once the password is removed, the memory card is unlocked and can be used on your phone or another phone without a password.

# Check memory consumption

You can check the memory consumption of different data groups and the available memory for installing new applications or software on your memory card. Select **Options > Memory details**.

#### WALLET

Select Menu > Extras > Wallet.

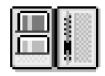

**Wallet** provides you with a storage area for your personal information, such as credit and debit card numbers, addresses, and other useful data (for example, user names and passwords).

The information stored in the wallet can be easily retrieved while browsing to automatically fill in online forms on browser pages, for example, when the service asks for credit card details. Data in the wallet is encrypted and protected with a wallet code that you define.

You can group wallet data into profiles that can be accessed, for example, for making purchases online.

Because of the nature of the wallet, it will automatically close after 5 minutes. Enter the wallet code to regain access to the contents. You can change this automatic time-out period, if required. See "Wallet settings" on page 85.

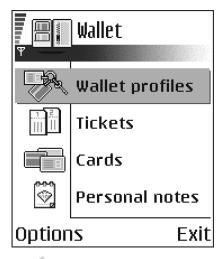

Options in Wallet are Open, Settings, Help, and Exit.

# Enter the wallet code

Each time you open the wallet you will be prompted for a wallet code.

When you open the wallet for the first time, you must create your own security code:

- 1 Enter a code of your choice (4–10 alphanumeric characters), and press **OK**. You will be prompted to verify the code.
- 2 Enter the same code, and press **OK**.

Do not give your wallet code to anyone else.

If you enter the wallet code incorrectly on three consecutive attempts, the wallet application is blocked for 5 minutes. The blocked time increases if further incorrect wallet codes are entered.

If you forget your wallet code, you will have to reset the code, and you will lose all information stored in the wallet. See "Reset the wallet and wallet code" on page 87.

# Store personal card details

Options when viewing or editing card details are Delete, Help, and Exit.

- 1 Select **Cards** from the main wallet menu.
- **2** Select a type of card:

**Payment cards**—Credit and debit cards

Loyalty cards-Membership and store cards

**Online acc. cards**—Personal user names and passwords to online services

Address cards-Basic contact details for home/office

User info cards-Customized personal preferences for online services

3 Select **Options** > **Create new**.

An empty form opens.

4 Fill in the fields, and press **Done**.

You can also receive card information directly to the phone from a card issuer or service provider (if they offer this service). You are notified as to which category the card belongs. Save or discard the card. You can view and rename a saved card, but you cannot edit it.

You can open, edit, or delete the fields in the card. Any changes will be saved upon exiting.

# Create personal notes

Personal notes are a means of storing sensitive information, for example, a bank account number. You can access the data in a personal note from the browser or send a note as a message.

- 1 Select **Personal notes** from the main wallet menu.
- 2 Select **Options** > **Create new**.

An empty note opens.

- **3** Press any key from **1** to **0** to start writing, and press the **Clear** key to clear characters if necessary.
- 4 Press Done to save.

# Create a wallet profile

Once you have stored your personal details, you can combine them into a wallet profile. Use a wallet profile to retrieve wallet data from different cards and categories to the browser.

- 1 Select **Wallet profiles** from the main wallet menu.
- 2 Select **Options** > **Create new**.

A new wallet profile form opens.

- **3** Enter a name for the profile in the **Profile name** field.
- 4 Scroll to each of the following fields, and press the **Scroll** key to open a list of selections:

Payment card-Select a card from the list.

Loyalty card–Select a card from the list.

**Online access card**—Select a card from the list.

Shipping address—Select an address from the list.

**Billing address**—By default this is **Use shipping ad.** If you require a billing address that is different from the shipping address, select one from the billing address list.

User info card-Select a card from the list.

Receive e-receipt-Select a destination from the list.

Deliver e-receipt-Select To phone, To e-mail, or To pho. & e-mail.

**RFID sending**—Set to **On** or **Off**. Defines whether or not your unique phone identification is sent with the wallet profile (for future development dependent on RFID-based ticketing).

**5** Press **Done** to save the new profile.

# Retrieve information from wallet to your browser

When using online mobile services supporting the wallet functionality, you can upload the data stored in your wallet to automatically enter your details into an online form. For example, by uploading your payment card details, you do not need to key in the card number and expiration date each time you need them (depending on the content being browsed). Also, you can retrieve your user name and password stored as an access card when connecting to a mobile service that requires authentication. See "Purchase an item" on page 101.

# View ticket details

You can receive notifications of electronic tickets purchased online with the browser. Received ticket notifications are stored in the wallet. To view the notifications:

- 1 Select **Tickets** from the main **Wallet** menu.
- 2 Select **Options** > **View**.

The ticket details are displayed in a form. None of the fields in the ticket notification form can be edited.

Options in Tickets are View, Delete, Rename, Mark/Unmark, Help, and Exit.

# Wallet settings

Select **Options** > **Settings** from the main wallet menu to modify the following items:

**Wallet code**—Change your wallet code. You will be prompted to enter the current code, create a new code, and verify the new code.

**RFID**—Set the phone ID code, type, and sending options (for future development dependent on RFID-based ticketing).

**Automatic close**—Change the automatic time-out period (1–60 minutes). After the time-out period has elapsed, the wallet code must be re-entered to gain access to the contents.

# Reset the wallet and wallet code

To reset both the contents of the wallet and the wallet code:

- 1 Key in **\*#7370925538#** in the standby mode.
- 2 Enter the phone lock code, and press **OK**. See "Security" on page 64.
- **3** To confirm that the data is erased, press **OK**.

When opening the wallet again, you must enter a new wallet code. See "Enter the wallet code" on page 83.

### • GAMES

#### Select Menu > Games.

To start a game, scroll to the game icon, and press the **Scroll** key. For instructions on how to play the game, select **Options** > **Help**.

# 12 Instant messaging (IM) (network service)

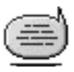

#### Select Menu > IM.

Options in **Instant Messaging** are *Open*, *Login* or *Logout*, *Settings*, *Help*, and *Exit*.

Take text messaging to the next level by experiencing instant messaging in a wireless environment. Engage in instant messaging with friends and family as long as you all use the same IM service. Check with your wireless service provider for availability.

Before you can start using IM on your phone, you must make sure that your phone can establish a GPRS connection. You must also register with the IM service

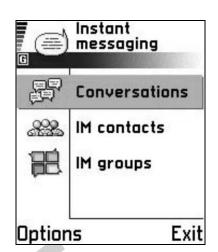

you want to use. See "IM service provider icons" on page 88 for more information.

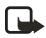

**Note:** Due to variations in IM and wireless service providers, you may not have access to all of the features described in this guide.

# • IM SERVICE PROVIDER ICONS

Since each IM service has its own display text and icons associated with it, the display text and icons on your phone may appear differently for each IM service provider. If you have any questions about the differences in the various IM service providers' display text and icons, contact your wireless service provider for more information. Examples of IM icons and their descriptions are as follows:

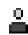

Contact online

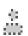

Contact not logged in to IM

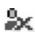

Contact blocked

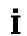

Tracking set for contact

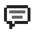

New unread message

# • REGISTER WITH AN IM SERVICE

Before you can use IM, you must register with an IM service to obtain an IM user name and password. You can obtain an IM user name and password by registering over the Internet (using your computer) with the IM service provider you have selected to use. During the registration process, you will have the opportunity to create the user name and password of your choice. For more information about signing up for IM services, contact your wireless service provider.

# • BEFORE USING IM

Before you can use the IM feature, your phone must have at least one access point defined. See "Access points" on page 60. An IM server must also be defined in your phone:

- 1 Select Menu > IM > Options > Settings > Server settings > Servers.
- 2 Select a server from the list, or select **Options** > **New server** to define a new server.

If you need help defining a new server, contact your wireless service provider or IM service provider.

You must also obtain a user name and password (see "Register with an IM service" on page 89). For more information about signing up for instant messaging services, contact your wireless service provider.

### • LOG IN

Select **Menu > IM > Options > Login**, enter your user name and password, and press **OK**. After you have logged into IM initially, you have the option of a manual login or an automatic login. See "Automatic login" on page 90.

### • IM SETTINGS

You can customize your IM settings, depending upon the IM service you have selected. Select **Options > Settings > IM settings** from the main IM menu screen, and select the following:

Use screen name-Select Yes to key in a nickname (up to 10 characters).

**IM presence**—Select one of the following options:

- Active for all—All other users see your status as online and you receive availability information and messages from all other users.
- Active for cntcts.—Even though only the contacts in IM contacts see your status as online, you receive availability information and messages from all other users.
- **Not active**—Your status to other users appears to be offline from the IM service, but you receive availability information and messages from all other users.

Allow messages from and Allow invitations from—These settings define whether you receive instant messages or group invitations from All, IM contacts only, or None.

Message speed—Select the speed at which new messages are displayed.

Auto-reload availab.—Choose how to update information when your IM contacts log in or out of the IM service. Select Automatically or Manually.

**Reload user availab.**—Use this setting to define which IM contacts are included in a manual or automatic status update. Select **For all contacts** to refresh the status information of all your IM contacts, or choose specific IM contacts.

# Automatic login

You can log in automatically when you start the IM application. First you must ensure that your IM user ID and password are entered for your IM server. To check this, go to the IM main menu, and select **Options > Settings > Server settings > Servers** and the IM server you are using. Scroll to the **User ID** and **Password** fields to enter your information.

To turn automatic login on, scroll to the **IM login type** field in the **Server settings** screen, and select **On app. start-up**. If you want to turn automatic login off, select **Manual**.

# Set up presence status updates

Presence allows you and other users to know who is online and available to chat. You can set your phone to update a contact's presence status automatically every time it is changed. From the IM main menu, select **Options** > **Settings** > **IM settings** > **Reload user availab.** 

You can also designate whether your own presence information is updated when you log in to IM. From the IM main menu, select **Options > Settings > Server settings > Presence login type > Automatic, Aut. in home net.** (automatic in home network), **On app. start-up**, or **Manual**.

For more information on the presence feature, see "Presence (network service)" on page 27.

# • IM CONVERSATIONS

#### Select Menu > IM > Conversations.

Options in **Conversations** are *Open*, *Delete*, *Add to IM* contacts, New conversation, *Set auto reply on*, *Blocking* options, *Close conversation*, *Settings*, *Help*, and *Exit*.

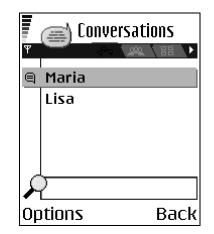

You can send instant messages to anyone who uses the same IM service as you do, as long as you have that person's user name. You can also add that person to **IM contacts** during an IM conversation. See "IM contacts" on page 92 for more information. More than one IM conversation can be active at the same time.

**Conversations** lists all active conversations by IM contact name. Select one of the names to open the conversation with that person. The contact's name is displayed at the top of the screen, and as the conversation progresses, the most recent message appears at the bottom of the screen, causing the last message to move up one level.

### Start a conversation

You must be able to select a contact who is online before you can begin a conversation.

- 1 From the IM main menu, select **Conversations**.
- 2 Select **Options > New conversation > Select recipient** or **Enter User ID**.

If you choose **Select recipient**, a list of your IM contacts who are currently online is displayed. If you select **Enter User ID**, you must enter the exact user ID of the contact.

After you select a recipient, a conversation view is opened with the recipient's name displayed at the top of the screen. The conversation is still active, even if you leave the conversation view. You can return to it when you want by selecting **Conversations** from the IM main menu.

### Write and send to contact

- 1 Start a new conversation or open an active one from **Conversations**.
- 2 Enter your message in the field at the bottom of the screen. See "Write text" on page 44.
- **3** To send the message, press the **Scroll** key, or select **Options** > **Send**.

The message is displayed in the conversation view for that contact.

# Receive message and reply

When you receive an instant message, your phone beeps (if the phone is not set to the **Silent** profile) and the sender's reply appears beneath the most recent message in the conversation.

Select **Conversations** from the IM main menu and open the conversation with the new message indicated by the 💭 icon. You can also select **IM contacts** from the IM main menu, and the new message icon is displayed by the contact who sent you the message. Select the name to open the conversation.

# Save

To save your conversation or group chat, perform the following steps before you end the conversation:

- 1 From the conversation view or group conversation view, select **Options** > **Record convers.**
- 2 In the **Conversation name** screen, enter a name for the conversation, and select **OK**.

The conversation is saved as a note under the **Extras** phone menu.

**3** To stop recording the conversation, select **Options > Stop recording**.

To view saved conversations, select **Menu > Extras > Notes**, and open the conversation you want to view.

To delete a saved conversation, highlight it in the list of **Notes** documents, and select **Options > Delete**.

# End a conversation

Select **Conversations** from the IM main menu, open the conversation you want to end, and select **Options > End conversation**.

# • IM CONTACTS

Add to **IM contacts** the names of your friends and family with whom you want to interact frequently through IM.

Options in **IM contacts** are *Open conversation*, *Contact details*, *Switch tracking on* or *off, New IM contact, Edit, Delete, Blocking options, My server contacts, Search, Settings, Help,* and *Exit*.

# Add manually or from phone Contacts list

From the IM main menu, select **IM contacts > Options > New IM contact** and one of the following:

**Enter manually**—This option opens a new contact card. At a minimum, you must enter an exact IM user ID in the **User ID** field. You may also enter a first name, last name, and other contact numbers on this contact card. If you want to modify the contact card later, see "Contacts" on page 24.

**Add from Contacts**—This option displays a list of entries from your contact directory. To select a contact to add to your IM contacts list, scroll to the contact, and press the **Scroll** key to select it (this places an X in the box beside the contact name). When you have chosen all the contacts you want to add, press **OK**.

# Search

To search for a person or group that is currently online, from the **IM contacts** screen, select **Options > Search** and one of the following:

**Groups**—Select this option to search for an IM group by **Group name**, **Topic**, or **Group members**. If you search by group member, you must enter the member's exact IM user ID.

**Users**—Select this option to search for an IM user by **User's name**, **User ID**, **Phone number**, or **E-mail address**. The search criteria does not have to be an exact match for the item for which you are searching.

# Add contact to IM contacts during IM session

- 1 Select **Conversations** from the IM main menu.
- 2 Scroll to the contact you want to add, and select Options > Add to IM contacts. You can also open the conversation, and select Options > Add to IM contacts.

A contact card is opened for the new contact, and the contact's IM user ID is automatically entered in the **User ID** field. You may also specify a first name, last name, and other contact phone numbers on this contact card.

3 Select **Options** > **OK**.

#### Remove

From the IM main menu, select **IM contacts**, the contact you want to remove, and **Delete > Yes**.

# **Block and unblock**

To block a contact, select the contact name in **IM contacts** or in **Conversations**, and select **Options > Blocking options > Add to blocked list**.

To unblock one or more contacts from the IM contacts list or from an open conversation, select **Options > Blocking options > Unblock**, scroll to the contact, and press the **Scroll** key to select it (this places an X in the box beside the contact name). When you have chosen all the contacts you want to unblock, press **OK**.

# View blocked list

From the IM contacts list or from an open conversation, select **Options > Blocking options > View blocked list**.

# Set or remove alert

To set an alert for a contact to notify you when the contact's availability changes, go to the **IM contacts** screen, and select the contact for whom you want to set an alert; then select **Options > Switch tracking on**.

To remove the alert, select **Options > Switch tracking off**.

# • GROUP CHAT SESSIONS

Select IM groups from the IM main menu.

The group chat feature allows you to converse with multiple participants simultaneously. You can create your own private group chats or be invited to join a live group chat in progress. During a group chat, all messages are displayed in one group conversation view screen. You can also save a group chat history. See "Save" on page 92.

In **IM groups**, a list of IM groups that you have saved or are currently joined to is shown. The icon next to a group indicates whether it is:

- A group that you saved and are currently joined to ( ) or )
  A group that you saved but are not currently joined to ( ) or )
- A group that you are currently joined to but have not saved ( 💌 )

Options in the IM groups view are Open, Join group, Create new group, Leave IM group, IM group, Search, Settings, Help, and Exit.

Options when you have an IM group conversation open are *Send*, *Send private msg.*, *Reply, Forward, Send invitation, Leave IM group, Add to banned list, IM group, Record convers.* or *Stop recording, Help*, and *Exit*.

# Create chat group

- 1 From the IM main menu, select **IM groups > Options > Create new group**.
- **2** Select each of the following options and follow the prompts to enter the appropriate information:

Group name—Enter a name for the new group, and select OK.

**Group topic**—Enter a conversation topic for the group, and select **OK**. The default topic is **General**.

**Welcome note**—Enter a welcome note of up to 100 characters, and select **OK**. The welcome note is displayed to any group member who logs in to the group.

**Group size**—Enter the maximum group size, and select **OK**. The default size is 100 members.

**Allow search**—Determine whether search engines are allowed to show the chat group as a search result. Select either **Yes** or **No**.

**Editing rights**—Determine which group members should have rights to edit group properties. To give a member editing rights, scroll to that member name and press the **Scroll** key to mark the name. When you are finished, select **OK**. The **Group creator** always has editing rights and cannot be unmarked.

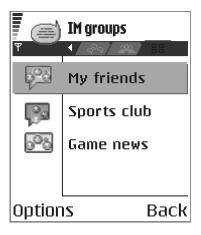

**Group members**—Determine whether to restrict the chat group to a list of members or to allow anyone to participate. Select either **Selected only** (chat group is restricted to a list of members) or **All** (anyone can join the chat group). See "Add and remove group members" on page 95 for more information.

**Banned list**—Select contacts that cannot join the group or send messages to the group.

**Allow private msgs.**—Determine whether participants in the chat group are allowed to send private messages during a group chat. Select either **Yes** or **No**.

- 3 Select Back.
- 4 Enter your screen name and select **OK**.

You are connected to the new group conversation in the group conversation view.

### Join or leave a chat group

From the IM main menu, select **IM groups**, and select the group you want to join. Enter your screen name, and select **OK**. You are connected to the group conversation in the group conversation view, and the name of the chat group is displayed at the top of the screen.

To leave the group, select **Options > Leave IM group**.

### Add and remove group members

You can restrict a chat group to selected members by adding and removing contacts from the group members list.

- 1 In the group conversation view, select **Options** > **IM group** > **IM group** settings > Group members.
- 2 Scroll to Selected only, and select OK.

The **Group members** screen is displayed.

- **3** To add a member, at the **Group members** screen, select **Options > Add member**, and one of the following:
  - **IM contact** to select from your list of IM contacts.
  - Enter user ID to enter the exact IM user ID.
- 4 To remove a member, at the **Group members** screen, scroll to the contact's name, and select **Options > Remove**.
- 5 To remove all group members, at the **Group members** screen, select **Options** > **Remove all**.
- 6 When you are finished designating group members, select **Back** and then **Done** to return to the group conversation view.

# Send an invitation for a group chat

Members must be online before you can invite them to a group chat.

- 1 From the group conversation view, select **Options > Send invitation**.
- 2 Scroll to the contacts whom you want to invite to the group chat, press the **Scroll** key to insert an X into the box beside the contact name, and select **OK**.
- **3** Enter an invitation message, and select **Done**.

The invitation is sent.

**4** To invite other members to the group, repeat steps 2–3.

When a member accepts an invitation, a message is displayed in the group conversation view announcing that the member has joined.

# Accept or reject invitations to group chat

When you receive an invitation to a group chat, select **Accept**, enter your screen name, and select **OK** to accept the invitation.

To reject the invitation, select **Reject**.

### Chat with group members

All group chat messages are displayed in the group conversation view. The sender name is displayed in front of each message.

Enter a message in the text entry area at the bottom of the screen; then select **Options > Send**, or press the **Scroll** key.

Your message is displayed in the group conversation view under the last message received.

If you close the group conversation view while the group chat is still active, you can return to it. In the IM main menu, select **IM groups**; then select the name of the chat group.

# Send a private message

While you are in a group chat, you can send a private message to one or more members of the group. The message cannot be seen by other group members who are not included in the private message.

- 1 From the group conversation view, select **Options > Send private msg.**
- **2** Select the contact to whom you want to send the private message.
- **3** Enter the message; then select **Options > Send**, or press the **Scroll** key.

#### • LOG OFF SERVICE

To close the IM application and log out of the IM service at the same time, press **Exit** from the IM main menu. Ongoing conversations are automatically closed when you exit IM.

To log out of the IM service but leave the IM application open, go to the IM main menu and select **Options > Logout**.

You can also exit the IM application but still stay connected to the IM service. Press and hold the phone **Menu** key to bring up a list of open applications, and select **Telephone** to return to the standby mode.

This enables you to receive instant messages from your contacts, when using your phone for other purposes, for example, if you want to send a text message. If you are connected to your IM service, but you have not used the IM application for some time, you may be automatically disconnected from the IM service. The next time you open the IM application, you must log in again. If you make a phone call, you will be disconnected from the IM service.

To return to the IM application, you can either select Menu > IM, or you can press and hold the Menu key again, and select IM from the list of open applications.

# 13 Web (mobile browser)

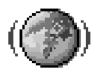

Select **Menu** > **Web**, or press and hold the **0** key in the standby mode.

Various service providers maintain pages specifically designed for mobile phones, offering services such as news, weather reports, banking, travel information, entertainment, and games. With the mobile browser you can view these services as WML, XHTML, or HTML pages.

If you have not yet used your phone to make a WAP connection, you may need to contact your service provider for assistance with the first connection, or visit **www.nokia.com/phonesettings**.

Check the availability of services, pricing, and tariffs with your network operator and/or service provider. Service providers will also give you instructions on how to use their services.

### • BASIC STEPS FOR WEB ACCESS

- 1 Save the settings that are needed to access the browser service that you want to use. See "Browser service set-up" on page 98.
- **2** Make a connection to the service. See "Make a connection" on page 99.
- **3** Start browsing the web pages. See "Browse" on page 100.
- 4 End the connection to the service. See "End a connection" on page 102.

### BROWSER SERVICE SET–UP

### Receive settings in a smart message

You may receive service settings in a special text message called a *smart message* from the network operator or service provider that offers the service. See "Smart messages" on page 49. For more information, contact your network operator or service provider.

### Enter settings manually

Follow the instructions given to you by your service provider.

- 1 Select **Menu > Settings > Connection > Access points** and define the settings for an access point. See "Connection" on page 60.
- 2 Select Menu > Web > Options > Bookmark manager > Add bookmark.
- **3** Write a name for the bookmark and the address of the browser page defined for the current access point.

#### • MAKE A CONNECTION

Once you have stored all the required connection settings, you can access browser pages.

There are three different ways to access browser pages:

- Select the homepage ( 🕋 ) of your service provider.
- Select a bookmark from the **Bookmarks** view.
- Press the keys **2**–**9** to start to write the address of a browser service. The **Go to** field at the bottom of the display is immediately activated, and you can continue to write the address there.

After you have selected a page or written the address, press the **Scroll** key to start downloading the page.

#### • BOOKMARKS

Your device may have some preinstalled bookmarks for sites not affiliated with Nokia. Nokia does not warrant or endorse these sites. If you choose to access them, you should take the same precautions for security or content as you would with any site.

In the **Bookmarks** view, you can see bookmarks pointing to different kinds of browser pages. When you scroll through bookmarks, you can see the address of the highlighted bookmark in the **Go to** field at the bottom of the display.

Bookmarks are indicated by the following icons:

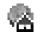

The starting page defined for the browser access point. If you use another browser access point for browsing, the starting page is changed accordingly.

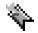

The last visited page. When the phone is disconnected from the service, the address of the last visited page is kept in memory until a new page is visited during the next connection.

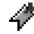

A bookmark showing the title.

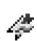

An automatic bookmark. See "Add bookmarks automatically" on page 100.

Options in **Bookmarks** (when a bookmark or folder is selected) are Open, Download, Back to page, Bookmark manager, Mark/Unmark, Navigation options, Advanced options, Send, Find bookmark, Details, Settings, Help, and Exit.

### Add bookmarks manually

1 In Bookmarks, select Options > Bookmark manager > Add bookmark.

**2** Start to fill in the fields.

Only the address must be defined. The default access point is assigned to the bookmark if no other one is selected. Press the \* key to enter special characters such as I, ., :, and @. Press the **Clear** key to clear characters.

**3** Select **Options** > **Save** to save the bookmark.

#### Add bookmarks automatically

When you visit a web page, your browser automatically saves a bookmark in the automatic bookmarks folder ( E: ), which is located in the list of bookmarks when you open the **Web** application. Automatic bookmarks can be renamed and deleted, but they cannot be moved. To modify automatic bookmarks settings, select **Options > Settings > Automatic bookmarks > On, Hide Folder**, or **Off**.

#### • BROWSE

On a browser page, new links appear underlined in blue and previously visited links in purple. Images that act as links have a blue border around them.

Options when browsing are Open, Open Wallet, Service options, Bookmarks, Save as bookmark, Navigation options, Advanced options, Send bookmark, Find, Details, Settings, Help, and Exit.

#### Keys and commands used in browsing

- To open a link, press the **Scroll** key.
- To scroll the view, use the **Scroll** key.
- To enter letters and numbers in a field, press the **0–9** keys. Press the **\*** key to enter special characters such as *I*, ., :, and @. Press the **Clear** key to clear characters.
- To go to the previous page while browsing, press Back. If Back is not available, select Options > Navigation options > History to view a chronological list of the pages you have visited during a browsing session. The history list is cleared each time a session is closed.
- To check boxes and make selections, press the **Scroll** key.
- To retrieve the latest content from the server, select **Options > Navigation options > Reload**.
- To open a sublist of commands or actions for the currently open browser page, select **Options > Service options**.
- To disconnect from a browser service and to quit browsing, select **Options** > **Advanced options** > **Disconnect**.

### Save bookmarks

- To save a bookmark while browsing, select **Options > Save as bookmark**.
- To save a bookmark received in a smart message, select Menu > Messaging > Inbox, open the message, and select Options > Save to bookmarks. See "Smart messages" on page 49.

#### View saved pages

Options in **Saved pages** are Open, Back to page, Reload, Saved pages mngr., Mark/ Unmark, Navigation options, Advanced options, Details, Settings, Help, and Exit.

If you regularly browse pages containing information that does not change very often, you can save and then browse them when not logged in.

To save a page, while browsing select **Options** > **Advanced options** > **Save page**.

Saved pages Saved pages Nokia Nokia Mobile.nokia.com Folder(01) Nokia D Nokia D Nokia

To open saved pages, scroll right in the **Bookmarks** view. In the **Saved pages** view, press the **Scroll** key to open a saved page.

Saved pages are indicated by the icon. In the **Saved pages** view you can also create folders to store your saved browser pages. Folders containing saved browser pages are indicated by the icon.

To start a connection to the browser service and to retrieve the page again, select **Options > Navigation options > Reload**. The phone stays online after you reload the page.

#### • DOWNLOAD

You can download items such as ringing tones, images, operator logos, software, and video clips through the mobile browser. These items may be provided free, or you can purchase them. To clear the cache after downloads, see "Clear the cache" on page 102.

Once downloaded, items are handled by the respective applications on your phone (for example, a downloaded photo will be saved in **Gallery**).

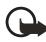

**Important:** Only install applications from sources that offer adequate protection against harmful software.

#### Purchase an item

To download an item:

- 1 Scroll to the link and select **Options > Open**.
- 2 Choose the appropriate option to purchase the item, for example, **Buy**.

Carefully read all the information provided.

If the online content is compatible, you can use your wallet information to make the purchase:

- 1 Select **Open wallet**.
- 2 Enter your wallet code. See "Enter the wallet code" on page 83.
- **3** Select the appropriate card category from your wallet.
- 4 Select Fill in.

This uploads the selected wallet information.

If the wallet does not contain all information necessary for the purchase, you will be requested to enter the remaining details manually.

The information or services you access are stored in the cache. To empty the cache, see "Clear the cache" on page 102.

Copyright protections may prevent some images, ringing tones, and other content from being copied, modified, transferred, or forwarded.

#### Check an item before downloading

You can see details about an item before you download it. Details about an item may include the price, a brief description, and size.

- Scroll to the link and select **Options > Open**. Details about the item are displayed on your phone.
- 2 If you want to continue with the downloading, press **Accept**, or if you want to cancel the download, press **Cancel**.

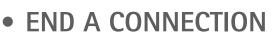

Select **Options > Advanced options > Disconnect**, or press and hold the **End** key to quit browsing and return to the standby mode.

#### • CLEAR THE CACHE

A cache is a memory location that is used to store data temporarily. The information or services you access are stored in the cache memory of the phone. If you have tried to access or have accessed confidential information requiring passwords, empty the cache after each use. To empty the cache, select **Options > Navigation options > Clear cache**.

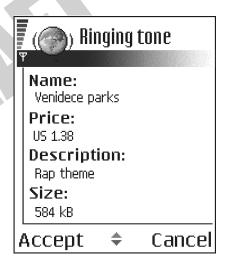

#### • BROWSER SETTINGS

From the **Bookmarks** screen, select **Options** > **Settings** and one of the following:

**Default access point**—To change the default access point, press the **Scroll** key to open a list of available access points. The current default access point is highlighted. See "Connection" on page 60.

**Show images**—Choose if you want to view pictures when you are browsing. If you choose **No**, you can later load images during browsing by selecting **Options** > **Show images**.

Font size—You can choose 5 text sizes in the browser: Largest, Large, Normal, Small, and Smallest.

**Default encoding**—Choose a language setting to make sure your browser pages display text characters correctly.

**Automatic bookmarks**—Select **On**, **Hide Folder**, or **Off**. When you select **Hide Folder**, bookmarks are still automatically added to the **Automatic bookmarks** folder. See "Add bookmarks automatically" on page 100.

**Screen size**—Select **Normal screen**, **Select. keys only**, or **Full screen** to change how the browser window is displayed in your phone screen.

**Rendering**—Select **By quality** or **By speed** to determine how web pages are loaded.

**Cookies**—Select **Allow** or **Reject**. You can enable or disable the receiving and sending of cookies (a means of content providers to identify users and their preferences for frequently used content).

Security warnings-Choose to Hide or Show security warnings.

**Confirm touch tones**—Select **Always** or **First sending only**. Choose whether you want to confirm before the phone sends DTMF tones during a voice call. For example, you can make a voice call while you are viewing a browser page, send DTMF tones while a voice call is in progress, and save a name and phone number in **Contacts** from a browser page. See "Options during a call" on page 20.

**Wallet**—Choose **On** if you want the wallet to open automatically when a compatible browser page is opened.

# 14 Connectivity

#### • BLUETOOTH CONNECTION Select Menu > Connect. > Bluetooth.

There may be restrictions on using Bluetooth devices in some locations. Check with your local authorities or service provider.

Bluetooth technology enables wireless connections between electronic devices within a maximum range of 30 feet (10 meters). A Bluetooth connection can be used to send images, videos, texts, business cards, and calendar notes, or it can be used to connect wirelessly to compatible devices supporting the same Bluetooth protocols, such as computers.

Since devices using Bluetooth technology communicate using radio waves, your phone and the other devices do not need to be in direct line-of-sight. The two devices only need to be within a maximum of 30 feet (10 meters) of each other, although the connection can be subject to interference from obstructions such as walls or from other electronic devices.

When you activate a Bluetooth connection for the first time, you are asked to give a name to your phone.

### Bluetooth device compatibility

This phone is designed to be compliant with and to adopt Bluetooth Specification 1.1. However, interoperability between the phone and other products with Bluetooth wireless technology depends also on the profiles and protocols used. To ensure interoperability between other devices supporting Bluetooth technology, use Nokia approved enhancements for this phone. Check with the manufacturers of other devices to determine their compatibility with this device. The Nokia 6670 phone supports the following profiles:

- Dial-up networking profile as a gateway
- Object push profile as a client and server
- File transfer profile as a server
- Hands-free profile as an audio gateway
- Generic object exchange profile
- Generic access profile
- Serial port profile with the PC connectivity software

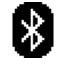

For more information on the compatibility between Bluetooth devices, consult their manufacturers.

#### **Bluetooth connection settings**

- **Bluetooth**—Select **On** if you want to use a Bluetooth connection. If you select **Off**, all active Bluetooth connections are ended, and Bluetooth connection cannot be used for sending or receiving data.
- **My phone's visibility**—If you select **Shown to all**, your phone can be found by other devices during device search. If you select **Hidden**, your phone cannot be found by other devices.
- **My phone's name**—Define a name for your phone.

After you have set your Bluetooth connection as active and changed **My phone's visibility** to **All**, your phone and this name can be seen by other devices.

#### Send data by Bluetooth connection

Your phone can only have one active Bluetooth connection at a time.

1 Open an application where the item you wish to send is stored.

For example, to send a photo to another device, open the **Gallery** application.

2 Scroll to the item you want to send, and select Options > Send > Via Bluetooth.

The phone starts to search for devices within range. Devices using Bluetooth technology that are within range start to appear on the display one by one. You can see a device icon, the device name, the device type, or a short name.

Paired devices are shown with  $*_{*}$ . A paired device is one where a Bluetooth connection already exists between your phone and the other device.

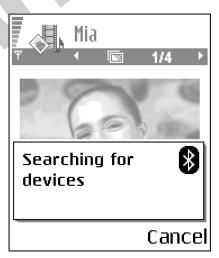

To interrupt the search, press **Stop**. The device list freezes and you can start to form a connection to one of the devices already found.

When searching for devices, some devices may show only the unique device addresses. To find out the unique address of your phone, enter the code **\*#2820#** in the standby mode.

If you have searched for devices earlier, a list of the devices that were found previously is shown first. To start a new search, select **More devices**. If you switch off the phone, the list of devices is cleared and the device search needs to be started again before sending data.

- **3** Scroll to the device with which you want to connect and press **Select**. The item you are sending is copied to **Outbox** and the note **Connecting** is shown.
- **4 Pairing** (if not required by the other device, go to step 5.)
  - If the other device requires pairing before data can be transmitted, a tone sounds and you are asked to enter a passcode.
  - Create your own passcode (1–16 characters long, numeric) and agree with the owner of the other device to use the same code. This passcode is used only once and you do not have to memorize it. Devices that do not have a user interface have a preset passcode. See "Paired devices view" on page 106.
  - After pairing, the device is saved to the **Paired devices** view.
- **5** When the connection has been successfully established, **Sending data** is shown.

Copyright protections may prevent some images, ringing tones, and other content from being copied, modified, transferred, or forwarded.

Data received by Bluetooth connection can be found in the **Inbox** folder in **Messaging**. See "Inbox–receive messages" on page 48.

Icons for different devices are 💻 – Computer, 📄 – Phone, 📢 – Audio/video, and

If sending fails, the message or data will be deleted. The **Drafts** folder in **Messaging** does not store messages sent by Bluetooth connection.

### **Check Bluetooth connection status**

When **\*** is shown in the standby mode, Bluetooth connection is active.

When **[+]** is blinking, your phone is trying to connect to the other device.

When **[+]** is shown continuously, the Bluetooth connection is active.

#### Paired devices view

Pairing with a device makes device searches easier and quicker. Paired devices are easier to recognize; they are indicated by  $*_{i}$  in the search result list. In the Bluetooth connection main view, scroll right to open a list of paired devices (\* ).

- To pair with a device, select **Options** > **New paired device**. The phone starts a device search. Scroll to the device with which you want to pair and press **Select**. After you exchange passcodes, the device is added to the paired devices list.
- To cancel pairing, scroll to the device whose pairing you want to cancel and press the **Clear** key or select **Options** > **Delete**. If you want to cancel all pairings, select **Options** > **Delete** all.

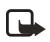

**Note:** If you are currently connected to a device and you delete the pairing with that device, the pairing is removed and the device connection is terminated, but the Bluetooth connection remains active on your phone.

• To set a device to be authorized or unauthorized, scroll to the device, select **Options**, and then select one of the following:

**Set as authorized**—Connections between your phone and this device can be made without your knowledge. No separate acceptance or authorization is needed. Use this status for your own devices, for example, your PC, or devices that belong to someone you trust. The icon 🗟 is added next to authorized devices in the **Paired devices** view.

**Set as unauthorized**—Connection requests from this device need to be accepted separately every time.

• To assign a short name to a device, select **Options** > **Assign short name**. Enter a name for the device.

#### **Receive data by Bluetooth connection**

When you receive data by Bluetooth connection, a tone is played, and you are asked if you want to accept the message. If you accept, the item is placed in the **Inbox** folder in **Messaging**. Messages received by Bluetooth connection are indicated by #. See "Inbox—receive messages" on page 48.

#### **Close the Bluetooth connection**

A Bluetooth connection is disconnected automatically after sending or receiving data.

### • USB CONNECTION

You can use the Connectivity Cable DKU-2 to connect your Nokia 6670 phone to the USB port on your computer. Before using the connectivity cable, you must install the cable driver prior to PC Suite installation. Carefully follow the installation instructions given in the PC Suite user guide and the DKU-2 (USB) installation guide on the CD-ROM supplied with the phone.

Making or answering phone calls during a computer connection is not recommended because it might disrupt the operation.

## CONNECTION MANAGER

Select Menu > Connect. > Conn. mgr..

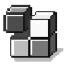

In **Connection manager** you can identify the status of multiple data connections, view details on the amount of data sent and received, and end unused connections.

You can view details of data connections only. Voice calls are not listed.

When you open **Connection manager**, you can see the following:

• Open data connections:

| D | Data call |
|---|-----------|
| G | GPRS      |

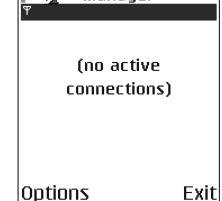

Connection

manager

- The status of each connection
- Amount of data uploaded and downloaded for each connection (GPRS connections only)
- The duration of each connection (data call connections only)

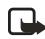

**Note:** The actual time invoiced by your service provider may vary, depending on network features, rounding off for billing, and so forth.

Options in **Connection manager** when there are one or more connections are *Details*, *Disconnect*, *Disconnect all*, *Help*, and *Exit*.

### View connection details

To view the details of a connection, scroll to a connection and select **Options** > **Details**. The following information is displayed:

Name-The name of the Internet access point (IAP) in use

Bearer-The type of data connection: Data call or GPRS

Status-The current status of the connection

Received-The amount of data, in bytes, received to the phone

Sent-The amount of data, in bytes, sent from the phone

**Duration**—The length of time that the connection has been open

**Speed**—The current speed of both sending and receiving data in kB/s

**Dial-up** (GSM) or **Name** (GPRS)—The GSM dial-up number used or the name of the GPRS access point used

**Shared**—The number of applications using the same connection. This option is not displayed if the connection is not shared.

### End connections

Scroll to a connection and select **Options** > **Disconnect** to end that connection only, or select **Options** > **Disconnect all** to close all currently open connections.

### • CONNECT YOUR PHONE TO A COMPUTER

For further information on how to make a connection to a compatible computer by USB or Bluetooth connection and how to install PC Suite, see the PC Suite user guide on the CD-ROM supplied with the phone. For further information on how to use Nokia PC Suite, see the help function on PC Suite or visit the support pages at <u>www.nokia.com</u>.

#### • USE THE CD-ROM

The CD-ROM should launch itself after you have inserted it into the CD-ROM drive of your compatible PC. If not, proceed as follows:

- 1 Click the Windows **Start** button and select **Programs > Windows Explorer**.
- 2 On the CD-ROM drive, locate a file called **PCSuite\_us.exe** and double-click it. The CD-ROM interface opens.
- **3** Locate PC Suite in the **Install Software** section.
- **4** Double-click the Nokia PC Suite file. The installation wizard will guide you through the installation process.

#### SYNCHRONIZATION

#### Select Menu > Connect. > Sync.

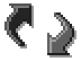

The **Sync** application enables you to synchronize your calendar, contacts, and notes with various calendar, address book, and notes applications on a compatible computer or on the Internet.

Remote synchronization takes place over a **Web** or **Bluetooth** connection that you can initiate from your phone. Local synchronization takes place by a data cable connection to your PC.

The synchronization application uses SyncML technology for synchronization. For information on SyncML compatibility, contact the supplier of the calendar, address book, or notes application with which you want to synchronize your phone data.

#### Create a new synchronization profile

Options in the **Sync** main view are *Synchronize*, *New sync profile*, *Edit sync profile*, *Delete*, *Help*, and *Exit*.

- 1 Select **Options > New sync profile**.
- 2 Choose whether you want to use the default setting values or copy the values from an existing profile to be used as the basis for the new profile.
- **3** Define the following:

**Sync profile name**—Write a descriptive name for the profile.

Data bearer-Select Web or Bluetooth as your synchronization method.

**Access point**—Select the access point you want to use for the data connection. This option is only available if you choose **Web** in the **Data bearer** setting.

**Host address**—Contact your service provider or system administrator for the correct values.

**Port**—Contact your service provider or system administrator for the correct values. This option is only available if you choose **Web** in the **Data bearer** setting.

**User name**—Your user ID for the synchronization server. Contact your service provider or system administrator for your correct ID.

**Password**—Write your password. Contact your service provider or system administrator for the correct value.

**4** Scroll right and select which applications you would like to synchronize:

**Contacts**–Select **Yes** if you want to synchronize your contacts.

**Calendar**—Select **Yes** if you want to synchronize your calendar.

Notes-Select Yes if you want to synchronize your notes.

When you select **Yes** to synchronize each of these applications, you must also specify:

- **Remote database**—Enter the correct path to the server for the remote address book (to sync with **Contacts**), the remote calendar (to sync with **Calendar**), or the remote notes application (to sync with **Notes**).
- Synchronization type—Select Normal, To server only, or To phone only.
- **5** Press **Done** to save the settings.

#### Synchronize data

In the **Sync** main view, you can see the different profiles, and what kind of data will be synchronized: **Calendar**, **Contacts**, **Notes**, or all three.

1 In the main view, scroll to a profile and select **Options > Synchronize**. The status of the synchronization is shown at the bottom of the screen.

To cancel synchronization before it is finished, press Cancel.

You are notified when the synchronization has been completed.

2 After synchronization is complete, press **View log**, or select **Options** > **View log** to open a log file showing the synchronization status (**Complete** or **Incomplete**) and how many calendar, contact, and notes entries have been added, updated, deleted, or discarded (not synchronized) in the phone or on the server.

# 15 Troubleshooting

#### • SIM CARD

A SIM (subscriber identity module) card is required for your Nokia GSM phone to operate. The SIM card is supplied by your service provider and has your mobile phone number and all subscriber account information programmed on it.

You can save contact information from your contacts list on the SIM card so that when you use the SIM card in another GSM phone or terminal, your phone number and contacts will be available to you on the SIM card rather than stored in phone memory. Note that you can only save names and phone numbers on the SIM card.

The SIM card in the Nokia 6670 phone is located under the battery in the top left corner. The SIM card must be inserted under the hood and the gold-colored contacts on the card must make direct contact with the gold-colored contacts in the card slot. See "Insert the SIM card" on page 7.

#### • MEMORY LOW

When one of the following notes is shown, the phone memory is low and you must delete some data:

- Not enough memory to perform operation.
- Delete some data first.
- Memory low. Delete some data.

To view what kind of data you have and how much memory the different data groups consume, select **Menu > Tools > File mngr. > Options > Memory details**.

You may want to delete the following items regularly to avoid memory getting low:

- Messages from the Inbox, Drafts, and Sent folders in Messaging.
- Retrieved e-mail messages from the phone memory.
- Saved browser pages.
- Images, video clips, and sound clips in Gallery.

If you want to delete contact information, calendar notes, call timers, call cost timers, game scores, or any other data, go to the respective application to remove the data.

If you are deleting multiple items and one of the low memory notes is shown again, try deleting items one by one (starting from the smallest item).

### • DIFFERENT WAYS TO STORE DATA

- Use Nokia PC Suite to make a backup copy of all data to your computer. See "Connect your phone to a computer" on page 109.
- Send images to your e-mail address and then save the images to your computer.
- Send data by Bluetooth connection to a compatible device.
- Store data on a compatible memory card.

### • PHONE DISPLAY

If missing, discolored, or bright dots appear on the screen when you turn on your phone, this is a characteristic of this type of display. Some displays may contain pixels or dots that remain on or off. This is normal, not a fault.

### BLUETOOTH CONNECTION

If you cannot end a Bluetooth connection, check to see if another device is pairing with (connected to) your phone but not sending data. If so, you can disconnect it by deactivating the Bluetooth link altogether. Select **Menu > Connect. > Bluetooth**, and select **Bluetooth > Off**.

If you cannot find a device using Bluetooth technology, check the following:

- Both devices have activated their Bluetooth connections.
- The distance between the two devices is not over 30 feet (10 meters) or that there are no walls or other obstructions between the devices.
- The other device is not in **Hidden** mode.
- Both devices are compatible.

#### • MULTIMEDIA MESSAGING

If the phone cannot receive a multimedia message because memory is full, check the amount of memory in use (see "Memory low" on page 111).

If the notes **Retrieving message** or **Trying to retrieve message again** are shown briefly, your phone is trying to retrieve a multimedia message from the multimedia messaging center. To stop the notes from displaying, you need to end the data connection because the phone is attempting to start the connection again and again. Also, try the following solutions:

Check that the settings for multimedia messaging have been defined correctly and that there are no mistakes in phone numbers or addresses. Select **Menu** > **Messaging** > **Options** > **Settings** > **Multimedia message**.

To stop the phone from making a data connection, you have the following options. Select **Menu > Messaging > Options > Settings > Multimedia message**, and then:

- Select **On receiving msg.** > **Defer retrieval** if you want the multimedia messaging center to save the message to be retrieved later, for example, after you have checked the settings. After this change, the phone still needs to send information notes to the network. When you want to retrieve the message, select **Retr. immediately**.
- Select **On receiving msg.** > **Reject message** if you want to reject all incoming multimedia messages. After this change, the phone needs to send information notes to the network and the multimedia messaging center will delete all multimedia messages that are waiting to be sent to you.
- Select **Multimedia reception** > **Off** if you want to ignore all incoming multimedia messages. After this change the phone will not make any network connections related to multimedia messaging.

#### • MESSAGING

If you are composing a message and you cannot select a contact from the contacts directory, the contact card does not have a phone number or an e-mail address. Add the missing information to the contact card in **Contacts**.

#### BROWSER SERVICES

If you receive the message **No valid access point defined. Define one in Web settings**, you need to insert the proper browser settings. Contact your service provider for instructions.

#### • LOG

If the log appear empty, you may have activated a filter, and no communication events fitting that filter have been logged. To see all events in **Logs**, select **Options > Filter > All communication**.

#### • PC CONNECTIVITY

If you have problems connecting the phone to a PC, make sure that Nokia PC Suite is installed and running on the PC. See the PC Suite user guide on the CD-ROM provided with the phone. For further information on how to use PC Suite, see the help function of PC Suite, or visit the support pages at <u>www.nokia.com</u>.

### • APPLICATION NOT RESPONDING

If you need to close an application that is not responding, open the application switching window by pressing and holding the **Menu** key. Then scroll to the application, and press the **Clear** key to close the application.

# **16 Reference information**

### • BATTERY INFORMATION

Your device is powered by a rechargeable battery. The full performance of a new battery is achieved only after two or three complete charge and discharge cycles. The battery can be charged and discharged hundreds of times but it will eventually wear out. When the talk and standby times are noticeably shorter than normal, buy a new battery. Use only Nokia approved batteries, and recharge your battery only with Nokia approved chargers designated for this device.

Unplug the charger from the electrical plug and the device when not in use. Do not leave the battery connected to a charger. Overcharging may shorten its lifetime. If left unused, a fully charged battery will lose its charge over time. Temperature extremes can affect the ability of your battery to charge.

Use the battery only for its intended purpose. Never use any charger or battery that is damaged.

Do not short-circuit the battery. Accidental short-circuiting can occur when a metallic object such as a coin, clip, or pen causes direct connection of the positive (+) and negative (-) terminals of the battery. (These look like metal strips on the battery.) This might happen, for example, when you carry a spare battery in your pocket or purse. Short-circuiting the terminals may damage the battery or the connecting object.

Leaving the battery in hot or cold places, such as in a closed car in summer or winter conditions, will reduce the capacity and lifetime of the battery. Always try to keep the battery between 59°F and 77°F (15°C and 25°C). A device with a hot or cold battery may not work temporarily, even when the battery is fully charged. Battery performance is particularly limited in temperatures well below freezing.

Do not dispose of batteries in a fire! Dispose of batteries according to local regulations. Please recycle when possible. Do not dispose as household waste.

### • ENHANCEMENTS

A few practical rules about accessories and enhancements:

- Keep all accessories and enhancements out of the reach of small children.
- When you disconnect the power cord of any accessory or enhancement, grasp and pull the plug, not the cord.
- Check regularly that enhancements installed in a vehicle are mounted and are operating properly.
- Installation of any complex car enhancements must be made by qualified personnel only.

# • ENHANCEMENTS, BATTERIES, AND CHARGERS

For availability of approved enhancements, check with your dealer.

### Battery

The 900 mAh, Li-lon based BL-5C battery provides power in a thin and light package. Variation in operation times will occur depending on the charger used, the SIM card, network and usage settings, usage style, and environments. See "Technical information" on page 121.

This device is intended for use when supplied with power from ACP-12.

See also "Insert the battery" on page 9 and "Charge the battery" on page 9.

### Other compatible Nokia enhancements

Headset audio

- Wireless headsets (HDW-2 and HS-3W)
- Wireless boom headset (HS-4W)
- Boom headset (HDB-4)
- Standard headset (HS-5)
- Retractable headset (HS-10)
- Phone adapter (HDA-10) (See "Phone adapter HDA-10 accessibility enhancement" on page 116.)

#### Power

- Charger (ACP-12)
- Retractable charger (AC-1)

#### Data

- Connectivity cable (DKU-2)
- RS-MMC (64 MB and 128 MB)

Car

- Wireless car kit (CK-1W)
- Mobile charger (LCH-12) Imaging
- Nokia observation camera
- Image viewer (SU-5)
- Image album (PD-1)
- Camera flash (PD-2)

#### Messaging

• Digital pen (SU-1B)

#### Cover/carrying

- Xpress-on<sup>™</sup> covers and style packs
- Wrist strap

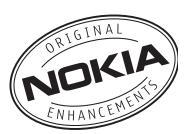

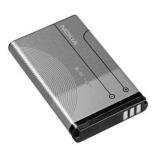

### Phone adapter HDA-10 accessibility enhancement

The HDA-10 phone adapter is a Nokia enhancement that allows you to connect your mobile phone to a Telecommunications Device for the Deaf (TTY/TDD) to make a call in digital mode.

If you are using a phone adapter, you must activate it on your mobile phone by selecting Menu > Settings > Enhancement > Enhancement in use > TTY.

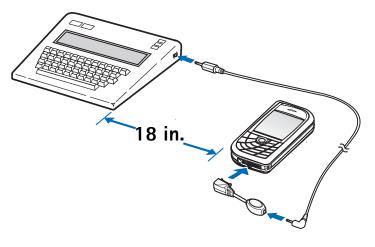

In addition to the Nokia 6670 phone, you will need the following for TTY/TDD communication:

- A TTY/TDD device that is cellular ready or cellular compatible
- A cable for connecting the TTY/TDD to your phone, usually supplied by the manufacturer of the TTY/TDD device
- The phone adapter (HDA-10), which can be purchased separately as an enhancement at <u>www.nokia.com</u>

For more information, see "Accessibility solutions" on page 6.

### • CARE AND MAINTENANCE

Your device is a product of superior design and craftsmanship and should be treated with care. The suggestions below will help you protect your warranty coverage and enjoy your device for many years.

- Keep the device dry. Precipitation, humidity, and all types of liquids or moisture can contain minerals that will corrode electronic circuits. If your device does get wet, remove the battery and allow the device to dry completely before replacing it.
- Do not use or store the device in dusty, dirty areas. Its moving parts and electronic components can be damaged.
- Do not store the device in hot areas. High temperatures can shorten the life of electronic devices, damage batteries, and warp or melt certain plastics.
- Do not store the device in cold areas. When the device returns to its normal temperature, moisture can form inside the device and damage electronic circuit boards.
- Do not attempt to open the device other than as instructed in this guide.

- Do not drop, knock, or shake the device. Rough handling can break internal circuit boards and fine mechanics.
- Do not use harsh chemicals, cleaning solvents, or strong detergents to clean the device.
- Do not paint the device. Paint can clog the moving parts and prevent proper operation.
- Use a soft, clean, dry cloth to clean any lenses (such as camera, proximity sensor, and light sensor lenses).
- Use only the supplied or an approved replacement antenna. Unauthorized antennas, modifications, or attachments could damage the device and may violate regulations governing radio devices.

All of the above suggestions apply equally to your device, battery, charger, or any enhancement. If any device is not working properly, take it to the nearest authorized service facility for service.

### • ADDITIONAL SAFETY INFORMATION

#### **Operating environment**

Remember to follow any special regulations in force in any area and always switch off your device when its use is prohibited or when it may cause interference or danger. Use the device only in its normal operating positions. This device meets RF exposure guidelines when used either in the normal use position against the ear or when positioned at least 7/8 inch (2.2 cm) away from the body. When a carry case, belt clip, or holder is used for body-worn operation, it should not contain metal and should position the device at least 7/8 inch (2.2 cm) away from your body.

Parts of the device are magnetic. Metallic materials may be attracted to the device, and persons with a hearing aid should not hold the device to the ear with the hearing aid. Always secure the device in its holder, because metallic materials may be attracted by the earpiece. Do not place credit cards or other magnetic storage media near the device, because information stored on them may be erased.

#### **Medical devices**

Operation of any radio transmitting equipment, including wireless phones, may interfere with the functionality of inadequately protected medical devices. Consult a physician or the manufacturer of the medical device to determine if they are adequately shielded from external RF energy or if you have any questions. Switch off your phone in health care facilities when any regulations posted in these areas instruct you to do so. Hospitals or health care facilities may be using equipment that could be sensitive to external RF energy.

#### PACEMAKERS

Pacemaker manufacturers recommend that a minimum separation of 6 inches (15.3 cm) be maintained between a wireless phone and a pacemaker to avoid potential interference with the pacemaker. These recommendations are consistent with the independent research by and recommendations of Wireless Technology Research. To minimize the potential for interference, persons with pacemakers should:

- Always keep the device more than 6 inches (15.3 cm) from their pacemaker when the device is switched on
- Not carry the device in a breast pocket
- Hold the device to the ear opposite the pacemaker

If you have any reason to suspect that interference is taking place, switch off your device immediately.

#### **HEARING AID**

Some digital wireless devices may interfere with some hearing aids. If interference occurs, consult your service provider.

#### Vehicles

RF signals may affect improperly installed or inadequately shielded electronic systems in motor vehicles such as electronic fuel injection systems, electronic antiskid (antilock) braking systems, electronic speed control systems, air bag systems. For more information, check with the manufacturer or its representative of your vehicle or any equipment that has been added.

Only qualified personnel should service the device, or install the device in a vehicle. Faulty installation or service may be dangerous and may invalidate any warranty that may apply to the device. Check regularly that all wireless device equipment in your vehicle is mounted and operating properly. Do not store or carry flammable liquids, gases, or explosive materials in the same compartment as the device, its parts, or enhancements. For vehicles equipped with an air bag, remember that an air bags inflate with great force. Do not place objects, including installed or portable wireless equipment in the area over the air bag or in the air bag deployment area. If in-vehicle wireless equipment is improperly installed and the air bag inflates, serious injury could result.

### Potentially explosive environments

Switch off your device when in any area with a potentially explosive atmosphere and obey all signs and instructions. Potentially explosive atmospheres include areas where you would normally be advised to turn off your vehicle engine. Sparks in such areas could cause an explosion or fire resulting in bodily injury or even death. Switch off the device at refuelling points such as near gas pumps at service stations. Observe restrictions on the use of radio equipment in fuel depots, storage, and distribution areas, chemical plants or where blasting operations are in progress. Areas with a potentially explosive atmosphere are often but not always clearly marked. They include below deck on boats, chemical transfer or storage facilities, vehicles using liquefied petroleum gas (such as propane or butane), and areas where the air contains chemicals or particles such as grain, dust or metal powders.

FCC regulations prohibit using your wireless device while in the air. The use of wireless telephones in an aircraft may be dangerous to the operation of the aircraft, disrupt the wireless telephone network, and may be illegal.

Failure to observe these instructions may lead to suspension or denial of telephone services to the offender, legal action, or both.

#### • EMERGENCY CALLS

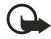

**Important:** Wireless phones, including this phone, operate using radio signals, wireless networks, landline networks, and user-programmed functions. Because of this, connections in all conditions cannot be guaranteed. You should never rely solely on any wireless phone for essential communications like medical emergencies.

To make an emergency call:

- 1 If the phone is not on, switch it on. Check for adequate signal strength. Some networks may require that a valid SIM card is properly inserted in the phone.
- 2 Press the **End** key as many times as needed to clear the display and ready the phone for calls.
- **3** Key in the official emergency number for your present location. Emergency numbers vary by location.
- 4 Press the **Send** key.

If certain features are in use, you may first need to turn those features off before you can make an emergency call. Consult this guide or your service provider. When making an emergency call, give all the necessary information as accurately as possible. Your wireless phone may be the only means of communication at the scene of an accident. Do not end the call until given permission to do so.

## • Certification information (SAR)

#### THE NOKIA 6670 DEVICE MEETS GUIDELINES FOR EXPOSURE TO RADIO WAVES.

Your mobile device is a radio transmitter and receiver. It is designed and manufactured not to exceed the limits for exposure to radio frequency (RF) energy recommended by international guidelines (ICNIRP). These limits establish permitted levels of RF energy for the general population. The guidelines are based on standards that were developed by independent scientific organizations through periodic and thorough evaluation of scientific studies. The standards and guidelines include a substantial safety margin designed to assure the safety of the public, regardless of age and health and to account for any variations in measurements.

The exposure guidelines for mobile devices employ a unit of measurement known as the Specific Absorption Rate or SAR. The SAR limit stated in the international guidelines is 2.0 watts/kilogram (W/kg) averaged over ten grams of tissue. Tests for SAR are conducted using standard operating positions with the device transmitting at its highest certified power level in all tested frequency bands. The actual SAR level of an operating device can be well below the maximum value because the device is designed to use only the power required to reach the network. That amount changes depending on a number of factors such as how close you are to a network base station. The highest SAR value when tested according to international testing procedures for use at the ear for device type RH-67 is 0.22 W/kg and for device type RH-68 is 0.52 W/kg. Your phone's device type is listed on the label located under the battery.

SAR values may vary depending on national reporting and testing requirements and the network band. Use of device accessories and enhancements may result in different SAR values. Additional SAR information may be provided under product information at **www.nokia.com**.

USA and Canada: The SAR limit of USA (FCC) and Canada (IC) is 1.6 W/kg averaged over one gram of tissue. Device types RH-67 and RH-68 have also been tested against this SAR limit. The highest SAR value reported under this standard during product certification for use at the ear for device type RH-67 is 0.42 W/kg and when properly worn on the body is 0.58 W/kg. The highest SAR value reported under this standard during product certification for use at the ear for device type RH-68 is 0.73 W/kg and when properly worn on the body is 0.60 W/kg. Information about this device can be found on the FCC's website at <<u>http://www.fcc.gov/oet/fccid></u> by searching the equipment authorization system using FCC ID: QVVRH-67 and QVVRH-68.

### • TECHNICAL INFORMATION

| Weight                                  | 4.16 oz (118 g) with 900–mAh Li-lon battery                                                                                                    |                                                                                                    |  |
|-----------------------------------------|----------------------------------------------------------------------------------------------------|----------------------------------------------------------------------------------------------------|--|
| Size                                    | Volume: 5.7 cubic inches (93.5 cc)<br>Length: 4.27 in (108.6 mm)<br>Width: 2.1 in (53.0 mm)<br>Thickness: 0.7 in (18.7 mm)                                                 |                                                                                                    |  |
| Frequency range                         | Nokia 6670<br>GSM900<br>880–915 MHz (TX)<br>925–960 MHz (RX)<br>GSM1800<br>1710–1785 MHz (TX)<br>1805–1880 MHz (RX)<br>GSM1900<br>1850–1910 MHz (TX)<br>1930–1990 MHz (RX) | Nokia 6670 b<br>GSM850<br>824–849 MHz (TX)<br>869–894 MHz (RX)<br>GSM1800<br>1710–1785 MHz (RX)<br>1805–1880 MHz (RX)<br>GSM1900<br>1850–1910 MHz (TX)<br>1930–1990 MHz (RX) |  |
| Transmitter<br>output power             | Up to 2 W                                                                                                    |                                                                                                    |  |
| Battery voltage                         | 3.7 V                                                                                                    |                                                                                                    |  |
| Operating<br>temperature                | 14°F to + 131°F<br>(-10°C to +55°C)                                                                                                    |                                                                                                    |  |
| <sup>a</sup> Talk time,<br>standby time | Talk time: up to 3 hours<br>Stand-by time: up to 10 days<br>Charging time with 900–mAh Li-Ion battery and the<br>ACP-12 charger: approximately 1.5 hours                   |                                                                                                    |  |

a. Battery talk and standby times are estimates only and depend on signal strength, network conditions, features used, battery age and condition (including the effect of charging habits), temperatures to which battery is exposed, use in digital mode, and many other factors. Please note that the amount of time a phone is used for calls will affect its standby time. Likewise, the amount of time that the phone is turned on and in the standby mode will affect its talk time.

# Appendix A Message from the CTIA (Cellular Telecommunications & Internet Association) to all users of mobile phones.

© 2001 Cellular Telecommunications & Internet Association. All Rights Reserved.1250 Connecticut Avenue, NW Suite 800, Washington, DC 20036. Phone: (202) 785-0081 Safety is the most important call you will ever make.

#### A Guide to Safe and Responsible Wireless Phone Use

Tens of millions of people in the U.S. today take advantage of the unique combination of convenience, safety and value delivered by the wireless telephone. Quite simply, the wireless phone gives people the powerful ability to communicate by voice--almost anywhere, anytime--with the boss, with a client, with the kids, with emergency personnel or even with the police. Each year, Americans make billions of calls from their wireless phones, and the numbers are rapidly growing.

But an important responsibility accompanies those benefits, one that every wireless phone user must uphold. When driving a car, driving is your first responsibility. A wireless phone can be an invaluable tool, but good judgment must be exercised at all times while driving a motor vehicle--whether on the phone or not.

The basic lessons are ones we all learned as teenagers. Driving requires alertness, caution and courtesy. It requires a heavy dose of basic common sense---keep your head up, keep your eyes on the road, check your mirrors frequently and watch out for other drivers. It requires obeying all traffic signs and signals and staying within the speed limit. It means using seatbelts and requiring other passengers to do the same.

But with wireless phone use, driving safely means a little more. This brochure is a call to wireless phone users everywhere to make safety their first priority when behind the wheel of a car. Wireless telecommunications is keeping us in touch, simplifying our lives, protecting us in emergencies and providing opportunities to help others in need.

When it comes to the use of wireless phones, safety is your most important call.

#### Wireless Phone "Safety Tips"

Below are safety tips to follow while driving and using a wireless phone which should be easy to remember.

- 1 Get to know your wireless phone and its features such as speed dial and redial. Carefully read your instruction manual and learn to take advantage of valuable features most phones offer, including automatic redial and memory. Also, work to memorize the phone keypad so you can use the speed dial function without taking your attention off the road.
- 2 When available, use a hands free device. A number of hands free wireless phone accessories are readily available today. Whether you choose an installed mounted device for your wireless phone or a speaker phone accessory, take advantage of these devices if available to you.
- 3 Position your wireless phone within easy reach. Make sure you place your wireless phone within easy reach and where you can grab it without removing your eyes from the road. If you get an incoming call at an inconvenient time, if possible, let your voice mail answer it for you.
- 4 Suspend conversations during hazardous driving conditions or situations. Let the person you are speaking with know you are driving; if necessary, suspend the call in heavy traffic or hazardous weather conditions. Rain, sleet, snow and ice can be hazardous, but so is heavy traffic. As a driver, your first responsibility is to pay attention to the road.

- 5 Do not take notes or look up phone numbers while driving. If you are reading an address book or business card, or writing a "to do" list while driving a car, you are not watching where you are going. It's common sense. Don't get caught in a dangerous situation because you are reading or writing and not paying attention to the road or nearby vehicles.
- 6 Dial sensibly and assess the traffic; if possible, place calls when you are not moving or before pulling into traffic. Try to plan your calls before you begin your trip or attempt to coincide your calls with times you may be stopped at a stop sign, red light or otherwise stationary. But if you need to dial while driving, follow this simple tip--dial only a few numbers, check the road and your mirrors, then continue.
- 7 Do not engage in stressful or emotional conversations that may be distracting. Stressful or emotional conversations and driving do not mix--they are distracting and even dangerous when you are behind the wheel of a car. Make people you are talking with aware you are driving and if necessary, suspend conversations which have the potential to divert your attention from the road.
- 8 Use your wireless phone to call for help. Your wireless phone is one of the greatest tools you can own to protect yourself and your family in dangerous situations--with your phone at your side, help is only three numbers away. Dial 9-1-1 or other local emergency number in the case of fire, traffic accident, road hazard or medical emergency. Remember, it is a free call on your wireless phone!
- 9 Use your wireless phone to help others in emergencies. Your wireless phone provides you a perfect opportunity to be a "Good Samaritan" in your community. If you see an auto accident, crime in progress or other serious emergency where lives are in danger, call 9-1-1 or other local emergency number, as you would want others to do for you.
- 10 Call roadside assistance or a special wireless non-emergency assistance number when necessary. Certain situations you encounter while driving may require attention, but are not urgent enough to merit a call for emergency services. But you still can use your wireless phone to lend a hand. If you see a broken-down vehicle posing no serious hazard, a broken traffic signal, a minor traffic accident where no one appears injured or a vehicle you know to be stolen, call roadside assistance or other special non-emergency wireless number.

Careless, distracted individuals and people driving irresponsibly represent a hazard to everyone on the road. Since 1984, the Cellular Telecommunications Industry Association and the wireless industry have conducted educational outreach to inform wireless phone users of their responsibilities as safe drivers and good citizens. As we approach a new century, more and more of us will take advantage of the benefits of wireless telephones. And, as we take to the roads, we all have a responsibility to drive safely.

The wireless industry reminds you to use your phone safely when driving.

For more information, please call 1-888-901-SAFE.

For updates: http://www.wow-com.com/consumer/issues/driving/ articles.cfm?ID=85 NOTES

# Appendix B Message from the FDA (U.S. Food and Drug Administration) to all users of mobile phones.

July 18, 2001 ......For updates: http://www.fda.gov/cdrh/phones

#### Consumer Update on Wireless Phones

#### **U.S. Food and Drug Administration**

#### 1. Do wireless phones pose a health hazard?

The available scientific evidence does not show that any health problems are associated with using wireless phones. There is no proof, however, that wireless phones are absolutely safe. Wireless phones emit low levels of radiofrequency energy (RF) in the microwave range while being used. They also emit very low levels of RF when in the stand-by mode. Whereas high levels of RF can produce health effects (by heating tissue), exposure to low level RF that does not produce heating effects causes no known adverse health effects. Many studies of low level RF exposures have not found any biological effects. Some studies have suggested that some biological effects may occur, but such findings have not been confirmed by additional research. In some cases, other researchers have had difficulty in reproducing those studies, or in determining the reasons for inconsistent results.

#### 2. What is FDA's role concerning the safety of wireless phones?

Under the law, FDA does not review the safety of radiation-emitting consumer products such as wireless phones before they can be sold, as it does with new drugs or medical devices. However, the agency has authority to take action if wireless phones are shown to emit radiofrequency energy (RF) at a level that is hazardous to the user. In such a case, FDA could require the manufacturers of wireless phones to notify users of the health hazard and to repair, replace or recall the phones so that the hazard no longer exists.

Although the existing scientific data do not justify FDA regulatory actions, FDA has urged the wireless phone industry to take a number of steps, including the following:

- Support needed research into possible biological effects of RF of the type emitted by wireless phones;
- Design wireless phones in a way that minimizes any RF exposure to the user that is not necessary for device function; and
- Cooperate in providing users of wireless phones with the best possible information on possible effects of wireless phone use on human health.

FDA belongs to an interagency working group of the federal agencies that have responsibility for different aspects of RF safety to ensure coordinated efforts at the federal level. The following agencies belong to this working group:

- National Institute for Occupational Safety and Health
- Environmental Protection Agency
- Federal Communications Commission
- Occupational Safety and Health Administration
- National Telecommunications and Information Administration

The National Institutes of Health participates in some interagency working group activities, as well.

FDA shares regulatory responsibilities for wireless phones with the Federal Communications Commission (FCC). All phones that are sold in the United States must comply with FCC safety guidelines that limit RF exposure. FCC relies on FDA and other health agencies for safety questions about wireless phones. FCC also regulates the base stations that the wireless phone networks rely upon. While these base stations operate at higher power than do the wireless phones themselves, the RF exposures that people get from these base stations are typically thousands of times lower than those they can get from wireless phones. Base stations are thus not the subject of the safety questions discussed in this document.

#### 3. What kinds of phones are the subject of this update?

The term wireless phone refers here to hand-held wireless phones with built-in antennas, often called cell mobile or PCS phones. These types of wireless phones can expose the user to measurable radiofrequency energy (RF) because of the short distance between the phone and the user's head. These RF exposures are limited by Federal Communications Commission safety guidelines that were developed with the advice of FDA and other federal health and safety agencies. When the phone is located at greater distances from the user, the exposure to RF is drastically lower because a person's RF exposure decreases rapidly with increasing distance from the source. The so-called cordless phones; which have a base unit connected to the telephone wiring in a house, typically operate at far lower power levels, and thus produce RF exposures far below the FCC safety limits.

#### 4. What are the results of the research done already?

The research done thus far has produced conflicting results, and many studies have suffered from flaws in their research methods. Animal experiments investigating the effects of radiofrequency energy (RF) exposures characteristic of wireless phones have yielded conflicting results that often cannot be repeated in other laboratories. A few animal studies, however, have suggested that low levels of RF could accelerate the development of cancer in laboratory animals. However, many of the studies that showed increased tumor development used animals that had been genetically engineered or treated with cancer-causing chemicals so as to be pre-disposed to develop cancer in the absence of RF exposure. Other studies exposed the animals to RF for up to 22 hours per day. These conditions are not similar to the conditions under which people use wireless phones, so we don't know with certainty what the results of such studies mean for human health.

Three large epidemiology studies have been published since December 2000. Between them, the studies investigated any possible association between the use of wireless phones and primary brain cancer, glioma, meningioma, or acoustic neuroma, tumors of the brain or salivary gland, leukemia, or other cancers. None of the studies demonstrated the existence of any harmful health effects from wireless phone RF exposures. However, none of the studies can answer questions about long-term exposures, since the average period of phone use in these studies was around three years.

## 5.What research is needed to decide whether RF exposure from wireless phones poses a health risk?

A combination of laboratory studies and epidemiological studies of people actually using wireless phones would provide some of the data that are needed. Lifetime animal exposure studies could be completed in a few years. However, very large numbers of animals would be needed to provide reliable proof of a cancer promoting effect if one exists. Epidemiological studies can provide data that is directly applicable to human populations, but 10 or more years follow-up may be needed to provide answers about some health effects, such as cancer. This is because the interval between the time of exposure to a cancer-causing agent and the time tumors develop - if they do - may be many, many years. The interpretation of epidemiological studies is hampered by difficulties in measuring actual RF exposure during day-today use of wireless phones. Many factors affect this measurement, such as the angle at which the phone is held, or which model of phone is used.

# 6. What is FDA doing to find out more about the possible health effects of wireless phone RF?

FDA is working with the U.S. National Toxicology Program and with groups of investigators around the world to ensure that high priority animal studies are conducted to address important questions about the effects of exposure to radiofrequency energy (RF).

FDA has been a leading participant in the World Health Organization International Electromagnetic Fields (EMF) Project since its inception in 1996. An influential result of this work has been the development of a detailed agenda of research needs that has driven the establishment of new research programs around the world. The Project has also helped develop a series of public information documents on EMF issues.

FDA and the Cellular Telecommunications & Internet Association (CTIA) have a formal Cooperative Research and Development Agreement (CRADA) to do research on wireless phone safety. FDA provides the scientific oversight, obtaining input from experts in government, industry, and academic organizations. CTIA-funded research is conducted through contracts to independent investigators. The initial research will include both laboratory studies and studies of wireless phone users. The CRADA will also include a broad assessment of additional research needs in the context of the latest research developments around the world.

## 7. How can I find out how much radiofrequency energy exposure I can get by using my wireless phone?

All phones sold in the United States must comply with Federal Communications Commission (FCC) guidelines that limit radiofrequency energy (RF) exposures. FCC established these guidelines in consultation with FDA and the other federal health and safety agencies. The FCC limit for RF exposure from wireless telephones is set at a Specific Absorption Rate (SAR) of 1.6 watts per kilogram (1.6 W/kg). The FCC limit is consistent with the safety standards developed by the Institute of Electrical and Electronic Engineering (IEEE) and the National Council on Radiation Protection and Measurement. The exposure limit takes into consideration the body's ability to remove heat from the tissues that absorb energy from the wireless phone and is set well below levels known to have effects.

Manufacturers of wireless phones must report the RF exposure level for each model of phone to the FCC. The FCC website (http://www.fcc.gov/oet/rfsafety) gives directions for locating the FCC identification number on your phone so you can find your phone's RF exposure level in the online listing.

## 8. What has FDA done to measure the radiofrequency energy coming from wireless phones?

The Institute of Electrical and Electronic Engineers (IEEE) is developing a technical standard for measuring the radiofrequency energy (RF) exposure from wireless phones and other wireless handsets with the participation and leadership of FDA scientists and engineers. The standard, Recommended Practice for Determining the Spatial-Peak Specific Absorption Rate (SAR) in the Human Body Due to Wireless

Communications Devices: Experimental Techniques, sets forth the first consistent test methodology for measuring the rate at which RF is deposited in the heads of wireless phone users. The test method uses a tissue-simulating model of the human head. Standardized SAR test methodology is expected to greatly improve the consistency of measurements made at different laboratories on the same phone. SAR is the measurement of the amount of energy absorbed in tissue, either by the whole body or a small part of the body. It is measured in watts/kg (or milliwatts/g) of matter. This measurement is used to determine whether a wireless phone complies with safety guidelines.

## 9. What steps can I take to reduce my exposure to radiofrequency energy from my wireless phone?

If there is a risk from these products--and at this point we do not know that there is--it is probably very small. But if you are concerned about avoiding even potential risks, you can take a few simple steps to minimize your exposure to radiofrequency energy (RF). Since time is a key factor in how much exposure a person receives, reducing the amount of time spent using a wireless phone will reduce RF exposure.

If you must conduct extended conversations by wireless phone every day, you could place more distance between your body and the source of the RF, since the exposure level drops off dramatically with distance. For example, you could use a headset and carry the wireless phone away from your body or use a wireless phone connected to a remote antenna.

Again, the scientific data do not demonstrate that wireless phones are harmful. But if you are concerned about the RF exposure from these products, you can use measures like those described above to reduce your RF exposure from wireless phone use.

#### 10. What about children using wireless phones?

The scientific evidence does not show a danger to users of wireless phones, including children and teenagers. If you want to take steps to lower exposure to radiofrequency energy (RF), the measures described above would apply to children and teenagers using wireless phones. Reducing the time of wireless phone use and increasing the distance between the user and the RF source will reduce RF exposure. Some groups sponsored by other national governments have advised that children be discouraged from using wireless phones at all. For example, the government in the United Kingdom distributed leaflets containing such a recommendation in December 2000. They noted that no evidence exists that using a wireless phone use brain tumors or other ill effects. Their recommendation to limit wireless phone use by children was strictly precautionary; it was not based on scientific evidence that any health hazard exists.

11. What about wireless phone interference with medical equipment?

Radiofrequency energy (RF) from wireless phones can interact with some electronic devices. For this reason, FDA helped develop a detailed test method to measure electromagnetic interference (EMI) of implanted cardiac pacemakers and defibrillators from wireless telephones. This test method is now part of a standard sponsored by the Association for the Advancement of Medical instrumentation (AAMI). The final draft, a joint effort by FDA, medical device manufacturers, and many other groups, was completed in late 2000. This standard will allow manufacturers to ensure that cardiac pacemakers and defibrillators are safe from wireless phone EMI. FDA has tested hearing aids for interference from handheld wireless phones and helped develop a voluntary standard sponsored by the Institute of Electrical and Electronic

Engineers (IEEE). This standard specifies test methods and performance requirements for hearing aids and wireless phones so that no interference occurs when a person uses a compatible phone and a accompanied hearing aid at the same time. This standard was approved by the IEEE in 2000.

FDA continues to monitor the use of wireless phones for possible interactions with other medical devices. Should harmful interference be found to occur, FDA will conduct testing to assess the interference and work to resolve the problem.

#### 12. Where can I find additional information?

For additional information, please refer to the following resources:

- FDA web page on wireless phones http://www.fda.gov/cdrh/phones/index.html
- Federal Communications Commission (FCC) RF Safety Program http://www.fcc.gov/oet/rfsafety
- International Commission on Non-Ionizing Radiation Protection http://www.icnirp.de
- World Health Organization (WHO) International EMF Project http://www.who.int/emf
- National Radiological Protection Board (UK) http://www.nrpb.org.uk/

July 18, 2001For updates: http://www.fda.gov/cdrh/phones

# • Nokia ONE-YEAR LIMITED WARRANTY

Nokia Inc. ("Nokia") warrants that this cellular phone ("Product") is free from defects in material and workmanship that result in Product failure during normal usage, according to the following terms and conditions:

- 1 The limited warranty for the Product extends for ONE (1) year beginning on the date of the purchase of the Product. This one year period is extended by each whole day that the Product is out of your possession for repair under this warranty.
- 2 The limited warranty extends only to the original purchaser ("Consumer") of the Product and is not assignable or transferable to any subsequent purchaser/ end-user.
- **3** The limited warranty extends only to Consumers who purchase the Product in the United States of America.
- During the limited warranty period, Nokia will repair, or replace, at Nokia's sole option, any defective parts, or any parts that will not properly operate for their intended use with new or refurbished replacement items if such repair or replacement is needed because of product malfunction or failure during normal usage. No charge will be made to the Consumer for any such parts. Nokia will also pay for the labor charges incurred by Nokia in repairing or replacing the defective parts. The limited warranty does not cover defects in appearance, cosmetic, decorative or structural items, including framing, and any non-operative parts. Nokia's limit of liability under the limited warranty shall be the actual cash value of the Product at the time the Consumer for the Product for repair, determined by the price paid by the Consumer for the Product less a reasonable amount for usage. Nokia shall not be liable for any other losses or damages. These remedies are the Consumer's exclusive remedies for breach of warranty.
- **5** Upon request from Nokia, the Consumer must prove the date of the original purchase of the Product by a dated bill of sale or dated itemized receipt.
- 6 The Consumer shall bear the cost of shipping the Product to Nokia in Melbourne, Florida. Nokia shall bear the cost of shipping the Product back to the Consumer after the completion of service under this limited warranty.
- 7 The Consumer shall have no coverage or benefits under this limited warranty if any of the following conditions are applicable:
  - a) The Product has been subjected to abnormal use, abnormal conditions, improper storage, exposure to moisture or dampness, unauthorized modifications, unauthorized connections, unauthorized repair, misuse, neglect, abuse, accident, alteration, improper installation, or other acts which are not the fault of Nokia, including damage caused by shipping.

- **b)** The Product has been damaged from external causes such as collision with an object, or from fire, flooding, sand, dirt, windstorm, lightning, earthquake or damage from exposure to weather conditions, an Act of God, or battery leakage, theft, blown fuse, or improper use of any electrical source, damage caused by computer or internet viruses, bugs, worms, Trojan Horses, cancelbots or damage caused by the connection to other products not recommended for interconnection by Nokia.
- c) Nokia was not advised in writing by the Consumer of the alleged defect or malfunction of the Product within fourteen (14) days after the expiration of the applicable limited warranty period.
- **d)** The Product serial number plate or the enhancement data code has been removed, defaced or altered.
- e) The defect or damage was caused by the defective function of the cellular system or by inadequate signal reception by the external antenna, or viruses or other software problems introduced into the Product.
- 8 Nokia does not warrant uninterrupted or error-free operation of the Product. If a problem develops during the limited warranty period, the Consumer shall take the following step-by-step procedure:
  - a) The Consumer shall return the Product to the place of purchase for repair or replacement processing.
  - b) If "a" is not convenient because of distance (more than 50 miles) or for other good cause, the Consumer shall ship the Product prepaid and insured to:
     Nokia Inc., Attn: Repair Department 795 West Nasa Blvd.
     Melbourne, FL 32901
  - c) The Consumer shall include a return address, daytime phone number and/ or fax number, complete description of the problem, proof of purchase and service agreement (if applicable). Expenses related to removing the Product from an installation are not covered under this limited warranty.
  - **d)** The Consumer will be billed for any parts or labor charges not covered by this limited warranty. The Consumer will be responsible for any expenses related to reinstallation of the Product.
  - e) Nokia will repair the Product under the limited warranty within 30 days after receipt of the Product. If Nokia cannot perform repairs covered under this limited warranty within 30 days, or after a reasonable number of attempts to repair the same defect, Nokia at its option, will provide a replacement Product or refund the purchase price of the Product less a reasonable amount for usage. In some states the Consumer may have the right to a loaner if the repair of the Product takes more than ten (10) days.

Please contact the Customer Service Center at Nokia at the telephone number listed at the end of this warranty if you need a loaner and the repair of the Product has taken or is estimated to take more than ten (10) days.

- **f)** If the Product is returned during the limited warranty period, but the problem with the Product is not covered under the terms and conditions of this limited warranty, the Consumer will be notified and given an estimate of the charges the Consumer must pay to have the Product repaired, with all shipping charges billed to the Consumer. If the estimate is refused, the Product will be returned freight collect. If the Product is returned after the expiration of the limited warranty period, Nokia's normal service policies shall apply and the Consumer will be responsible for all shipping charges.
- **9** You (the Consumer) understand that the product may consist of refurbished equipment that contains used components, some of which have been reprocessed. The used components comply with Product performance and reliability specifications.
- 10 ANY IMPLIED WARRANTY OF MERCHANTABILITY, OR FITNESS FOR A PARTICULAR PURPOSE OR USE, SHALL BE LIMITED TO THE DURATION OF THE FOREGOING LIMITED WRITTEN WARRANTY. OTHERWISE, THE FOREGOING LIMITED WARRANTY IS THE CONSUMER'S SOLE AND EXCLUSIVE REMEDY AND IS IN LIEU OF ALL OTHER WARRANTIES, EXPRESS OR IMPLIED. NOKIA SHALL NOT BE LIABLE FOR SPECIAL, INCIDENTAL, PUNITIVE OR CONSEQUENTIAL DAMAGES, INCLUDING BUT NOT LIMITED TO LOSS OF ANTICIPATED BENEFITS OR PROFITS. LOSS OF SAVINGS OR REVENUE, LOSS OF DATA, PUNITIVE DAMAGES, LOSS OF USE OF THE PRODUCT OR ANY ASSOCIATED EQUIPMENT, COST OF CAPITAL, COST OF ANY SUBSTITUTE EQUIPMENT OR FACILITIES, DOWNTIME, THE CLAIMS OF ANY THIRD PARTIES, INCLUDING CUSTOMERS, AND INJURY TO PROPERTY, RESULTING FROM THE PURCHASE OR USE OF THE PRODUCT OR ARISING FROM BREACH OF THE WARRANTY, BREACH OF CONTRACT, NEGLIGENCE, STRICT TORT, OR ANY OTHER LEGAL OR EQUITABLE THEORY, EVEN IF NOKIA KNEW OF THE LIKELIHOOD OF SUCH DAMAGES. NOKIA SHALL NOT BE LIABLE FOR DELAY IN RENDERING SERVICE UNDER THE LIMITED WARRANTY, OR LOSS OF USE DURING THE PERIOD THAT THE PRODUCT IS BEING REPAIRED.
- 11 Some states do not allow limitation of how long an implied warranty lasts, so the one year warranty limitation may not apply to you (the Consumer). Some states do not allow the exclusion or limitation of incidental and consequential damages, so certain of the above limitations or exclusions may not apply to you (the Consumer). This limited warranty gives the Consumer specific legal rights and the Consumer may also have other rights which vary from state to state.

- **12** Nokia neither assumes nor authorizes any authorized service center or any other person or entity to assume for it any other obligation or liability beyond that which is expressly provided for in this limited warranty including the provider or seller of any extended warranty or service agreement.
- **13** This is the entire warranty between Nokia and the Consumer, and supersedes all prior and contemporaneous agreements or understandings, oral or written, relating to the Product, and no representation, promise or condition not contained herein shall modify these terms.
- **14** This limited warranty allocates the risk of failure of the Product between the Consumer and Nokia. The allocation is recognized by the Consumer and is reflected in the purchase price.
- **15** Any action or lawsuit for breach of warranty must be commenced within eighteen (18) months following purchase of the Product.

16 Questions concerning this limited warranty may be directed to: Nokia Inc.
Attn: Customer Service
7725 Woodland Center Blvd., Ste. 150
Tampa, FL 33614
Telephone: 1-888-NOKIA-2U (1-888-665-4228)
Facsimile: (813) 249-9619
TTY/TDD Users Only: 1-800-24-NOKIA (1-800-246-6542)

## **Numerics**

1-touch dialing Assign numbers 26 Make calls 19

# A

Access points 60 Accessibility solutions 6 Accessories. See Enhancements Alarm Clock 79 Tone 80 Turn off or snooze 79 Answer a call 20 Antenna 10 Application manager 68 **Applications** Add voice commands to 71 Install applications 69 Java application settings 69Remove files 69 Audio files, See Media files

## B

Background image, See Themes Battery Charge 9 Insert 9 Talk time and standby time 115 Bluetooth connection 104 Close connection 107 Connection requests 106 Icons 106 Pairing 106 Receive data 107 Send data 105 Settings 105 Browser Access points 60 Bookmarks 99 Browse 100 Connect 99 End connections 102 Icons 99 Service message settings 56 Service messages 50 WAP and XHTML pages 98

## С

Cache, clear 102 Calculator 77 Calendar 31 Alarm tone 32 Delete many entries simultaneously 33 Settings 32 Views 32 Call lists, See Log Call register, See Log Call restriction 66 Call timers 22 Calls 1-touch dialing 19 Answer 20 Conference calls 19 Dialed 22 Duration timers 22 Forwarding 20 International 18 Make a call 18 Missed 21 Options during a call 20 Recent 21 Reject 20 Settings 59

Settings for forwarding 21 Transfer 20 Use the Contacts directory 18Camera 34 Memory consumption 35Record videos 35 Self-timer 35 Settings 36 Take pictures 34 **CD-ROM 109** Cell broadcast messages 53 Cell info display 67 Certificates (Certif.) Management 65 Trust settings 66 Chargers 115 Clear memory Calendar entries 33 Clock 79 Code PIN, See PIN code Security, See Security **Computer connections 109** Conference calls 19 Connection Bluetooth 104 End 108 Indicators, See Icons Manager 107 Settings 60 USB 107 View details 108 Contact cards Assign 1-touch dialing 26Assign default numbers and addresses 24 Create 24

Data import 33 Insert images 24 Remote synchronization 110 Ringing tones 25 Voice tags 25, 26 Contact groups 27 Converter 77 Add exchange rates 78 Convert currencies 78 Convert units 77 Copy SIM card to phone memory 24 Text 46 Customer care 5

## D

Data import 33 Date, settings 63 Delivery reports 44 Dialed numbers 22 Display settings 59 See also *Themes* Download files to Gallery 42

# E

Edit Contact cards 24 Text 44 Themes 75 E-mail Delete 51 Remote mailbox 50 Retrieve 51 Settings 55 Undelete 52 Enhancements Activate 67 Descriptions 115 Rules for use 114 Settings 67

# F

File formats RealPlayer 38 SIS file 10 File manager 70 Files, open 41 Fixed dialing 65 Folders Create and organize 16 Open 41 Forward calls 20 Frequencies 2

## G

Gallery 40 Download files from the Internet 42 Folders 41 Picture messages 41 Upload images 42 Wallpaper images 41 Games 87 GIF animations 37 Go-to menu (shortcuts) 75 GPRS Connection timer 23 Data counter 22, 23 Settings 62 GSM data connections 108

#### Η

Handsfree use, See Loudspeaker

Icons 12 Activity 12 Bluetooth connection 106 Browser 99 Data connection 13 Enhancement 13 GPRS connection 108 In standby mode 12 Text input 44, 45 Voice volume 13 Idle state, See Standby mode IM, See Instant messaging 88 Image server 42 Images 41 Add to a contact card 24Full screen 37 Keyboard shortcuts when viewing images 3/ Memory consumption 35 Move the focus 37 Wallpapers folder 41 Zoom 37 Import data from other Nokia phones 33 Indicators, See Icons Insert Battery 9 Memory card  $\aleph$ SIM card 7Install Applications 69 Java files 69 Instant messaging (IM) Contacts 92 Conversations 90 Group chat 94

Log in 89 Log off 97 Service provider icons 88 Settings 89 Internet access points (IAP), See Access points Internet service provider (ISP), See Access points

# J

Java Install applications 69 Settings 69

#### Κ

Keyguard 17 Keypad lock, See *Keyguard* Keys, phone key definitions v

## L

Language For writing 58 Set phone language 58 Left selection key 59 Listen to messages, See Voice mail Lock code 10, 64 Lock keypad, See Keyquard Lock/unlock memory card, See Memory card Log Data counter 22 Erase contents 22, 23 Filter 23 General (all calls and connections) 23 Recent calls, missed, and received calls 21

Settings 23 Loudspeaker 17

#### Μ

Mail F-mail 50 Voice mail 18 Make calls 18 Media files File formats 38 Mute 39 Play 38 Search for 39 Sound and video 40Media gallery, See Gallery Memory card 80 Adapter 81 Back up and restore phone memory 82 Format 81 Insert 8 Lock with password 82Memory consumption 82Remove password 82 Unlock 82 Video clips 80 Memory low Check memory consumption 82 Troubleshooting 111 Memory, view details 70 Menu 13 Menu key V, 13 Rearrange the main Menu 14 Messaging Delivery reports 44 Inbox 48 Main view 43

Messages on the SIM card 52My folders 50 Outbox 52 Sent folder settings 57 Settings 53 Text messages 47 Write text 44 Missed calls 21 MMC, see Memory card Mobile browser, See Browser Model number 2 Movie director 39 Music files, See Media files Mute Active call 20 Media files 39 Ringing tone on incoming call 20My folders 50

## Ν

Network Services 2 Notes 77

## 0

Options lists 15 Organize the main Menu 14 Outbox 52

#### Ρ

Packet data, See *GPRS* Paste text 46 PC Suite 109 Personal notes 84 Personalize Alarm clock tone **80** Calendar alarm tone **32** Phone

Adapter 116 Display, See Themes Illustration V Model number 2Network frequencies 2Phonebook, See Contact cards Picture messages 41 Pictures, See Camera and Gallery PIN code Unblock 64 Use when powering on 10 Play media files 38 Power on and off 10 Predictive text input How to use 45 Tips 46 Turn off 46 Presence 27 Availability information 28Blocked 29 Private 29 Public 28 Settings 30 Viewers 28 Profiles 73 Rename 74 Settings 73 Purchase downloads 101

## Q

Quick guide vi

#### R

RealPlayer 38 File formats 38 Play media files 38 Settings 39

Nokia 6670 User Guide

Stream live content 38 Receive Calls 20 Data by Bluetooth connection 107 Messages 48 Ringing tones, Operator logos, and settings, see Smart messages Recent calls log, See Log Record Sounds 78 Videos 35 Voice commands 71 Register your phone 4 Reject calls 20 Remote Mailbox 50 Synchronization 109 Remote synchronization 109 Remove an application 69 Reports 44 Restricting calls 66 Right selection key 59 **Ringing tones** Add a personal ringing tone 25Change 73 Mute 20 Receive in a smart message 49RS-MMC, see Memory card

# S

Screen saver Display 75 Settings 59 Scroll key 14 Search For an item 16 For media files 39 Security Codes 64 PIN, lock, and PUK codes 64 Security certificates 65 Settings 64 Selection keys, changing 59 Self-timer (for camera) 35 Send Data by Bluetooth connection 105 Messages 47 Service command editor 53 Set time and date 11 Settings 58-67 Applications (Java) 69Bluetooth connection 105 Calendar 32 Call forwarding 21 Call restriction 66 Camera 36 Cell broadcast (info service) 56Certificates 65 Clock 79 Connection 60 Data call (GPRS) 63 Date and time 63 Display 59 E-mail 55 Enhancements 67 Fixed dialing 65 General 58 Lock code 10, 64 Log 23 Messaging 53 Messaging, Sent folder 57 Phone 58 PIN code 64 RealPlayer 39 Security 64

Sounds (customize Profiles) 73 Text messages 53 Video recorder 36 Wallet 85 Shared memory 3 Shortcuts Add menu shortcuts 75 Go to menu 75 When viewing images 37SIM card Copy names and numbers 24 Definition 111 Insert 7 Messages 52 SIS file 10 Smart messages 49 Snooze alarm 79 Software Install applications 69Remove applications 69Sound files, See Media files Speed dialing, See 1-touch dialing Standby mode Screen description 11 Settings 59 standby times and talk times 121 Stop alarm clock 79 Store data 112 Subscribed contacts (Presence) 27 Switch between applications 15 Synchronization 109 SyncML 109

## Τ

talk time 121 Templates folder 50

Text Copy and paste 46 Input 44 Messages, write and send 47 Templates 50 Themes Edit 75 Restore 75 Wallpapers folder 41 Thumbnails, in contact card 24 Tickets 85 Time and date settings 63 To-do 33 Tools 1-touch dialing 19, 26Application manager 68Device manager 72 File manager 70 Voice mail 18 Track list 42 Traditional text input 44 Transfer calls 20 Troubleshooting 111 TTY/TDD communication 6, 116

# U

Unit converter 77 Upload images 42 USB connection 107 USSD commands 53

## V

Video clips Create and save 35 Open 41 Video player, See *RealPlayer* Video recorder

Create and save video clips 35View Connection details 108 GIF animations 37 Voice commands 70 Add 71 Change or delete 72 Start applications 71 Voice dialing, See Voice tags Voice mail 18 Change the number 19 Forward calls to voice mail 21 Listen to messages 18 Voice messages, See Voice mail Voice recorder 78 Voice tags 25 Add, change, and delete 26Make calls 26 Volume control 16

#### Traditional text input 44

# Χ

XHTML pages, See Browser

# Ζ

Zoom On saved images 37 When recording video 35 When taking a picture 34

## W

Wallet Create a wallet profile 84 Create personal notes 84 Enter the wallet code 83Reset code 87 Retrieve data into browser 85 Settings 85 Store personal card details 83 View ticket details 85 Wallpaper, See Themes WAP pages, See Browser Warranty 4, 133 Web, See Browser Wrist strap 10 Write text Predictive text input 45

Para obtener un manual del usuario en español favor de llamar o enviar un fax al teléfono 1-888-NOKIA-2U, fax 813-249-9619.

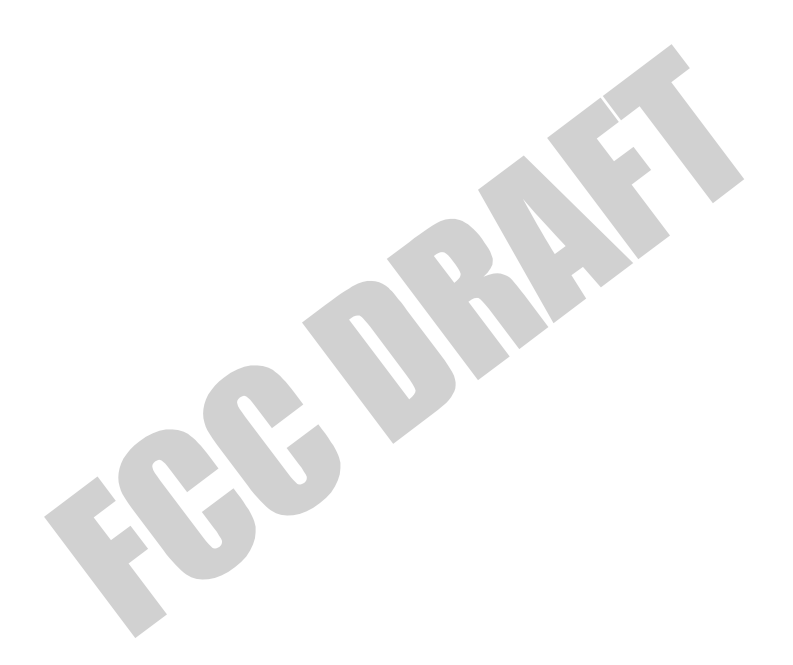

XXXXXXX